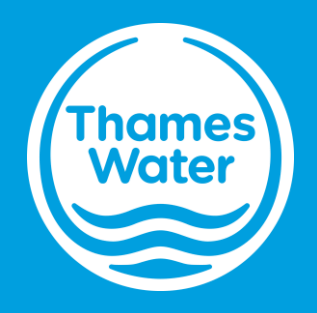

# NAV Portal user guide

### Contents

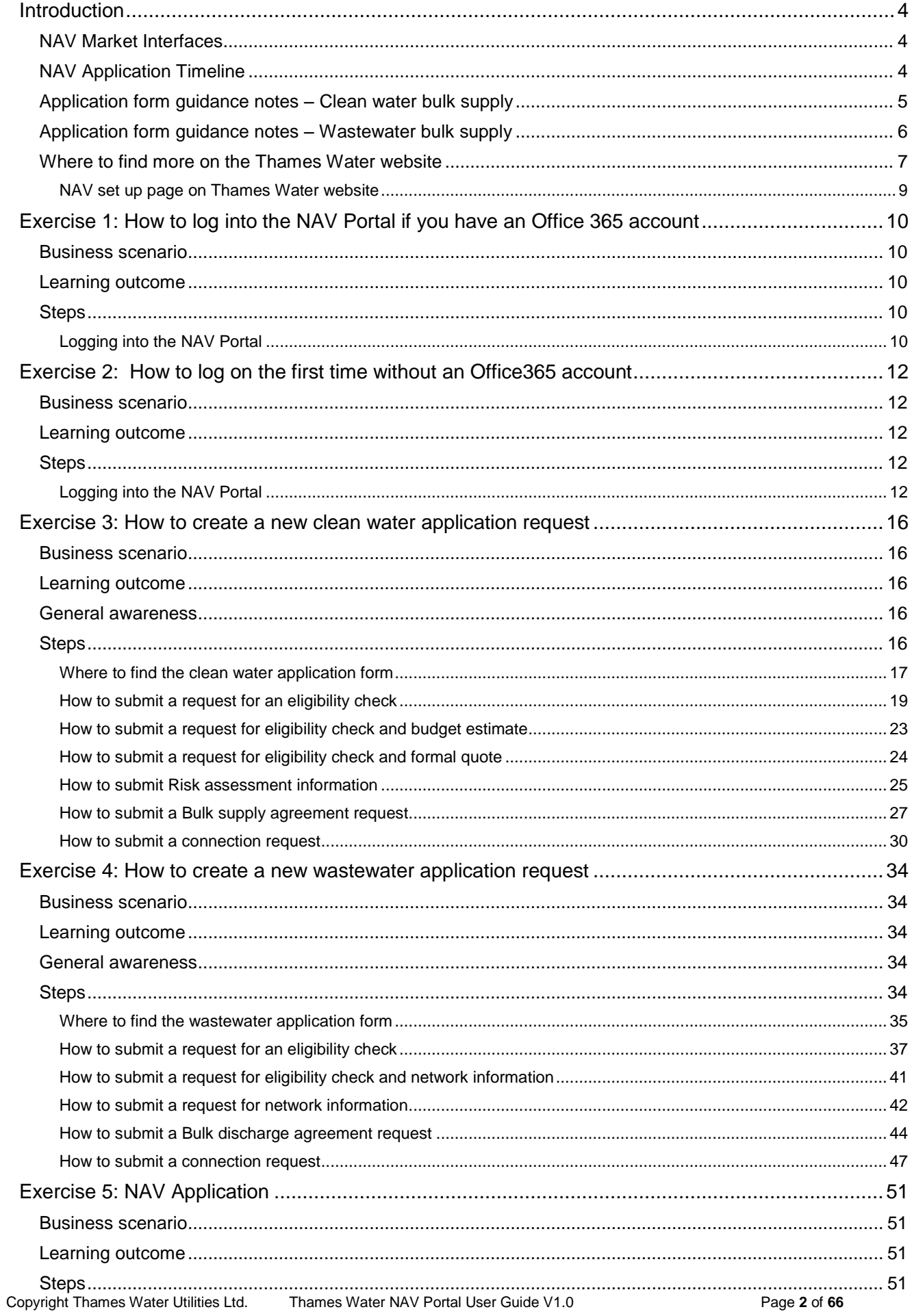

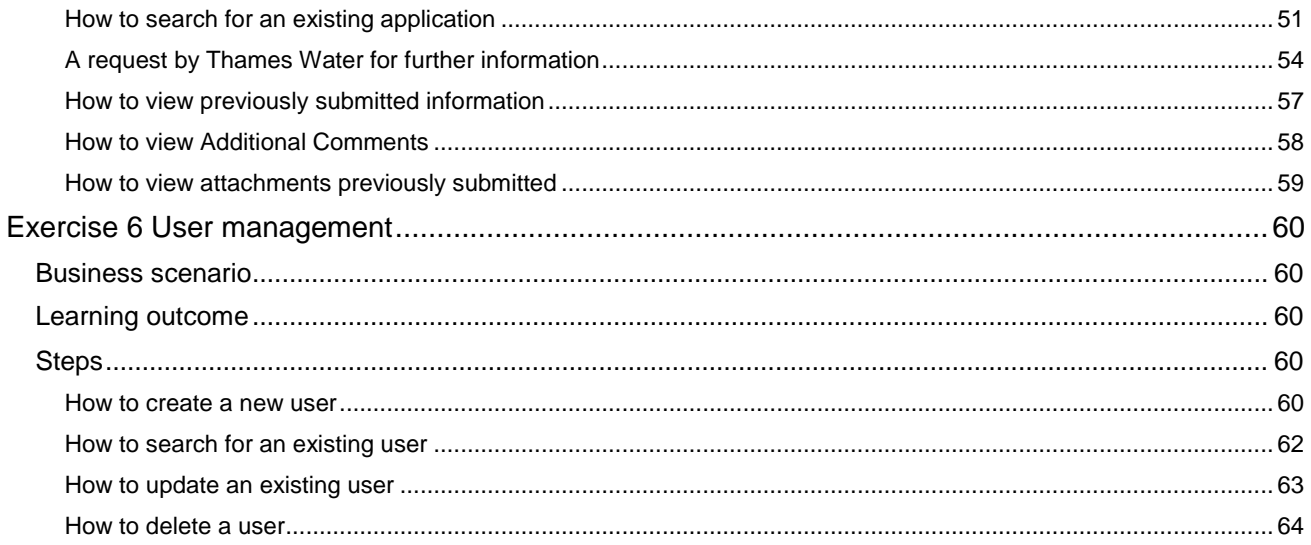

Note - the use of the word 'you' refers to the NAV customer unless specified differently in the business scenario heading on each exercise.

Also the screen shots in this manual have been taken from the NAV ADMIN profile and may look slightly different for a NAV USER profile.

### <span id="page-3-0"></span>**Introduction**

#### <span id="page-3-1"></span>NAV Market Interfaces

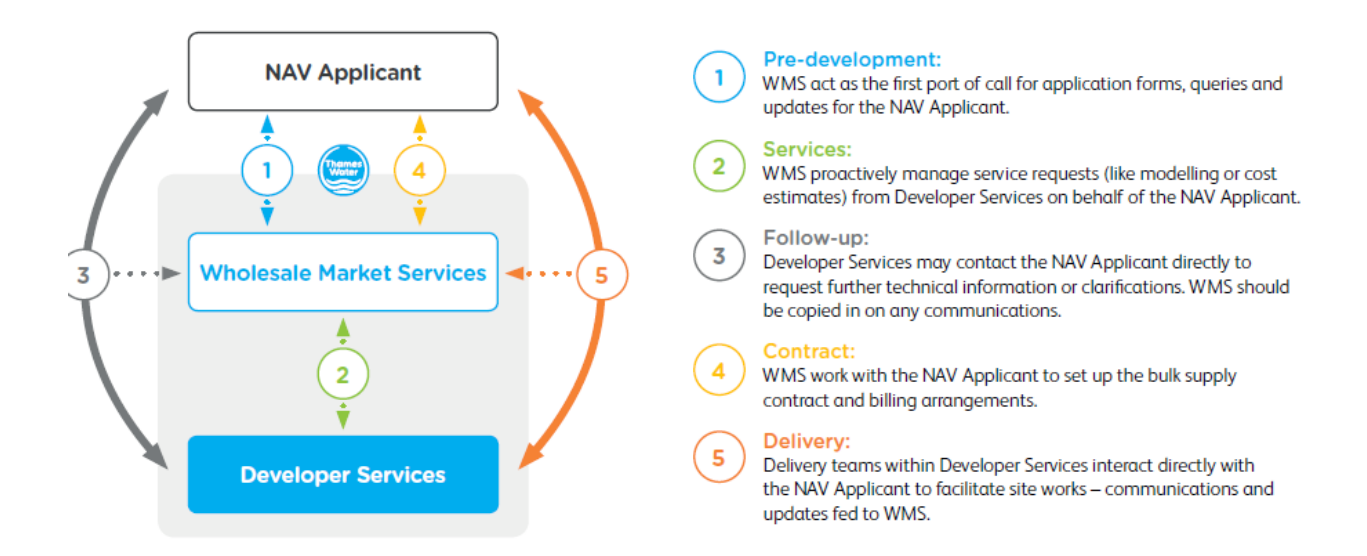

### <span id="page-3-2"></span>NAV Application Timeline

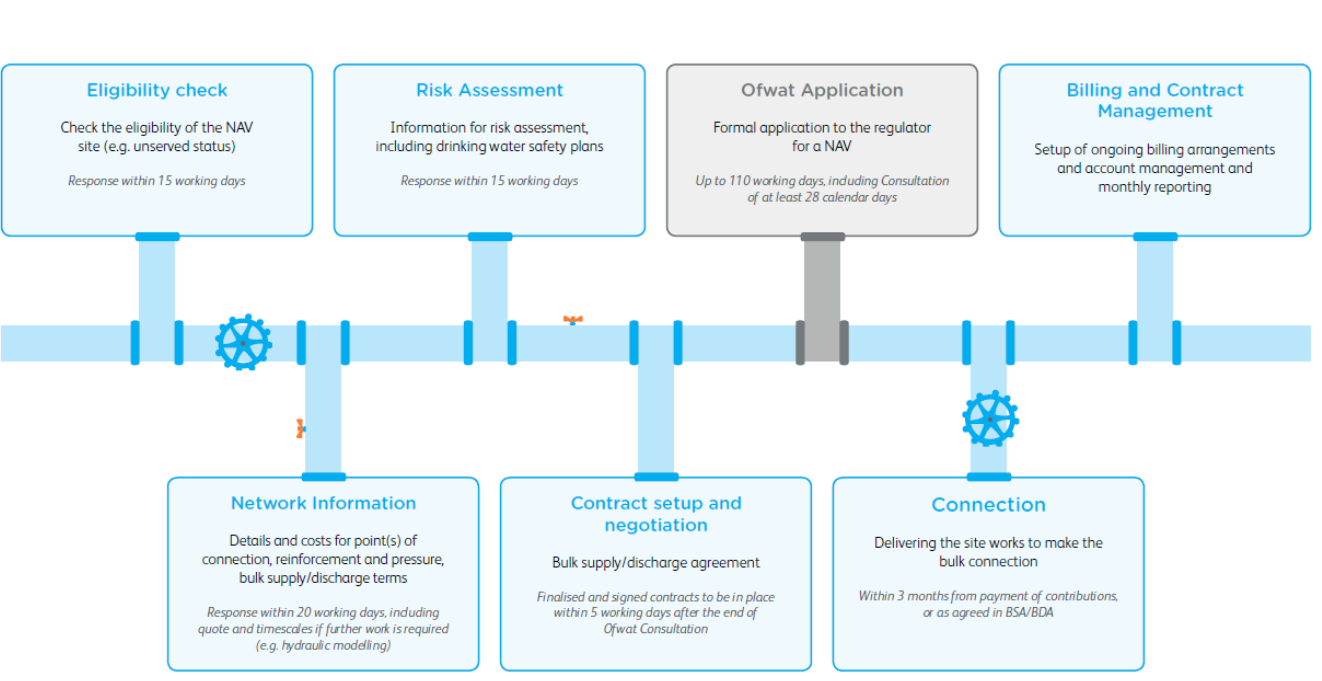

#### <span id="page-4-0"></span>Application form guidance notes – Clean water bulk supply

These guidance notes explain why we need the information we're requesting. Please read them in relation to the relevant section of the form.

#### **1. NAV applicant details**

This section should be completed with the details of the person responsible for setting up the NAV site. We'll contact this person in relation to any quotation as well as issue such quotations to this address unless you inform us otherwise.

#### **2. Location details**

We need full details of the site to be connected. together with any relevant contact details of third party land owners.

#### **3. Contamination and site issues**

We must safeguard against contamination of water supplied through our pipes. The supply pipe should not be laid in, on, or pass through any areas which might cause contamination including the following: foul soil, refuse and refuse chutes, ash pits, sewers, drains, cesspools or inspection chambers. Where the ground is classified as contaminated (e.g. reclaimed land sites), or the supply pipe is close to a petrol or oil source, an alternative pipe material is used. A soils report may be required to determine the type of pipe material that should be installed.

We ask that you share any information you have of known issues that may affect the feasibility and/or timescales for providing a bulk supply to the NAV site.

#### **4. Traffic management**

We're required to carry out traffic management to ensure that our work can be carried out in a safe way, and to ensure the flow of road and pedestrian traffic is disrupted as little as possible.

Traffic management can include, but is not limited to: road closures, lane closures, lane rental, parking bay suspensions, and traffic management drawings.

Parking bays, including residential bays and loading bays, may be suspended for us to be able to work safely. The number of bays on either side of the road will be determined by us and our contractor, and depends on the width of the road, the location of the water main, and the flow of traffic around our works and vehicles.

We're charged for traffic management by the local authority as an additional cost for carrying out work. We include these additional charges into your quotation where applicable.

#### **5. Existing supplies**

If there are any existing supplies on site, please provide us with details, including any meter number(s) and customer account number(s). This will enable us to update our records accurately.

#### **6. Eligibility**

Complete this section to request an eligibility check.

#### **7. Request for Network Information**

Complete this section to request network information – we'll suggest a technical solution with a budget estimate and any price and nonprice terms for the bulk supply.

#### **8. Supply requirements**

Please provide details of the supply requirements and types of premises so that we can determine the tariffs and charges for a bulk supply.

The standard material used in new NAV connections is High Performance Polyethylene (HPPE) or an approved barrier pipe if the site is contaminated or the ground conditions require it.

If you have any fire flow requirements, please provide us details of these in section D.

#### **9. Site phasing**

Please provide us details of any site phasing you're proposing, so that we can produce the appropriate design and quotation.

#### **10. Site plans**

We'll need you to provide an electronic site plan in 'dwg' or 'dgn' format. The scale should be between 1:200 and 1:500 and the plan needs to clearly show the following:

- Site outline
- The proposed point(s) of connection for the bulk supply, if you have this information
- All assets to be adopted, where applicable
- Phasing, where applicable

This will enable us to provide you with the correct quotation and design for the bulk supply and carry out eligibility checks / consenting.

#### **11. Health and safety**

Under the Construction Design and Management (CDM) Regulations 2015 we require the name and contact details of the principal contractors and designer, and a copy of your health and safety plan. Although this may not be known at application stage, we'll need this information before we commence our work on site.

#### <span id="page-5-0"></span>Application form guidance notes – Wastewater bulk supply

These guidance notes explain why we need the information we're requesting. Please read them in relation to the relevant section of the form.

#### **1. NAV applicant details**

This section should be completed with the details of the person responsible for setting up the NAV site. We'll contact this person in relation to any quotation as well as issue such quotations to this address unless you inform us otherwise.

#### **2. Location details**

We need full details of the site to be connected. together with any relevant contact details of third party land owners.

#### **3. Site issues**

We ask that you share any information you have of known issues that may affect the feasibility and/or timescales for providing a bulk discharge to the NAV site.

#### **4. Traffic management**

We're required to carry out traffic management to ensure that our work can be carried out in a safe way, and to ensure the flow of road and pedestrian traffic is disrupted as little as possible.

Traffic management can include, but is not limited to: road closures, lane closures, lane rental, parking bay suspensions, and traffic management drawings.

Parking bays, including residential bays and loading bays, may be suspended for us to be able to work safely. The number of bays on either side of the road will be determined by us and our contractor, and depends on the width of the road, the location of the sewer, and the flow of traffic around our works and vehicles.

We're charged for traffic management by the local authority as an additional cost for carrying out work. We include these additional charges into your quotation where applicable.

#### **5. Existing supplies**

If there are any existing connections on site, please provide us with details and any customer account number(s). This will enable us to update our records accurately.

#### **6. Eligibility**

Complete this section to request an eligibility check.

#### **7. Request for Network Information**

Complete this section to request network information – we'll suggest a technical solution with a budget estimate and any price and nonprice terms for the bulk discharge.

#### **8. Site phasing**

Please provide us details of any site phasing you're proposing, so that we can produce the appropriate design and quotation.

#### **9. Site plans**

We'll need you to provide an electronic site plan in 'dwg' or 'dgn' format. The scale should be between 1:200 and 1:500 and the plan needs to clearly show the following:

- Site outline
- The proposed point(s) of discharge for the bulk discharge, if you have this information
- All assets to be adopted, where applicable
- Phasing, where applicable

This will enable us to provide you with the correct quotation and design for the bulk discharge and carry out eligibility checks / consenting.

#### **10. Surface water drainage**

Please tell us how you're planning to discharge surface water, so that we can design appropriate bulk connections and set up the correct billing once the new connection has been laid. Surface water is rainwater that falls onto your site and runs into the public sewer via guttering and drainpipes.

#### **11. Connection to our sewerage network**

Most developers and NAV undertakers carry out their own off-site work to connect their site with our sewerage network. However, if you would like us to do this, you can request a quotation and confirm your wish to proceed by completing this section.

#### **12. Health and safety**

Under the Construction Design and Management (CDM) Regulations 2015 we require the name and contact details of the principal contractors and designer, and a copy of your health and safety plan. Although this may not be known at application stage, we'll need this information before we commence our work on site.

#### <span id="page-6-0"></span>Where to find more on the Thames Water website

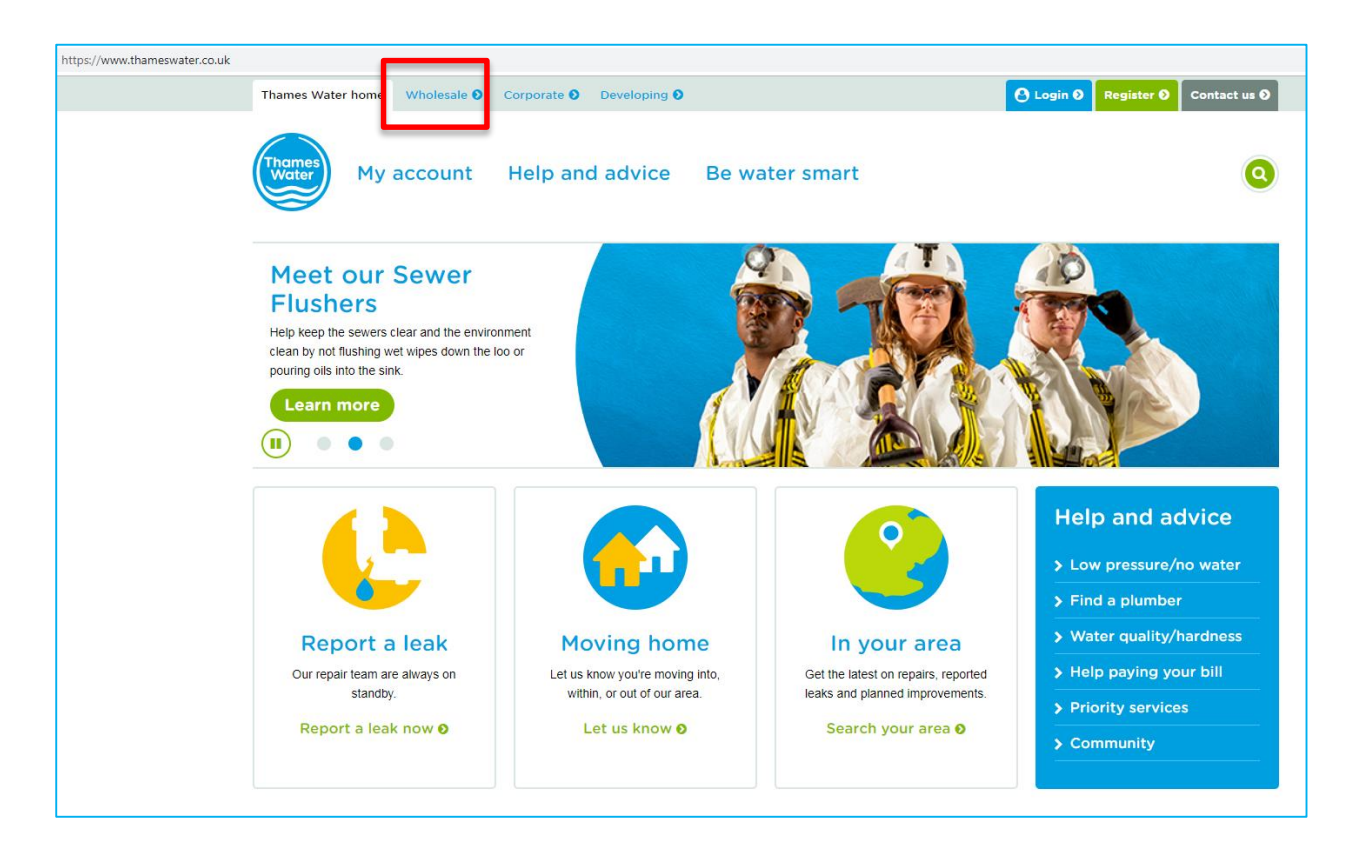

1. Select the Wholesale tab from the Thames Water website ([https://www.thameswater.](https://www.thameswater.co.uk/)co.uk/)

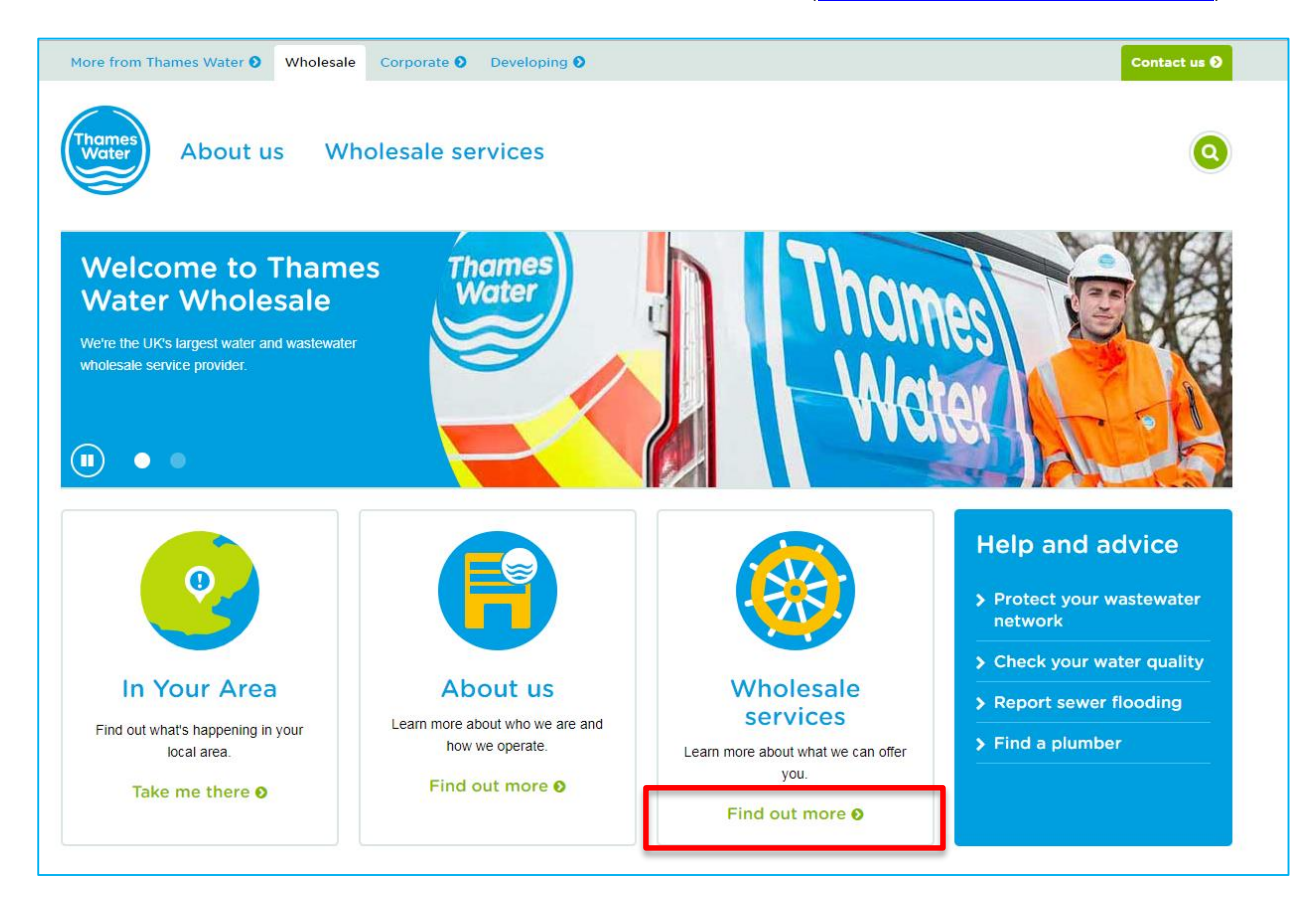

2. Select 'Find out more' under the Wholesale services heading

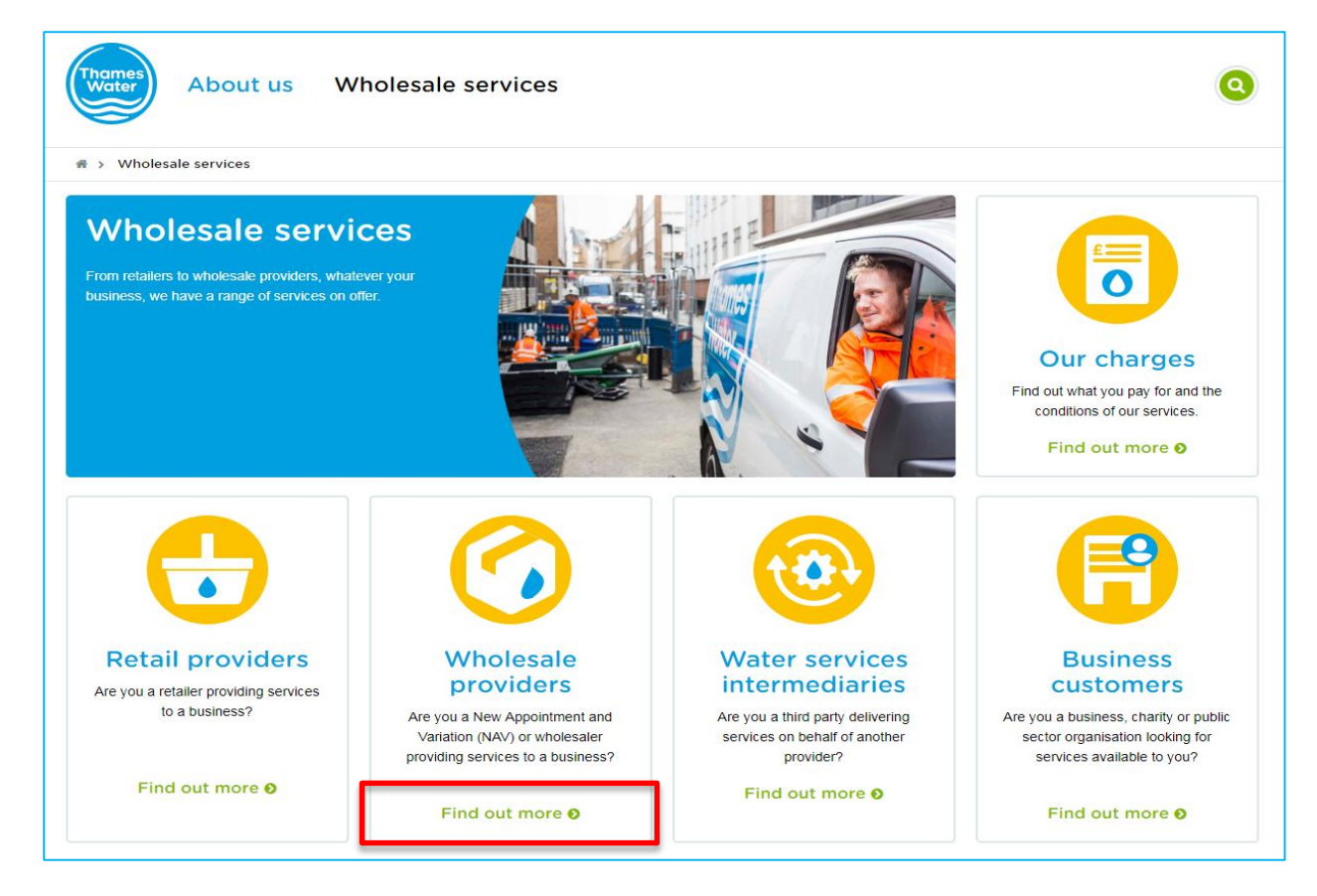

3. Select 'Find out more' under the Wholesale providers heading

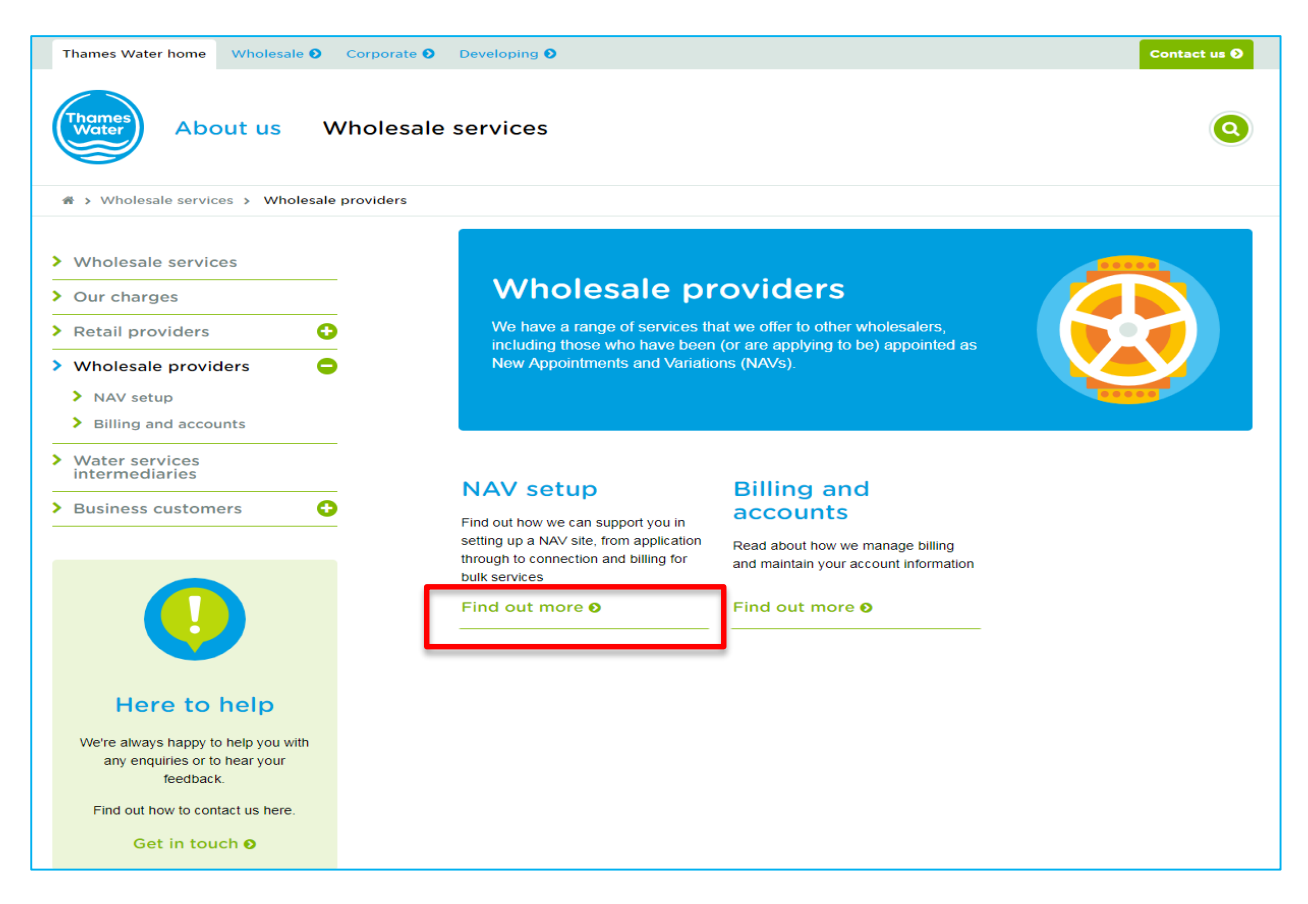

4. Select 'Find out more' under the NAV setup heading

#### <span id="page-8-0"></span>**NAV set up page on Thames Water website**

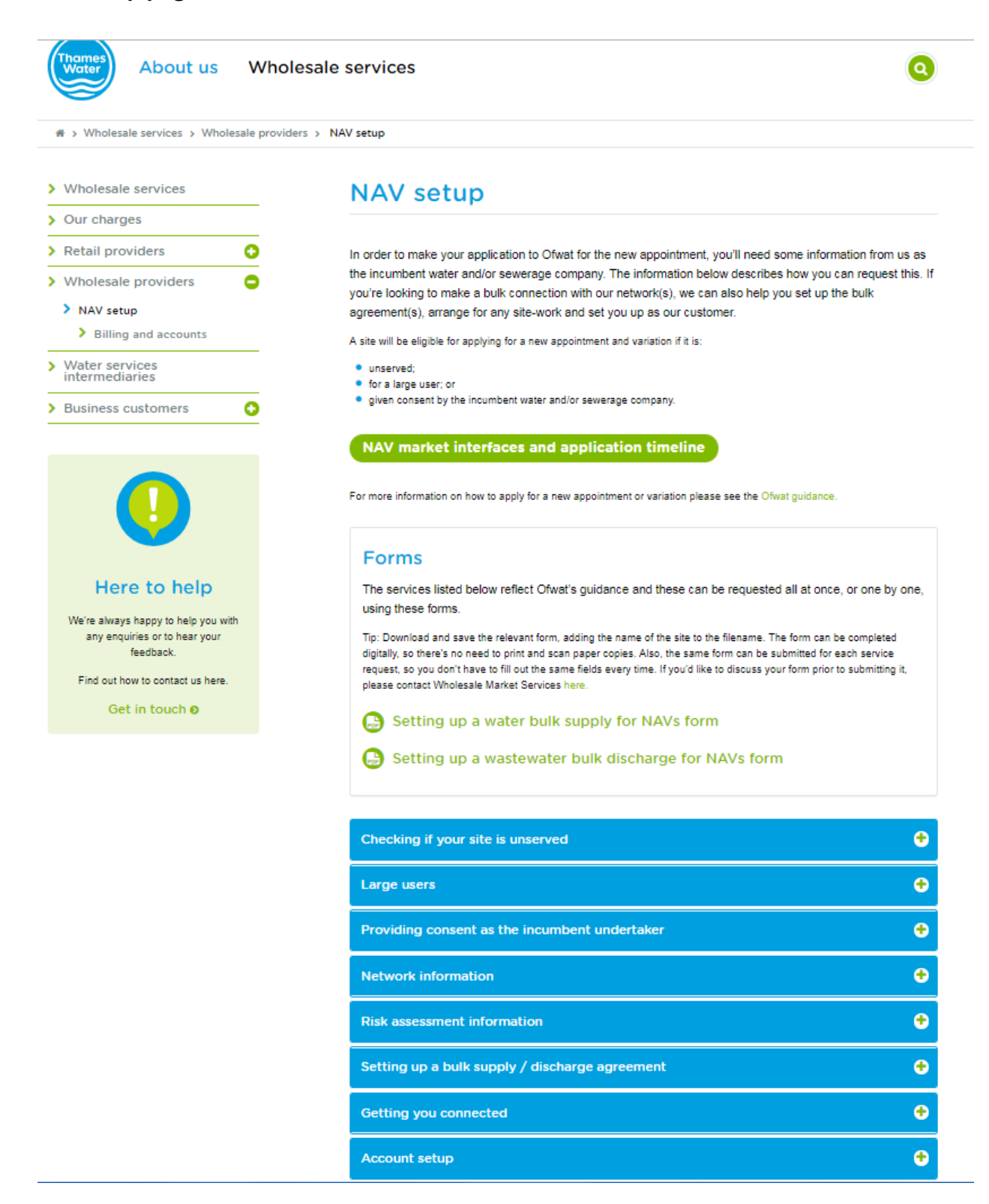

### <span id="page-9-0"></span>**Exercise 1: How to log into the NAV Portal if you have an Office 365 account**

#### <span id="page-9-1"></span>Business scenario

You want to log into the NAV Portal for the first time and you have:

already been given a user name and password

**Access can be provided by:**

an Office365 account

#### A NAV customer, as all will have at least one person set up as an administrator. The administrator profile will be able to create further users for their company.

Thames Water Wholesale Market Services Administrator

#### <span id="page-9-2"></span>Learning outcome

By the end of this exercise, you will be able to log into the NAV Portal to access the landing page

#### <span id="page-9-3"></span>**Steps**

Ħ

#### <span id="page-9-4"></span>**Logging into the NAV Portal**

- 1. Click on either C Google Chrome or **S** Firefox
- *2.* Type in *[https://wmsportal.thameswater.co.uk](https://wmsportal.thameswater.co.uk/)*

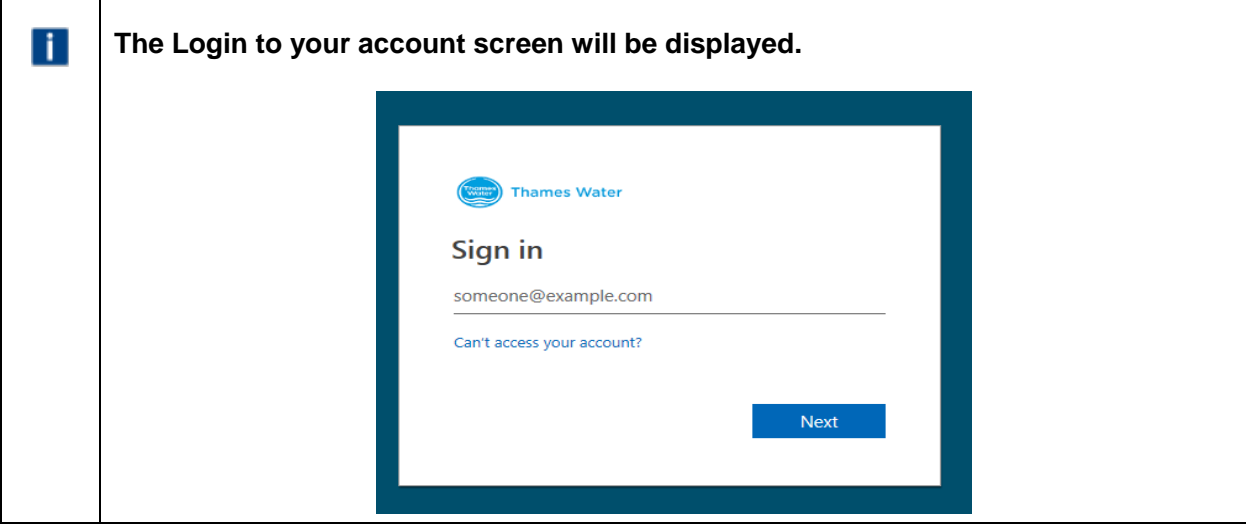

3. Sign in by typing in your email address

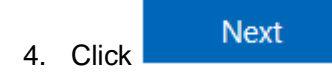

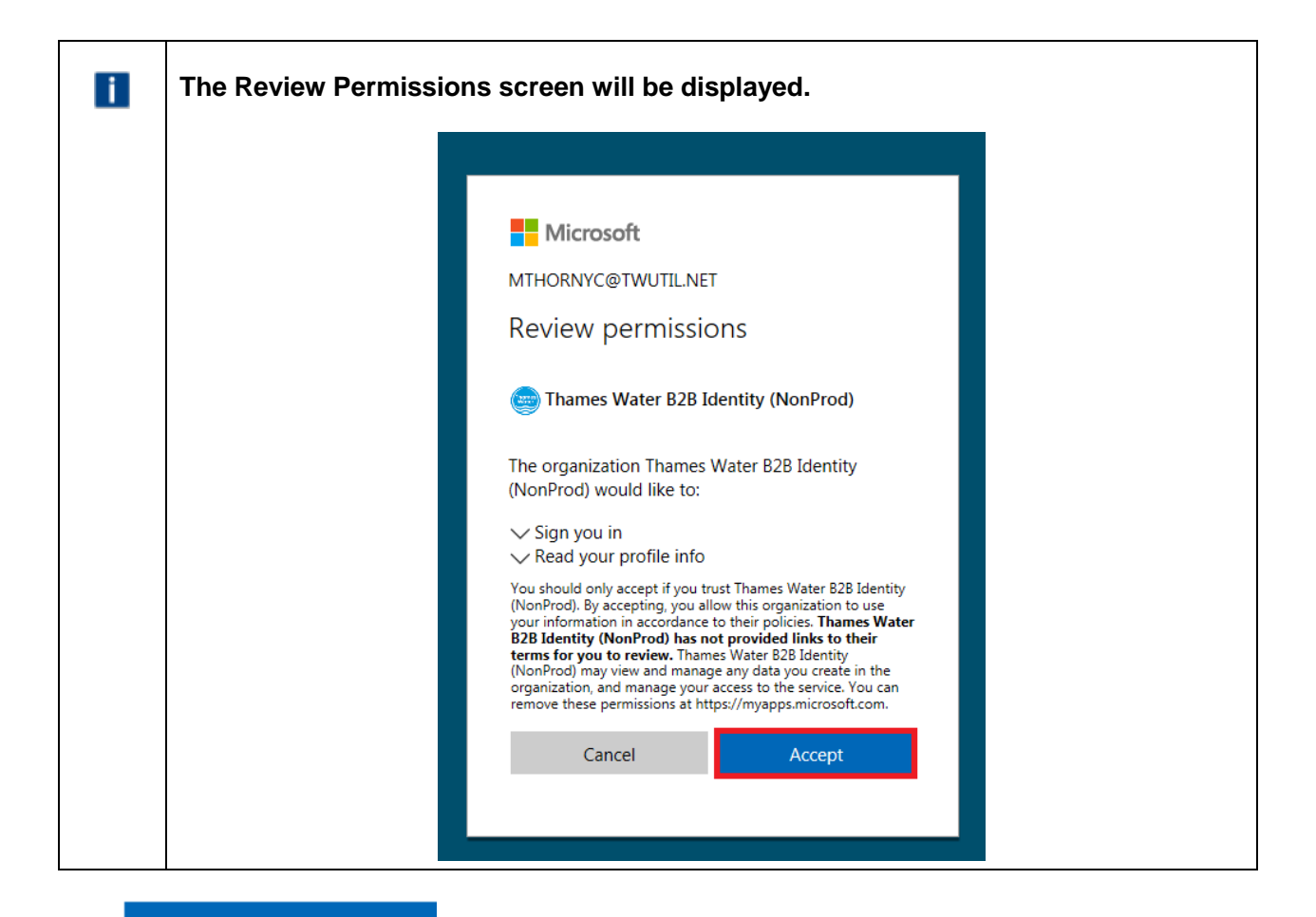

5. Click

Accept

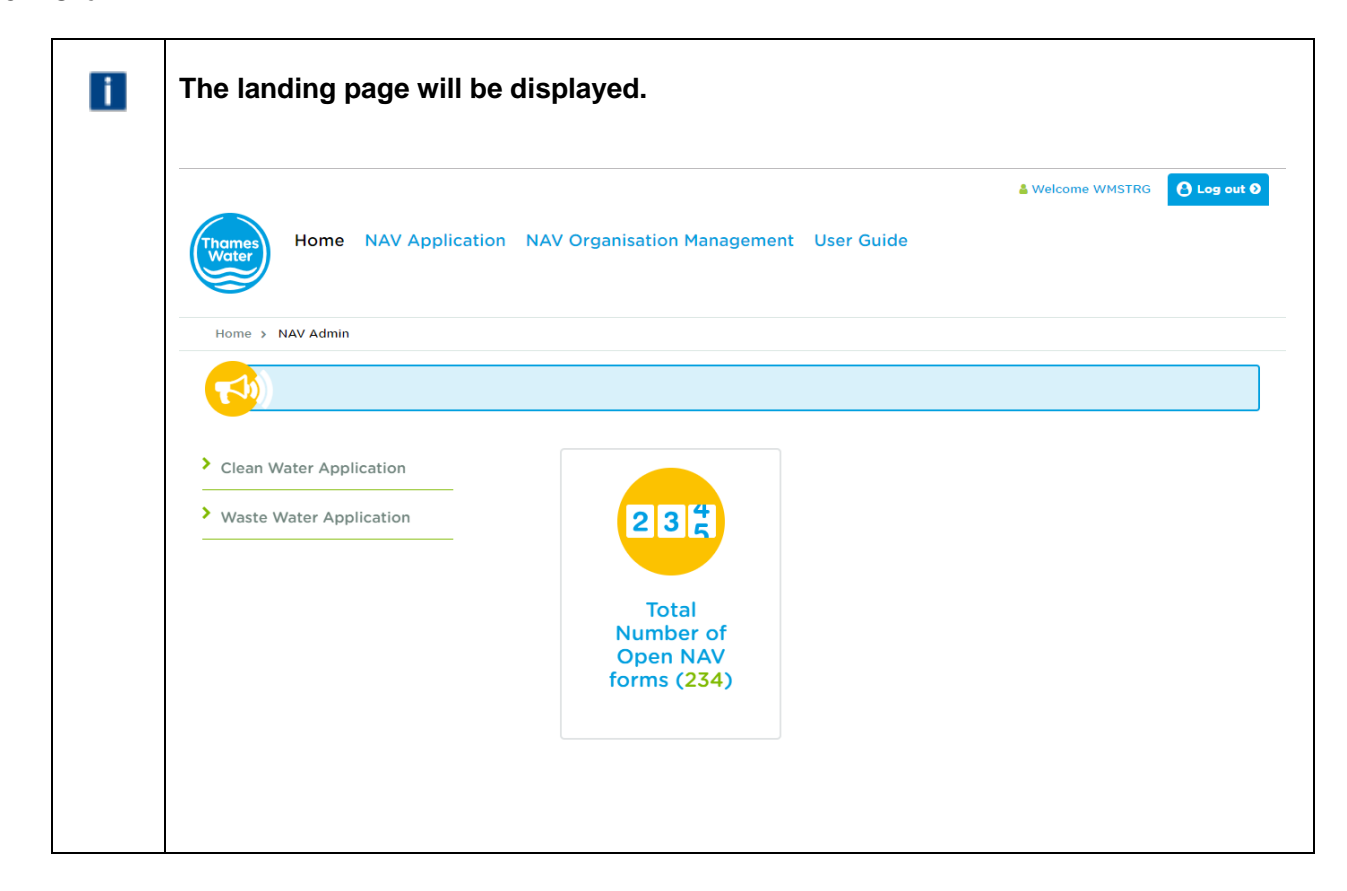

### <span id="page-11-0"></span>**Exercise 2: How to log on the first time without an Office365 account**

#### <span id="page-11-1"></span>Business scenario

You want to log into the NAV Portal for the first time but do not have an Office365 account.

You have received a "Microsoft Invitation" email; this will help you set up your access to Office365.

• Microsoft Invitations  $\star$  You're invited to the Thames Water B2B Identity (NonProd) organization You've been in

#### <span id="page-11-2"></span>Learning outcome

By the end of this exercise you will be able to log into the NAV Portal and change your password, if required.

#### <span id="page-11-3"></span>**Steps**

#### <span id="page-11-4"></span>**Logging into the NAV Portal**

1. Open the invitation you received by email

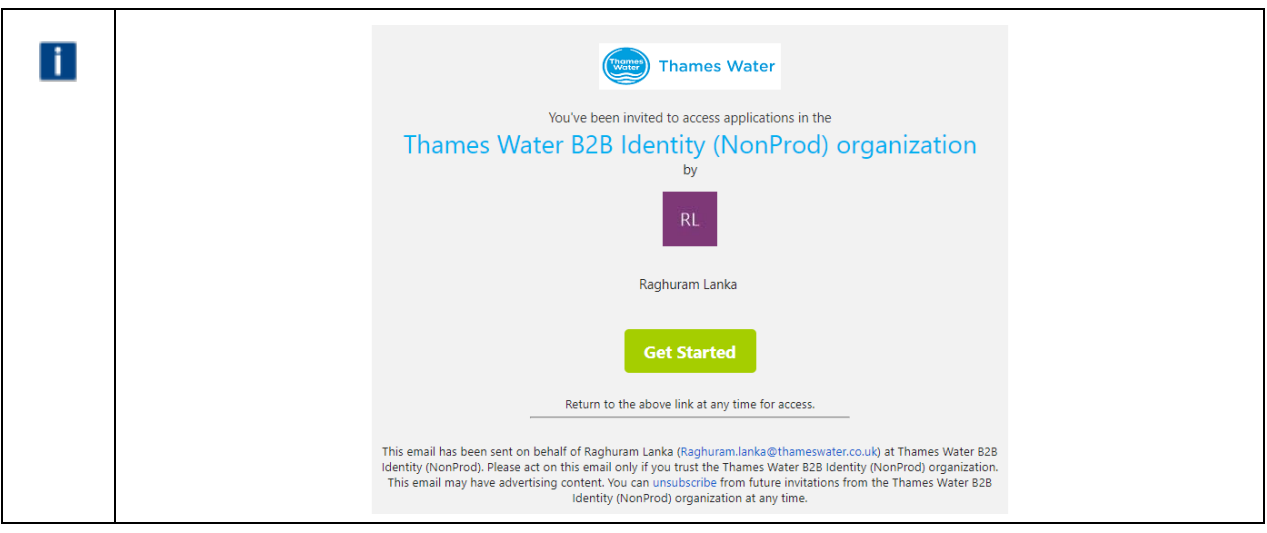

### 2. Click Get Started

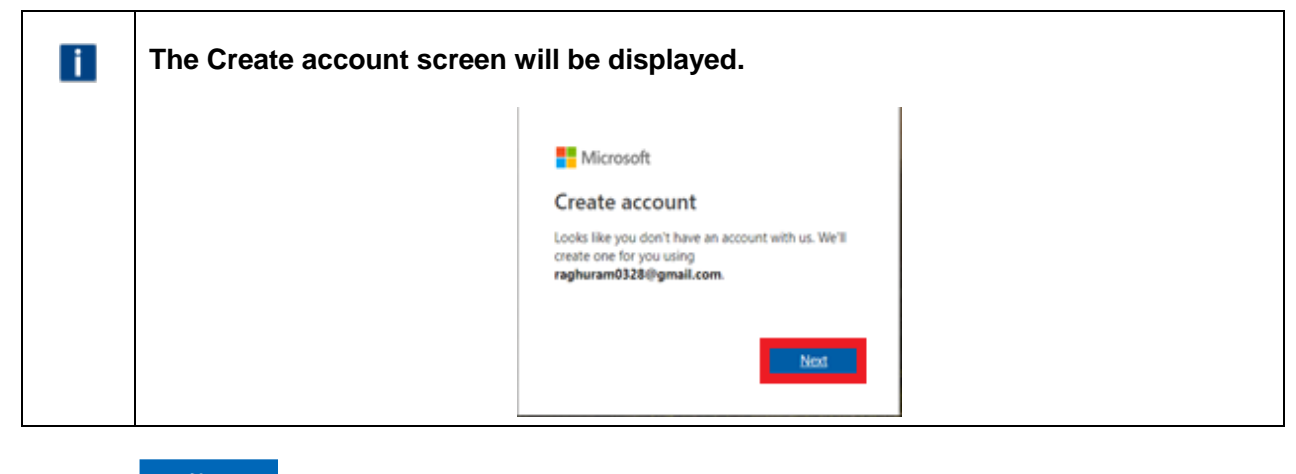

**Next** 3. Click

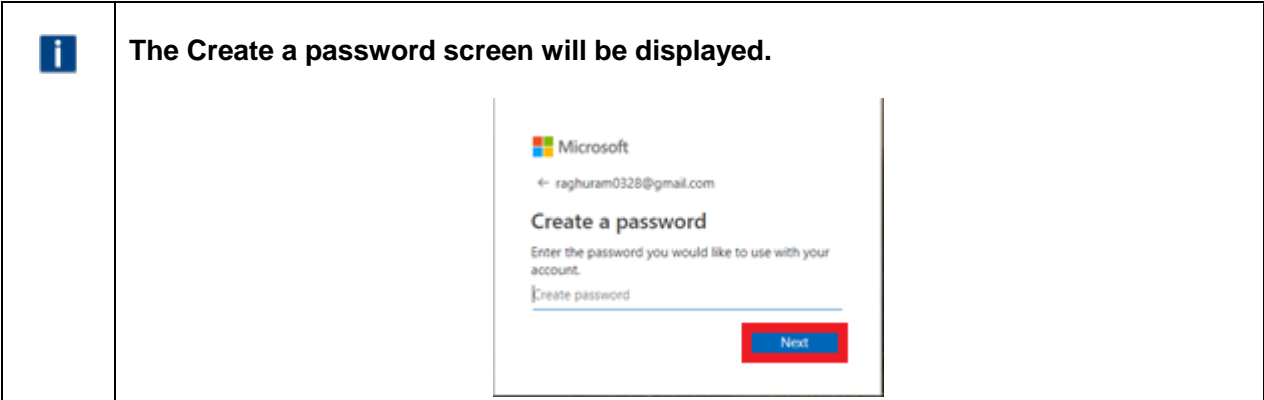

- 4. Click in Create password
- 5. Type in your password
- $\overline{\phantom{a}}$  Next 6. Click

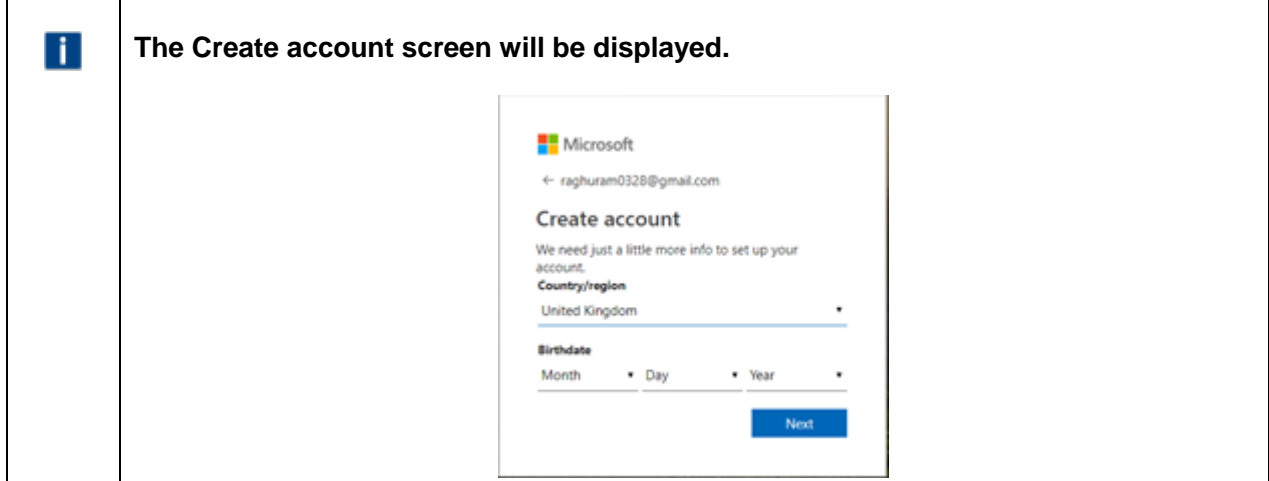

- 7. Click Country/region
- 8. Click <sup>T</sup>
- 9. Select your Country, e.g. United Kingdom
- 10. Click Birthdate
- 11. Click  $\mathbb{\mathsf{T}}$  to select the month
- 12. Click  $\mathbb{\mathsf{T}}$  to select the day
- 13. Click  $\mathbb{I}$  to select the year
- **Next** 14. Click

# n.

#### **Note:**

A verification code will be sent to your email address. This code is required for the next stage of the process.

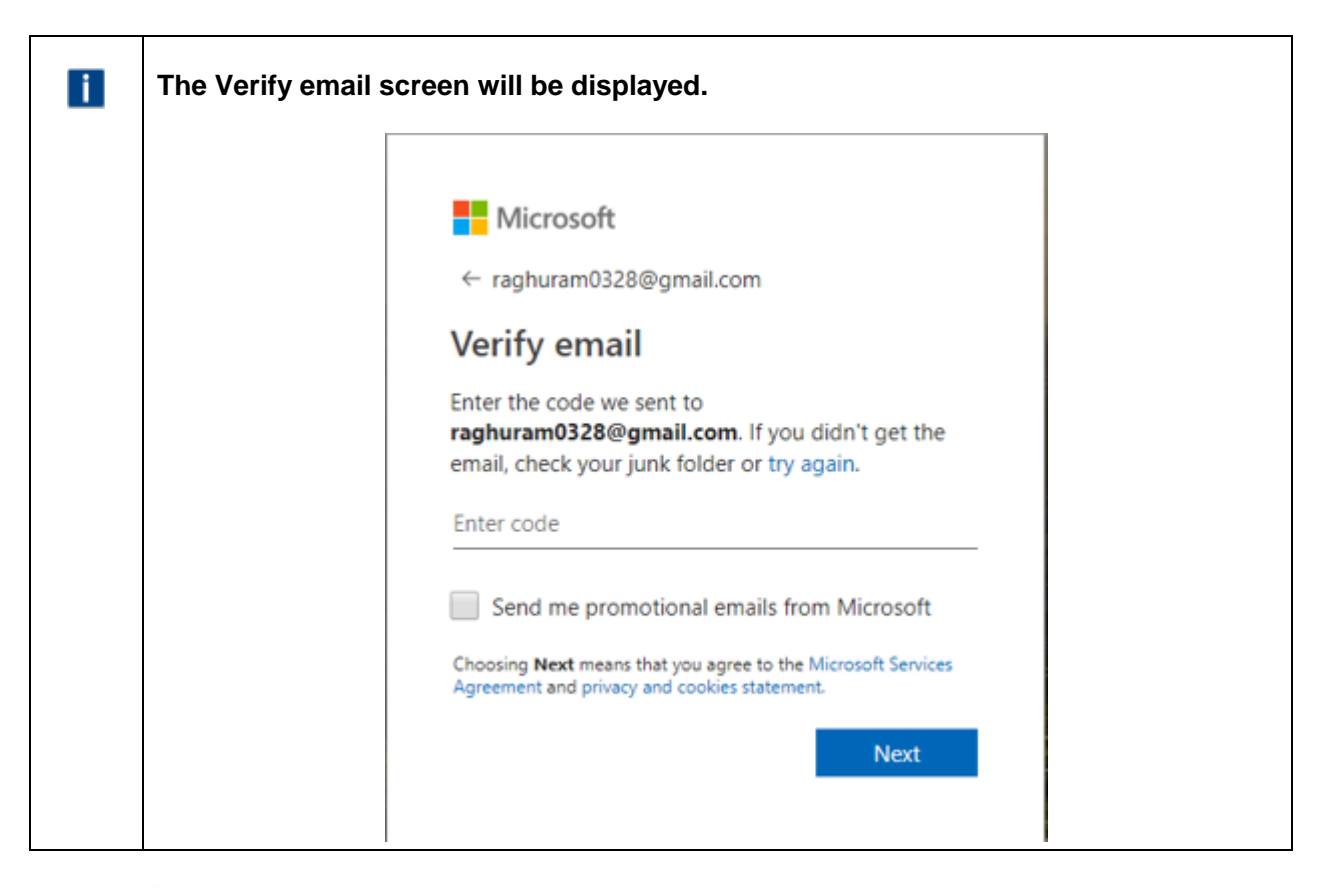

### 15. Click Enter code

16. Type in the code

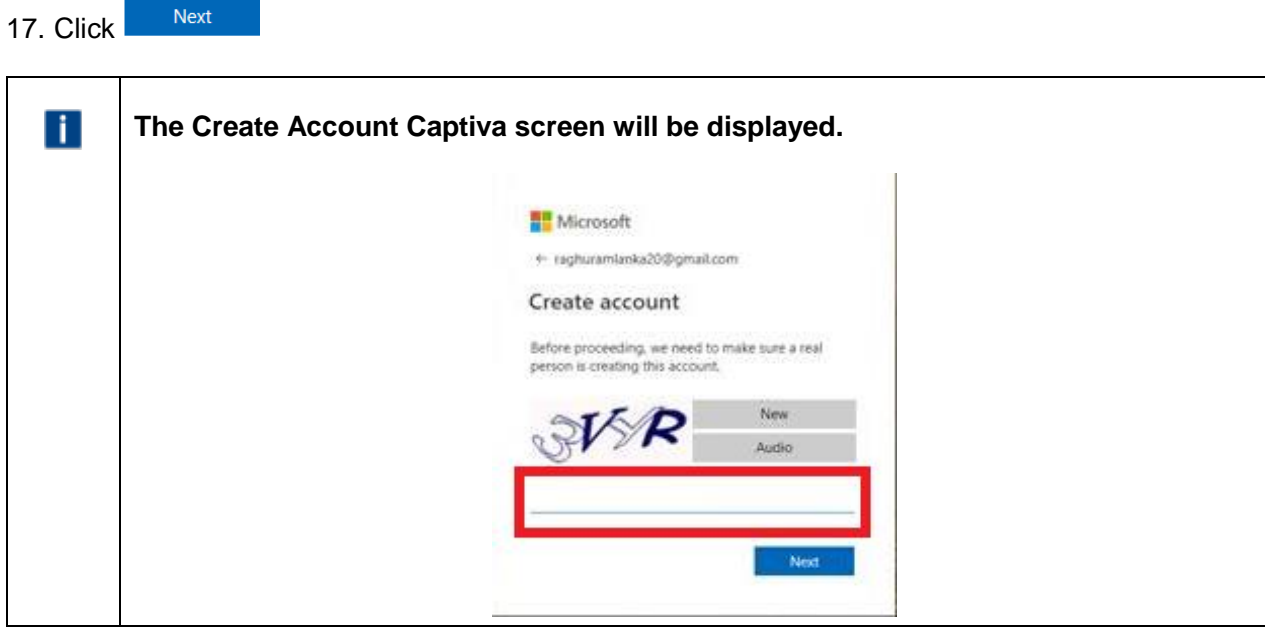

- 18. Click into the blank space provided
- 19. Type in the code that is displayed on the screen

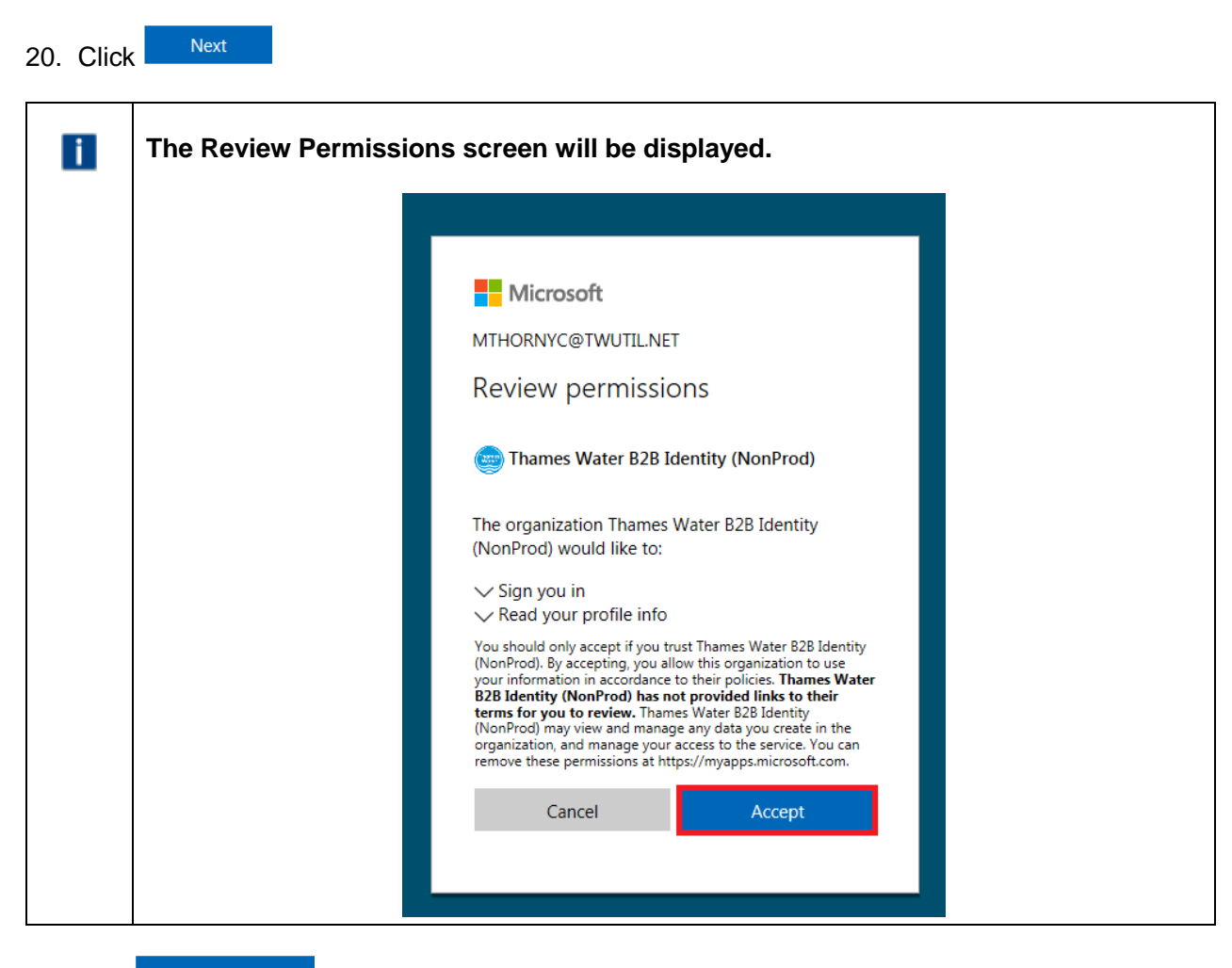

#### Accept 21. Click

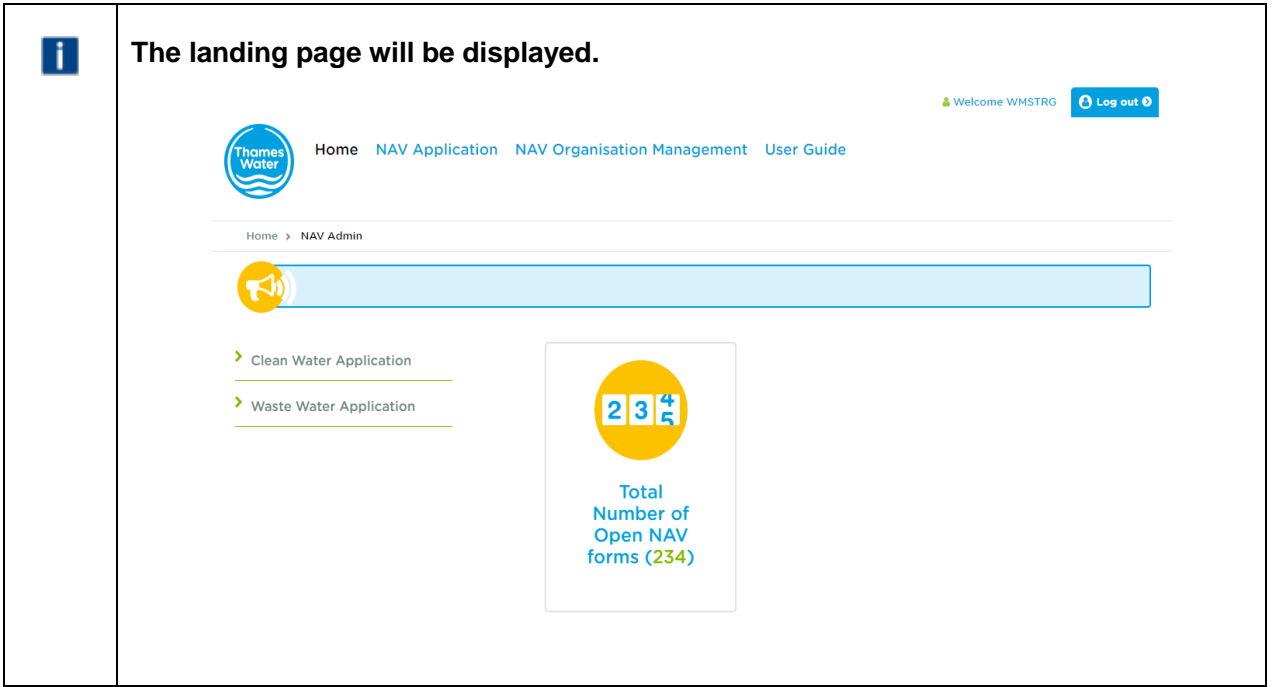

### <span id="page-15-0"></span>**Exercise 3: How to create a new clean water application request**

#### <span id="page-15-1"></span>Business scenario

You are already logged into the WMS Portal and would like to submit a new application to Thames Water via the online Portal.

#### <span id="page-15-2"></span>Learning outcome

By the end of this exercise you will be able to submit a new clean water application request via the online Portal.

#### <span id="page-15-3"></span>General awareness

Depending on the type of request you are making, the sections of the form that are required will alter accordingly. The different forms are as follows:

- An eligibility check on your proposed area
- An eligibility check on your proposed area at the same time as a budget estimate
- An eligibility check on your proposed area at the same time as a formal quote
- Risk assessment information
- A Bulk supply agreement
- A connection

It is expected that you will submit an eligibility check at the same time as either a budget estimate or a formal quote. If you submit an eligibility check on its own, the system will force you to then submit a budget estimate before being allowed to request a formal quote.

As you complete the online form, fields that you miss that are marked as required will be highlighted immediately as shown below. You will not be able to submit an application with any required fields not completed.

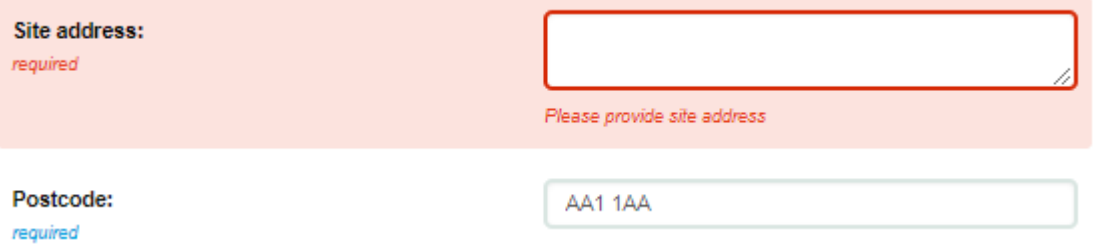

#### <span id="page-15-4"></span>**Steps**

- Where to find the clean water application form
- How to submit a request for an eligibility check
- How to submit a request for eligibility check and budget estimate
- How to submit a request for eligibility check and formal quote
- How to submit risk assessment information
- How to submit a bulk supply agreement request
- How to submit a connection request

<span id="page-16-0"></span>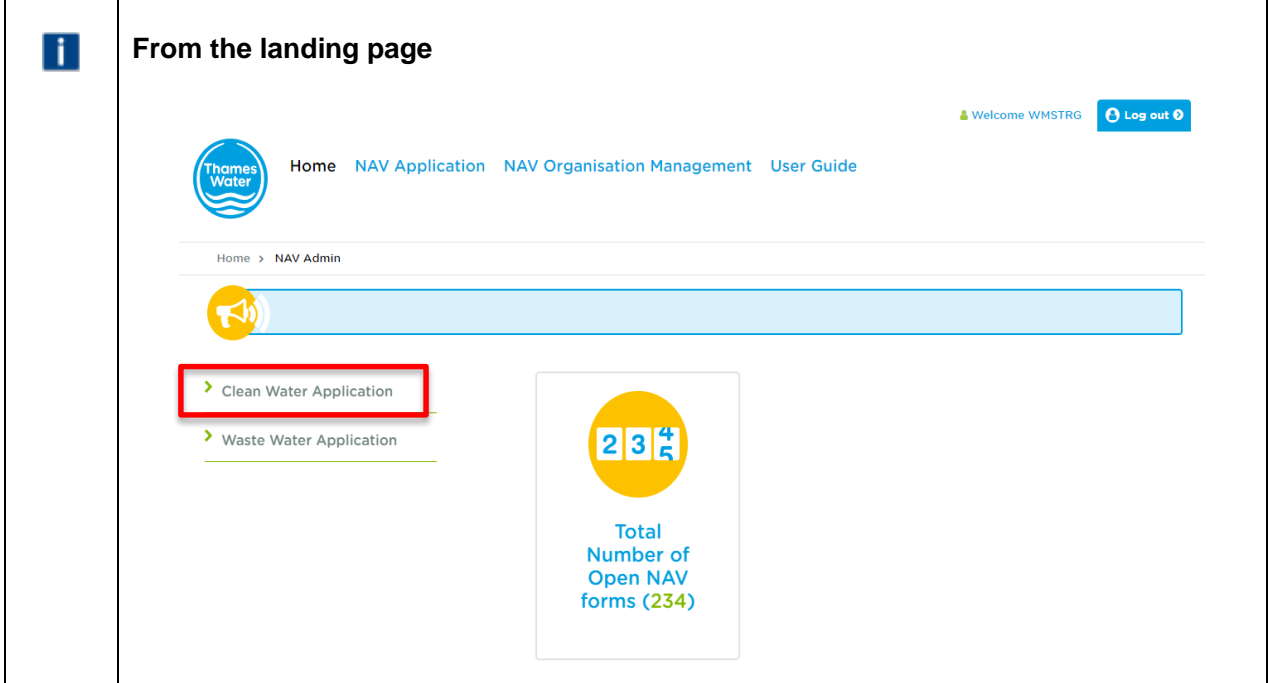

1. Click 'Clean Water Application'

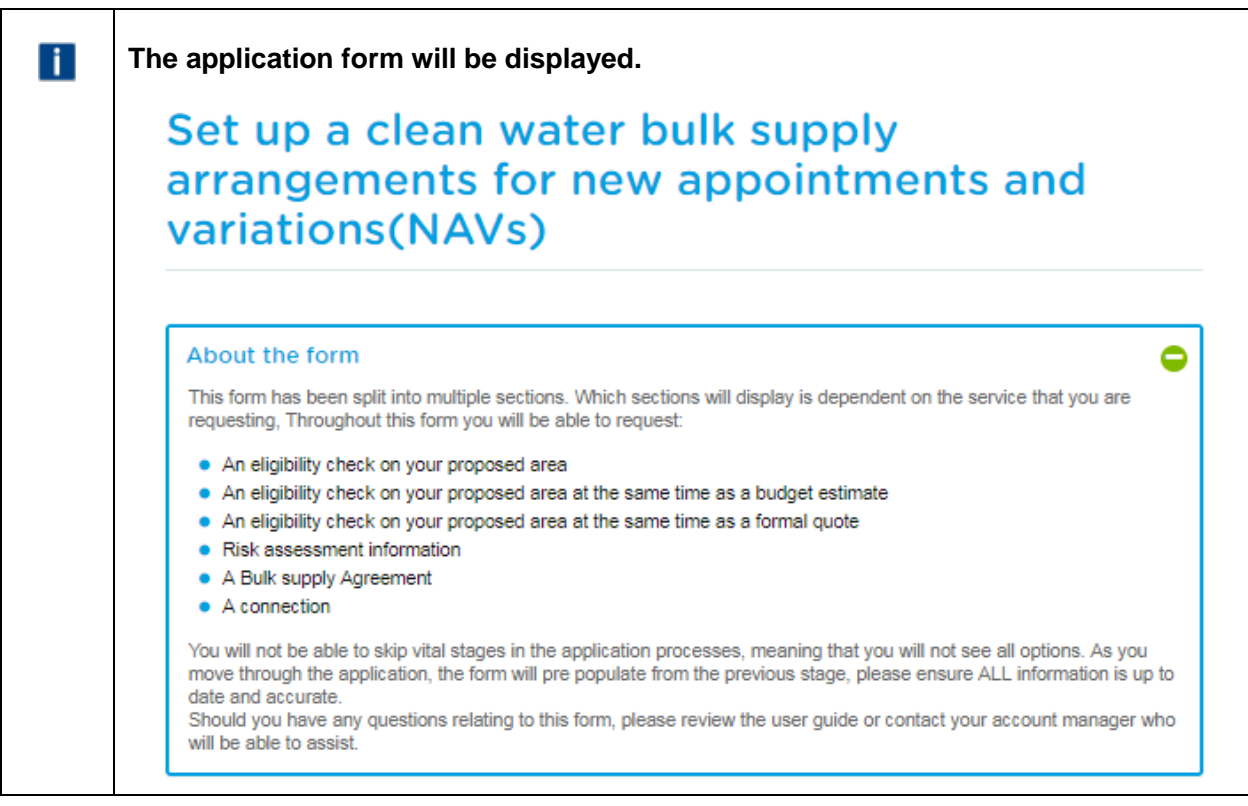

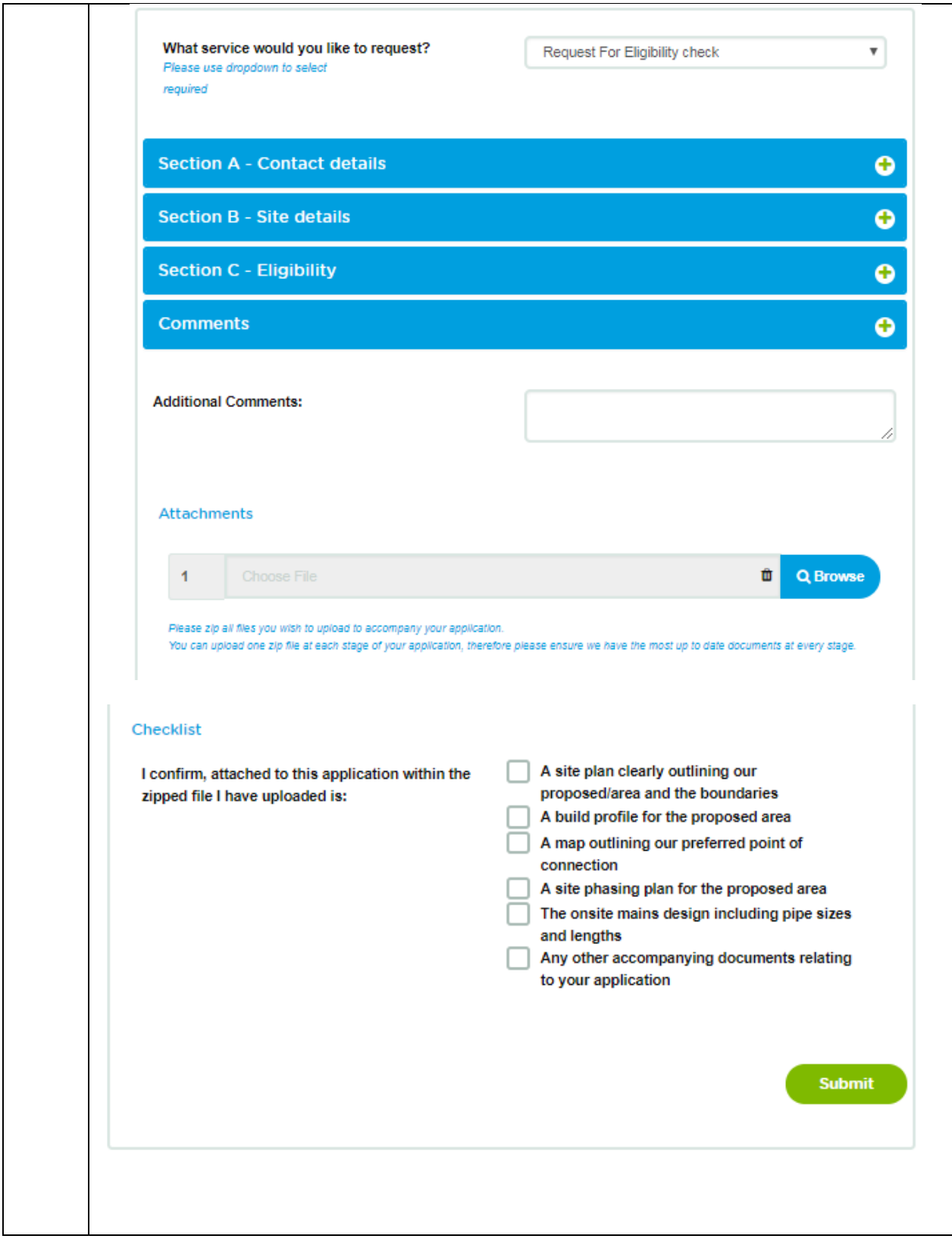

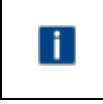

**NOTE** – once you select a particular service, the form will populate with the relevant sections that require completion

#### <span id="page-18-0"></span>**How to submit a request for an eligibility check**

1. This is the initial default form when you select the 'Clean Water Application' option as shown above.

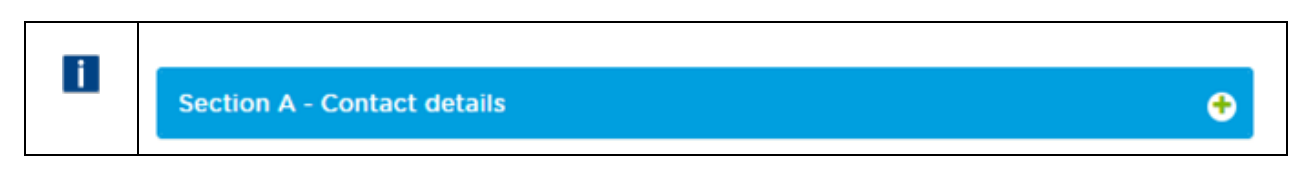

2. Click the  $\bullet$  on the 'Section A - Contact details' section – these should default to you details when your profile was created so you may only need to complete the Address and Postcode fields.

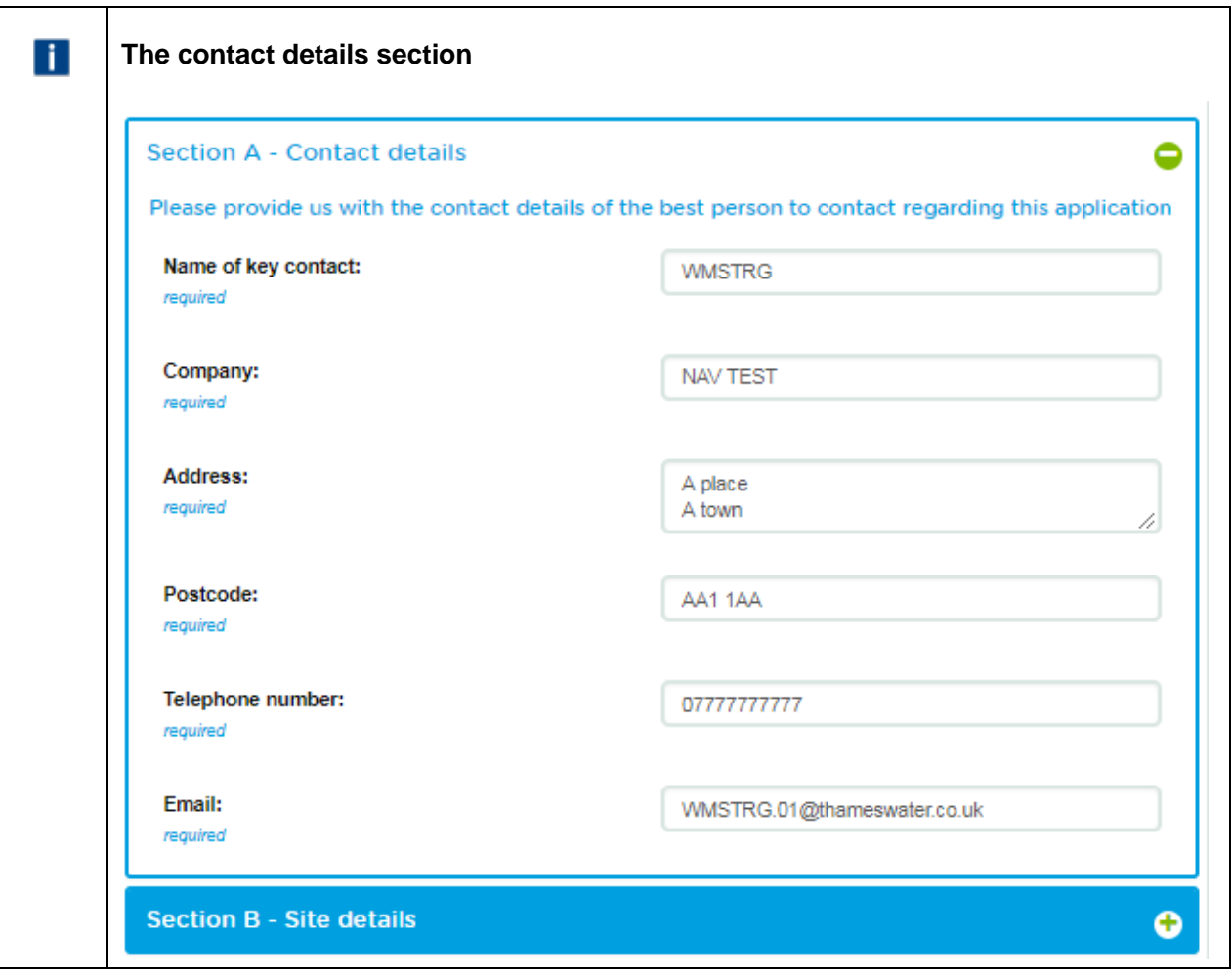

3. Update or amend as required though. Click  $\bullet$  to close, or open the next section, 'Section B – Site details' by clicking on the  $\bullet$  option.

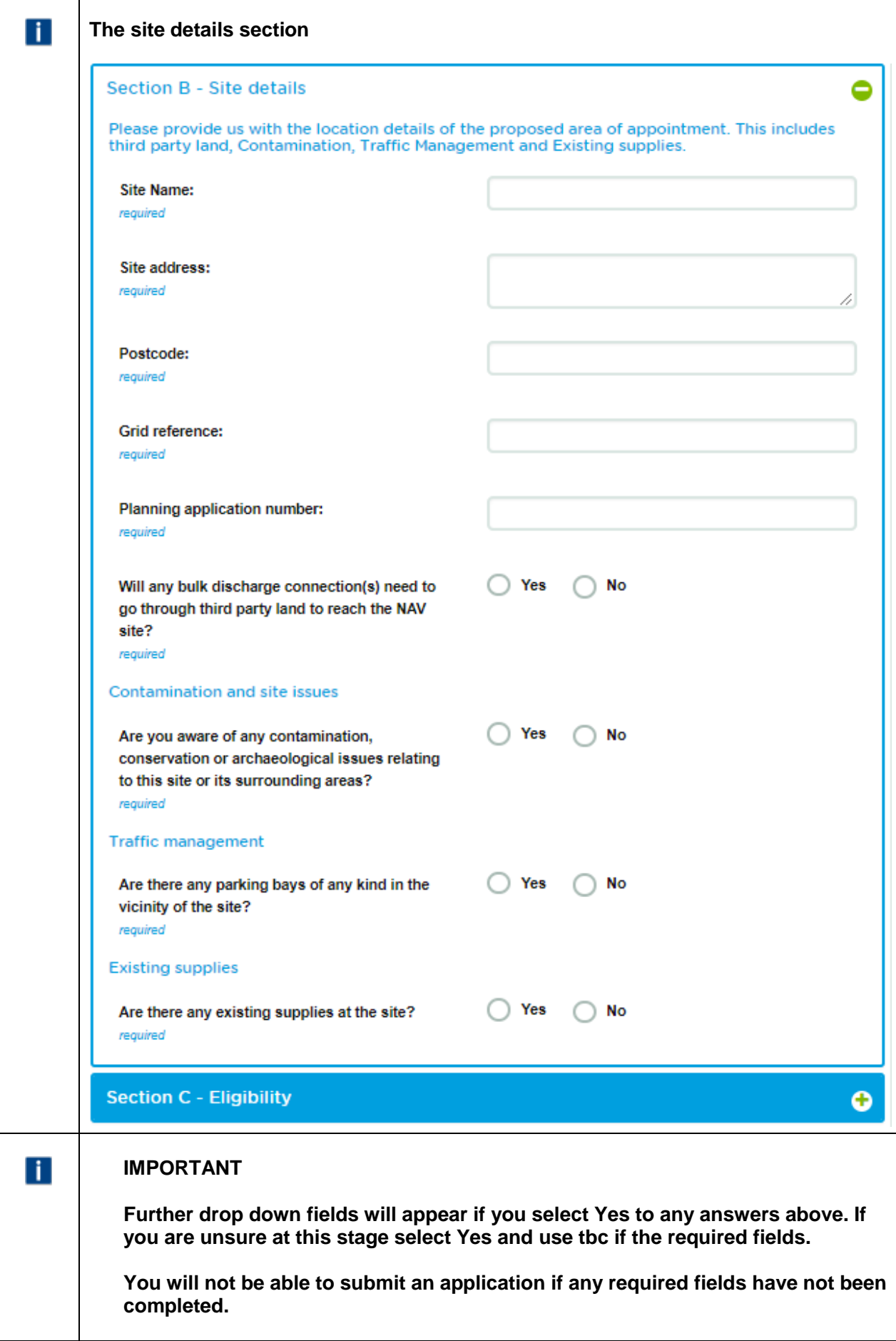

4. Complete accordingly and a  $\bullet$  equired. Click  $\bullet$  to close, or open the next section, 'Section C -Eligibility' by clicking on the option.

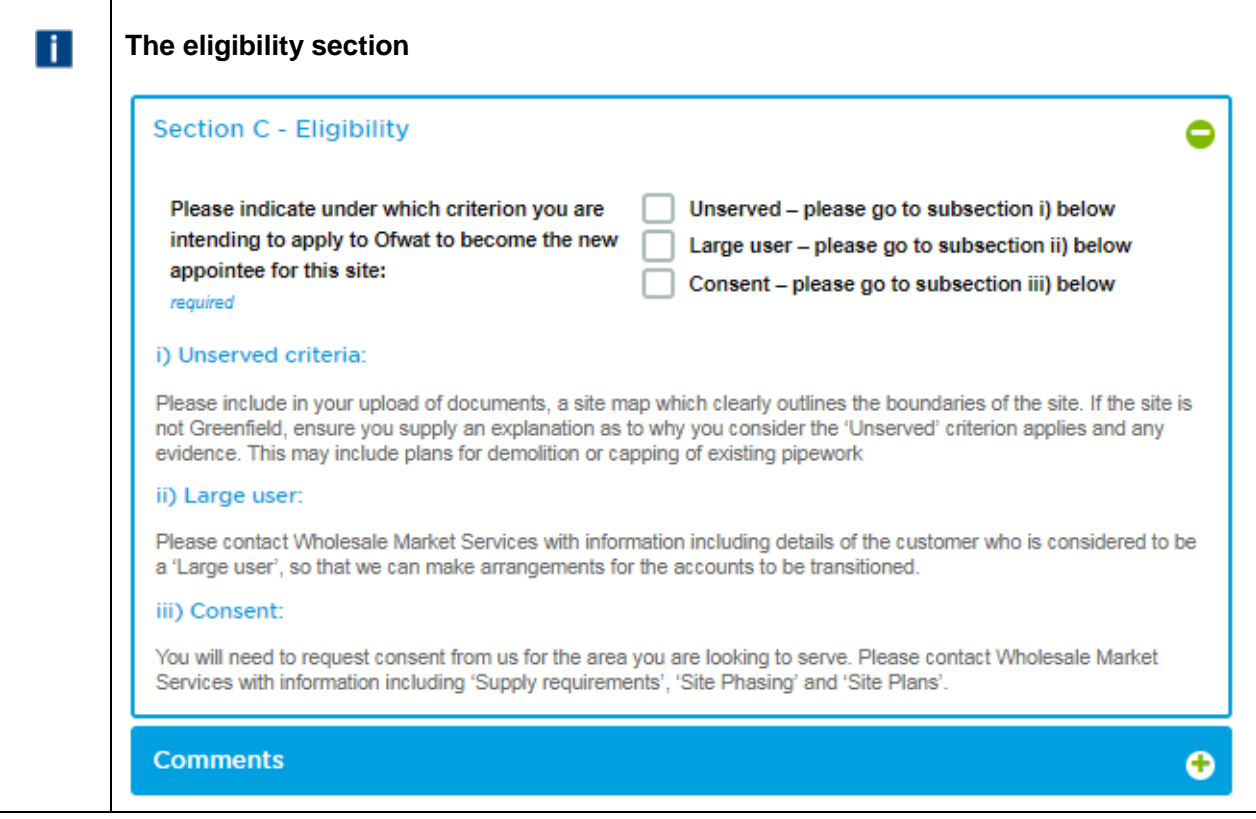

5. Select the criteria you are applying to Ofwat under and then click  $\bullet$  to close, or open the next section, 'Comments' by clicking on the  $\bullet$  option.

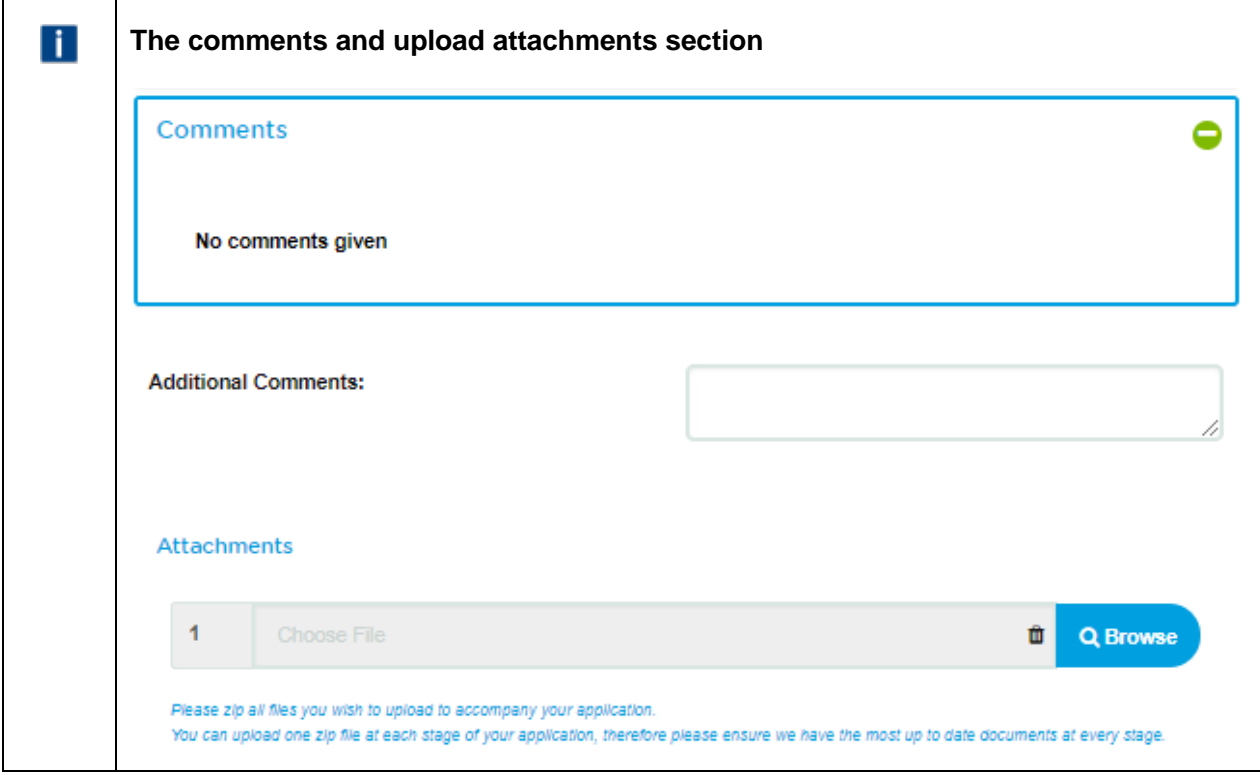

6. The comments view will show as 'no comments given' at this stage, however, you are able to add an additional comments in the 'Additional Comments' field. You can also add any attachments at this stage.

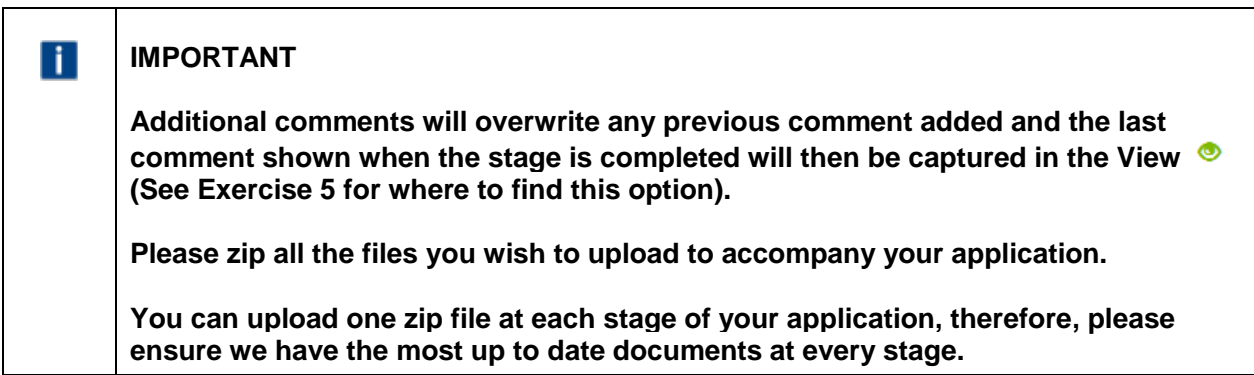

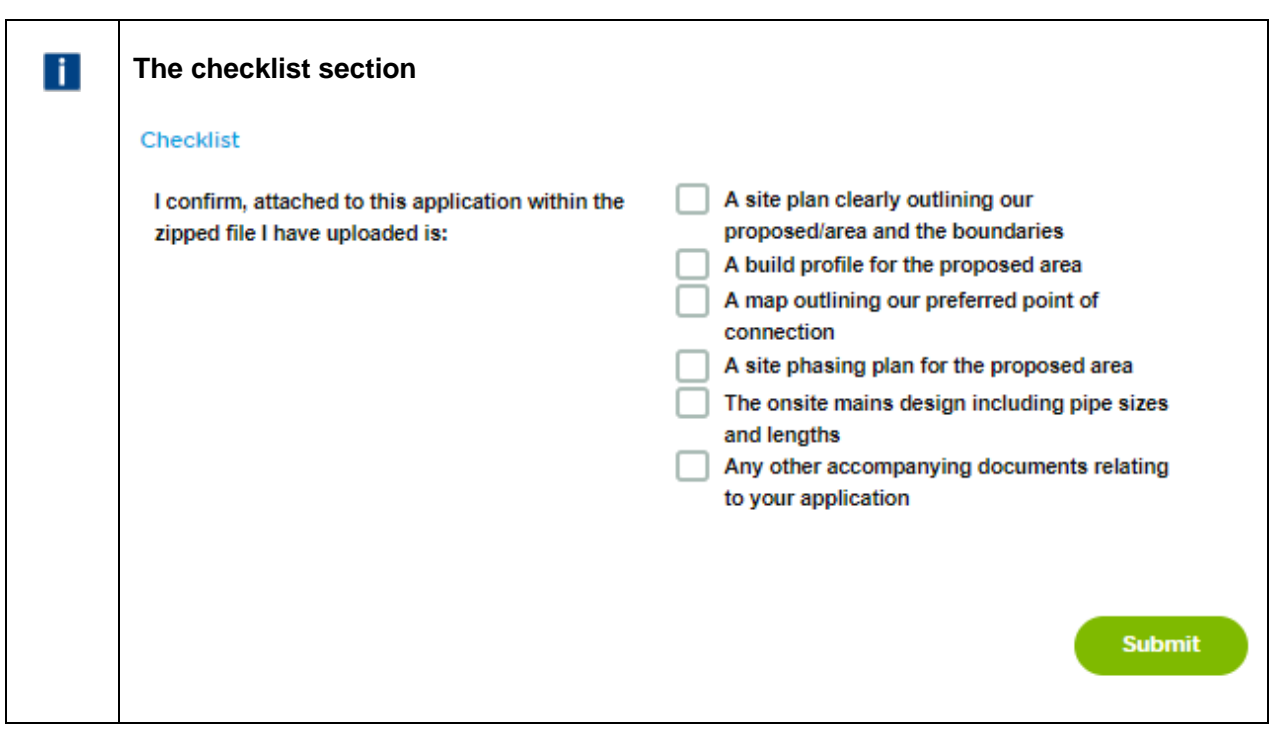

- 7. Confirm what documents have been uploaded prior to submitting the application. Once done click Submit .
- 8. If all required fields have been completed, you will get confirmation that the 'Request for Eligibility check' has been submitted successfully.

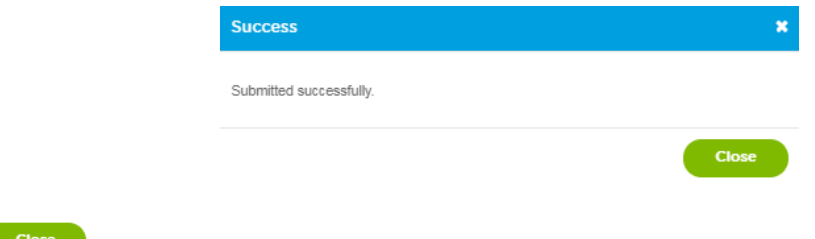

- 9. Click Close
- 10. You will receive an email confirmation that the application has been submitted as well.

Subject: Reference No: 11274, Clean Water, Request for Eligibility Check

Dear customer,

Thank you for submitting your request for *name of service* to Thames Water. Please allow up to *SLA* working days for a response.

Should you need to contact us in the interim, please contact your account manager directly, or email our service desk at [wholesalemarketservices@thameswater.co.uk](mailto:wholesalemarketservices@thameswater.co.uk) stating the reference number 11274.

Regards Wholesale Market Services

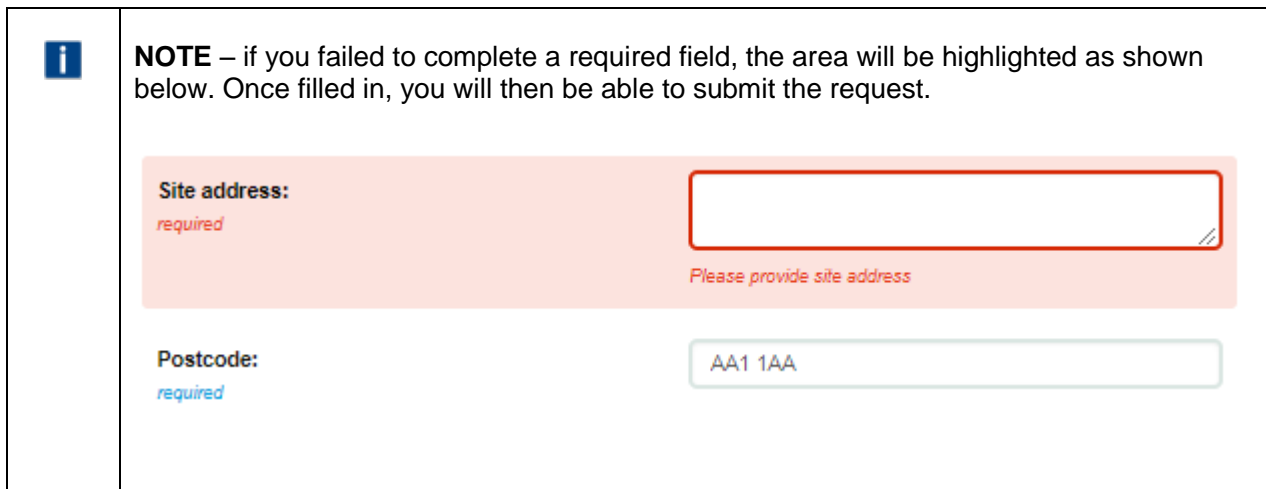

#### <span id="page-22-0"></span>**How to submit a request for eligibility check and budget estimate**

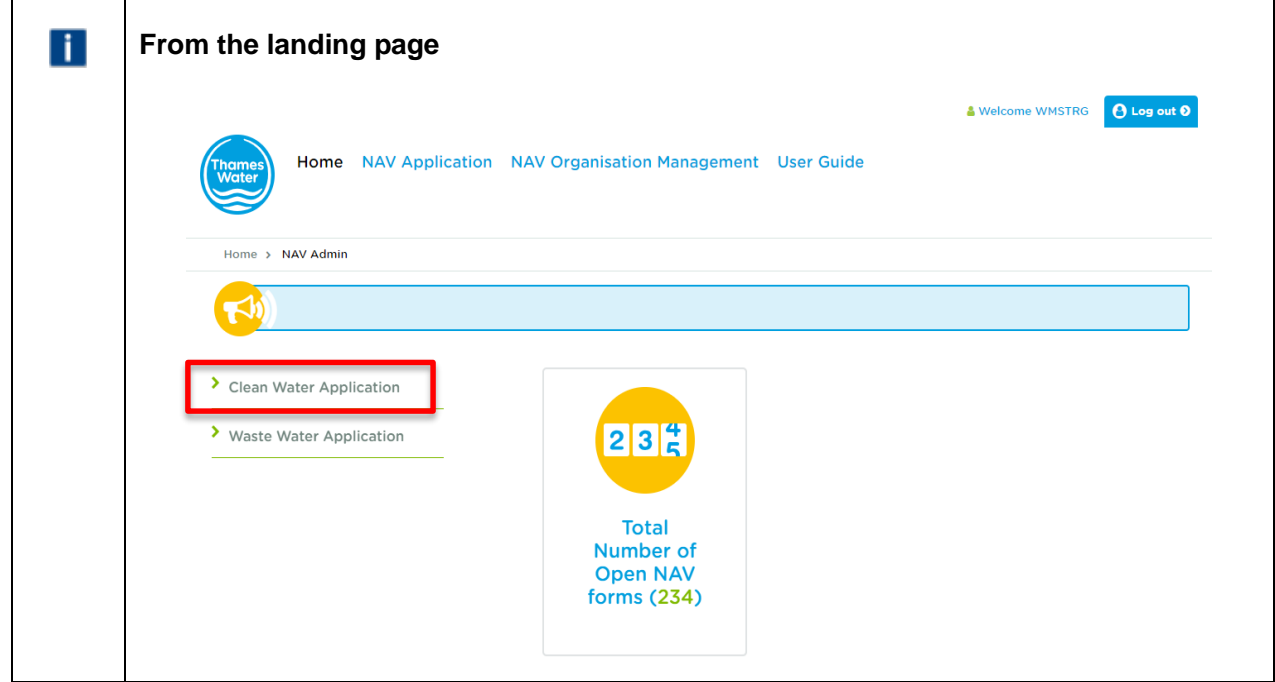

1. Click 'Clean Water Application'

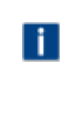

What service would you like to request? Please use dropdown to select required

 $\overline{\mathbf{v}}$ 

- 2. Select the 'Request for Eligibility check and Budget Estimate' from the dropdown options in the section entitled 'What service would you like to request? '. The form will create with the section applicable to this request.
- 3. Complete the form as described in the 'How to submit a request for an Eligibility Check' section above as well as completing 'Section D – Request For Budget Estimate'.

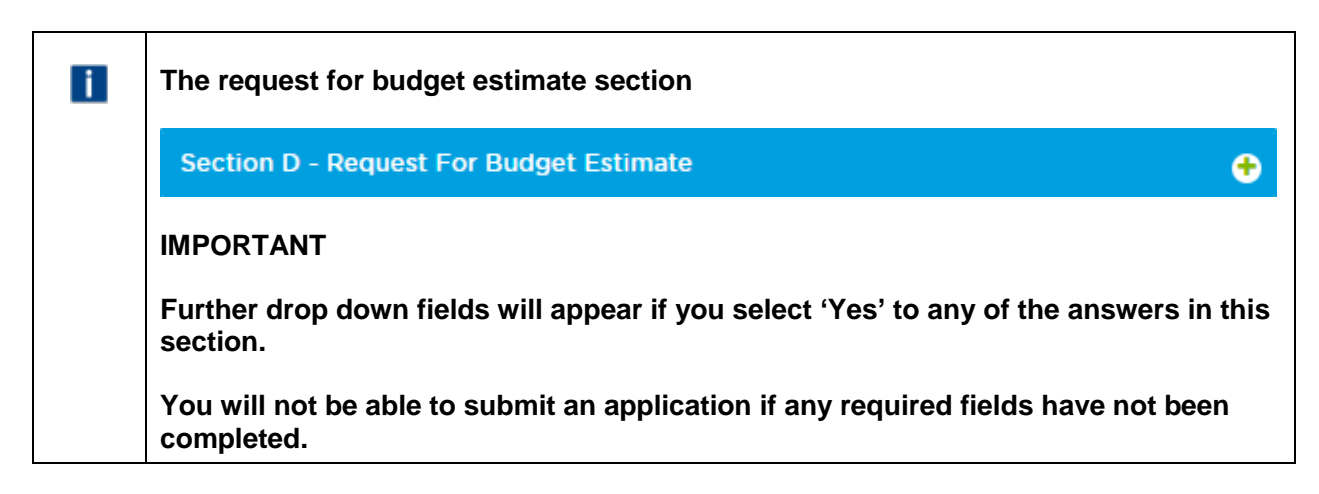

#### <span id="page-23-0"></span>**How to submit a request for eligibility check and formal quote**

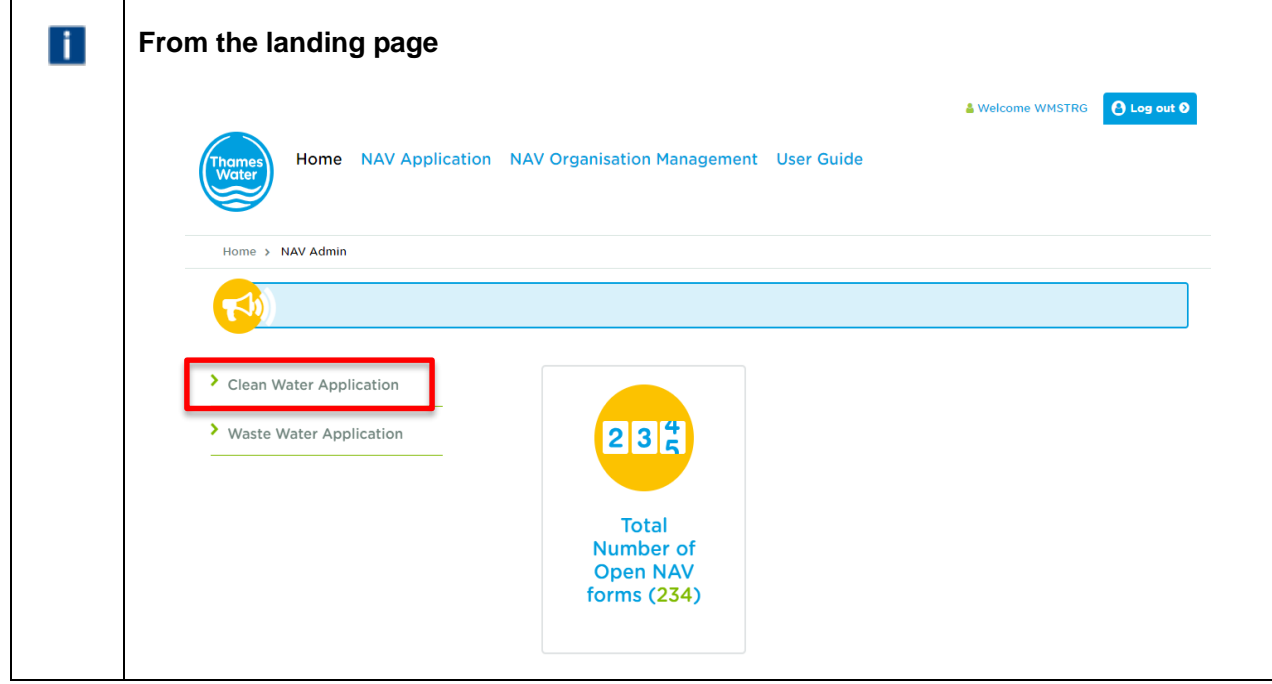

1. Click 'Clean Water Application' or the open application in the NAV application view if you have already received a budget estimate as per the email below:

#### Dear customer

This email is to notify you that you should have received all information as requested and that your application reference 11277 is now marked as complete. Should you have any questions or issues with this, please contact your account manager directly or email our service desk at [wholesalemarketservices@thameswater.co.uk](mailto:wholesalemarketservices@thameswater.co.uk)

Comments: Budget estimate emailed

Regards Wholesale Market Services

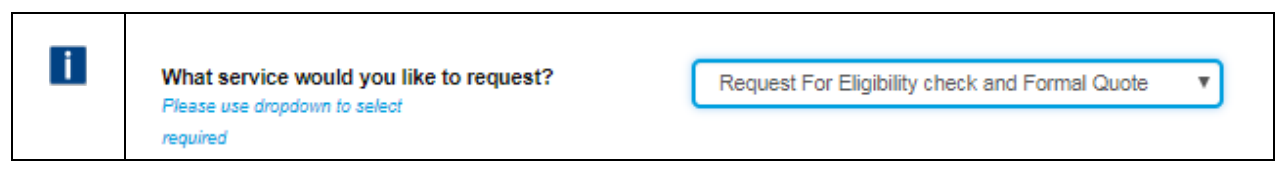

- 2. Select the 'Request for Eligibility check and Formal Quote' from the dropdown options in the section entitled 'What service would you like to request? '. The form will create with the section applicable to this request.
- 3. Complete the form as described in the 'How to submit a request for an Eligibility Check' section above as well as completing 'Section D – Request For Formal Quote'.

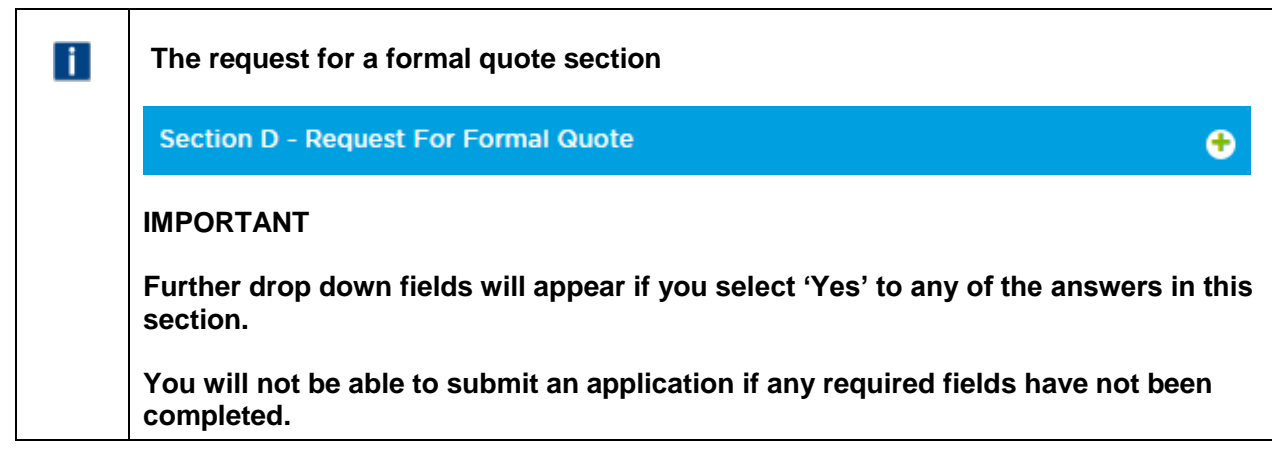

#### <span id="page-24-0"></span>**How to submit Risk assessment information**

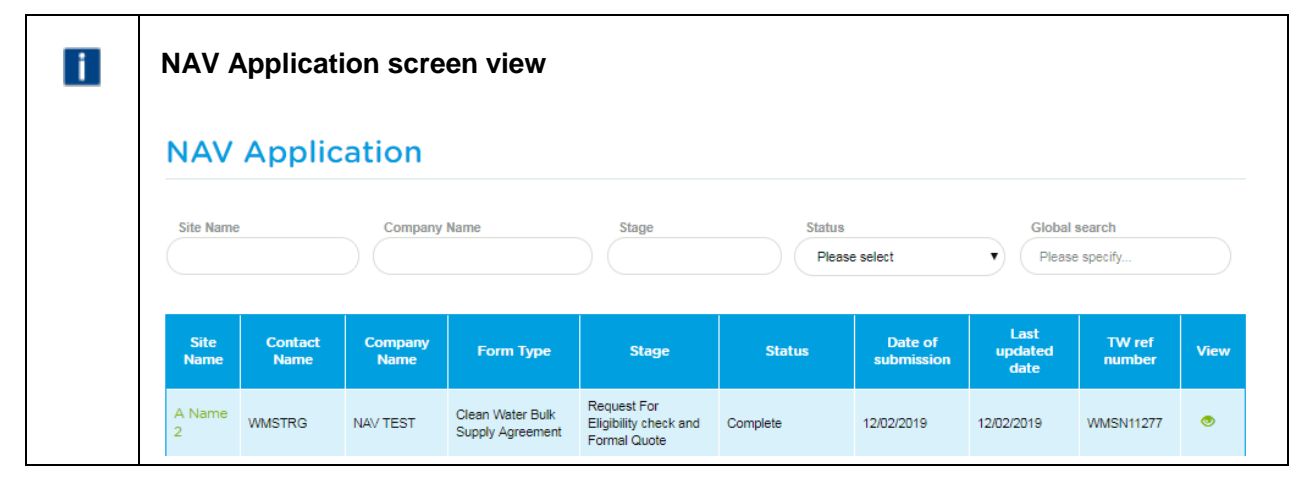

1. Click the 'site name' in the Site Name column (it will be green although the status will be 'Complete'). You have already received a formal quote as per the email below:

#### Dear customer

This email is to notify you that you should have received all information as requested and that your application reference 11277 is now marked as complete. Should you have any questions or issues with this, please contact your account manager directly or email our service desk at [wholesalemarketservices@thameswater.co.uk](mailto:wholesalemarketservices@thameswater.co.uk)

Comments: Formal quote emailed 12 Feb to WMSTRG

Regards Wholesale Market Services

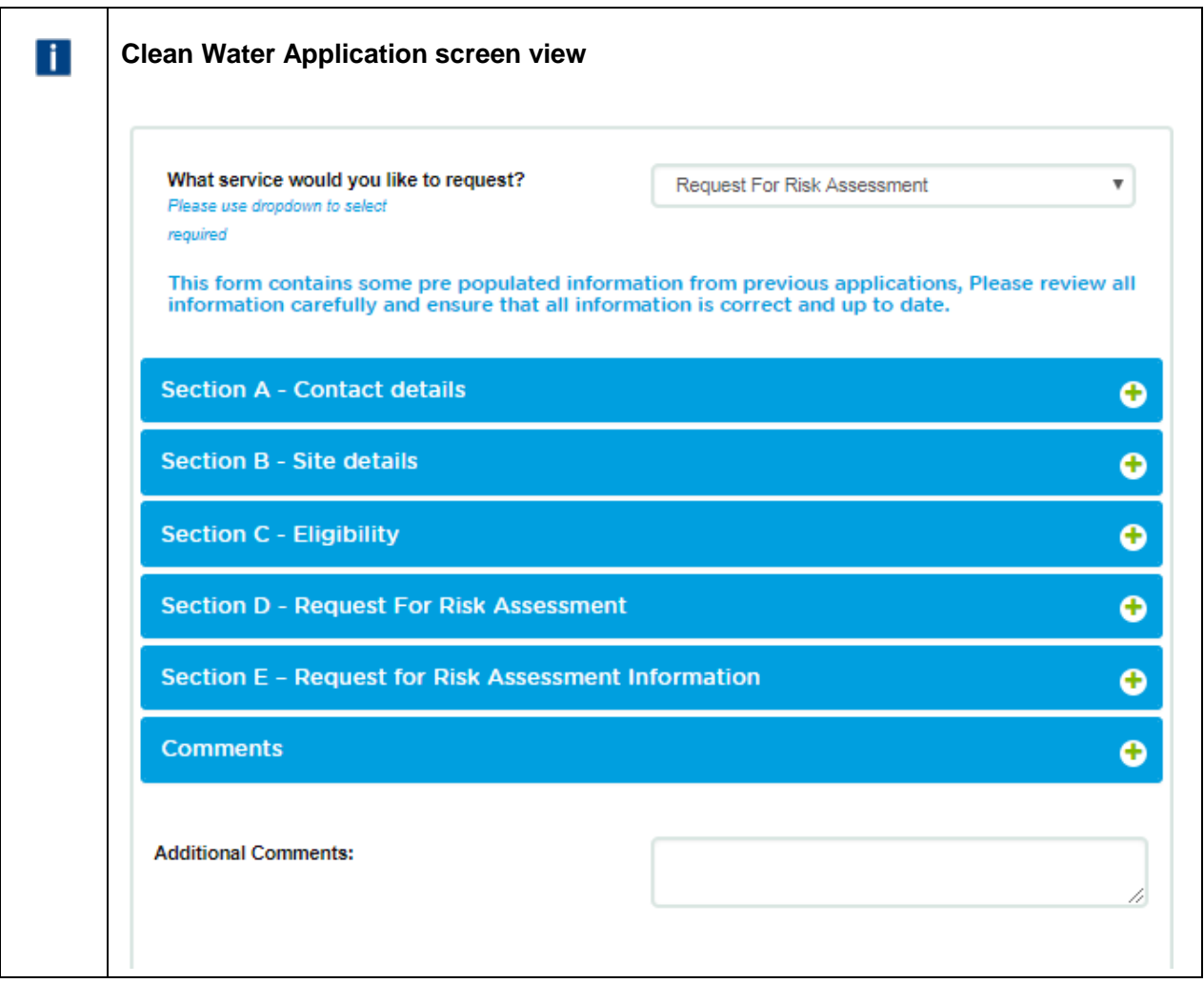

2. The 'What service would you like to request?' drop down list will default to 'Request for Risk Assessment' as this is a mandatory part of the process. Section D will change from 'Request for Formal Quote' to 'Request For Risk Assessment' and the data that you submitted for the quote is shown.

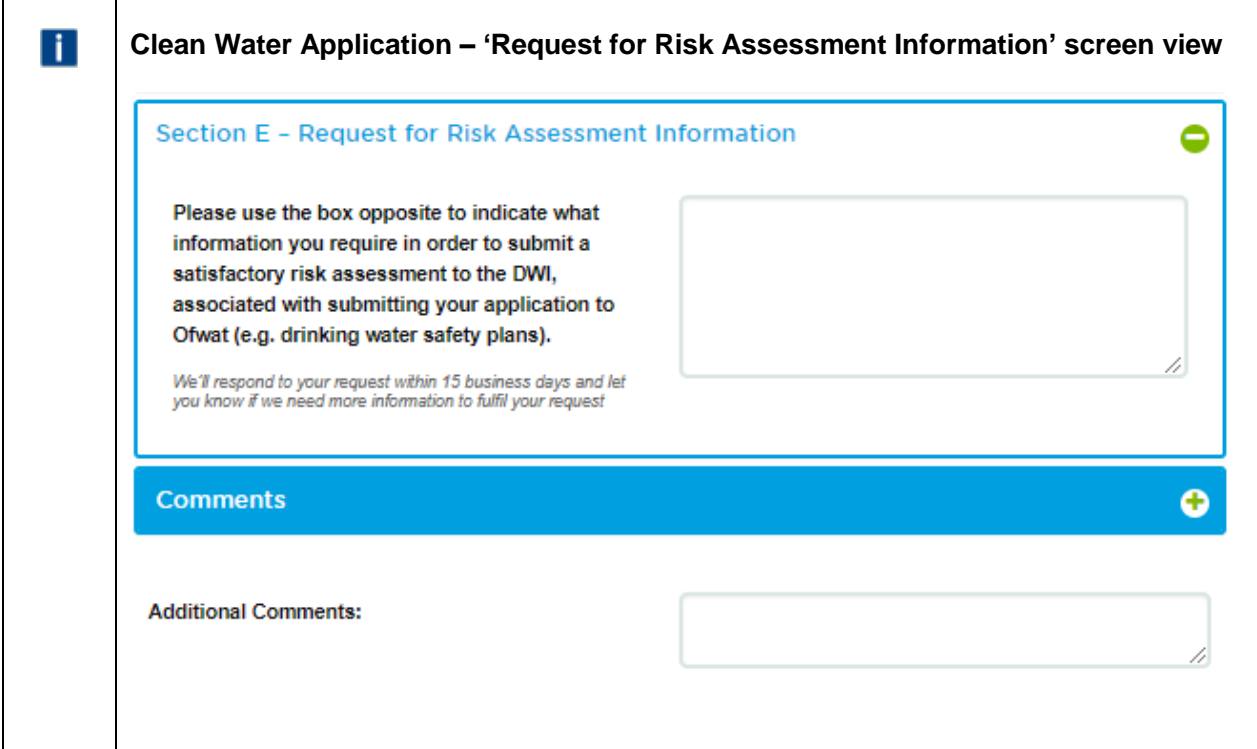

- 3. Open 'Section E Request for Risk Assessment information' and enter the information required or state 'No information required'. Add any additional comments if relevant and click submit
- 4. You will get confirmation that the request has been submitted successfully.

| <b>Success</b>          |              |
|-------------------------|--------------|
| Submitted successfully. |              |
|                         | <b>Close</b> |

5. Click Close

6. You will receive an email confirmation that the application has been submitted as well.

#### <span id="page-26-0"></span>**How to submit a Bulk supply agreement request**

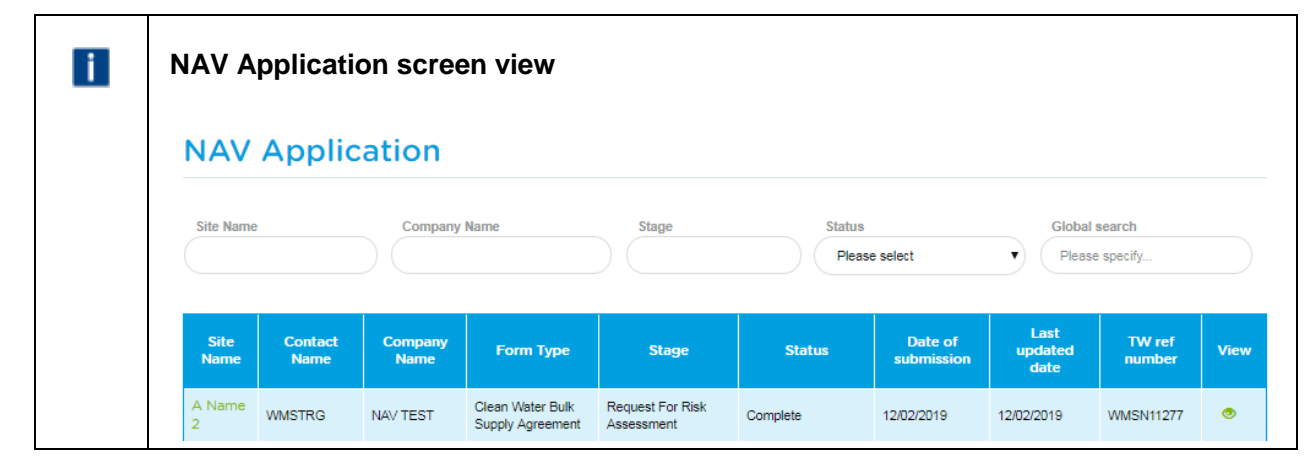

1. Click the 'site name' in the Site Name column (it will be green although the status will be 'Complete'). You have already received confirmation that the Risk Assessment stage is complete as per the email below:

#### Dear customer

This email is to notify you that you should have received all information as requested and that your application reference 11277 is now marked as complete. Should you have any questions or issues with this, please contact your account manager directly or email our service desk at [wholesalemarketservices@thameswater.co.uk](mailto:wholesalemarketservices@thameswater.co.uk)

Comments: Risk assessment - acknowledged that no further information is required at this stage

#### Regards

Wholesale Market Services

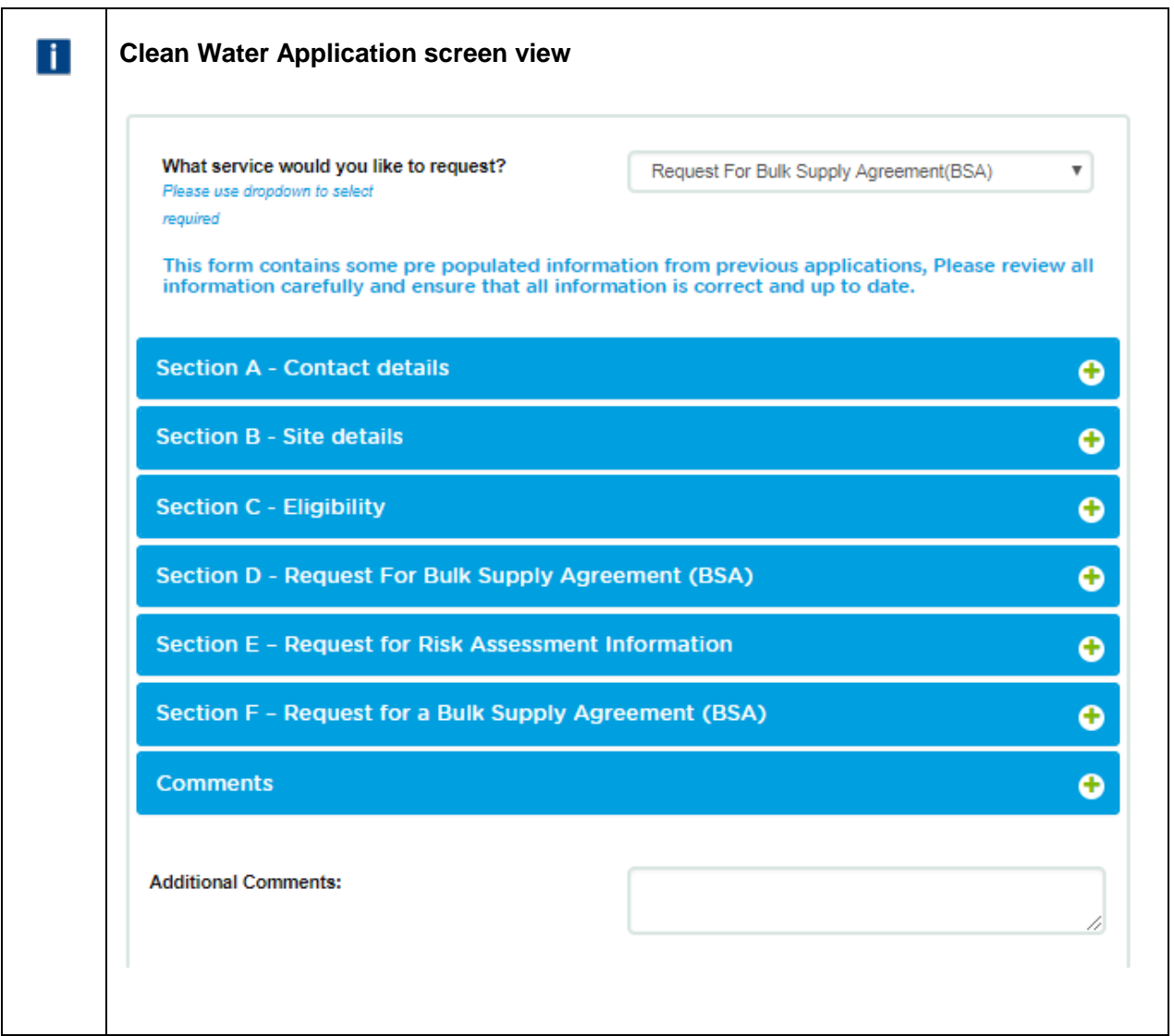

2. The 'What service would you like to request?' drop down list will default to 'Request for Bulk Supply Agreement (BSA)' as this is the next stage of the process. Section D will change from 'Request For Risk Assessment' to 'Request for Bulk Supply Agreement (BSA)' and the data that you submitted previously is shown.

3. This is the data that the bulk supply agreement will be compiled against, therefore, if any changes are required, please update accordingly and add any confirmation of what you have changed in the 'Additional Comments:' section.

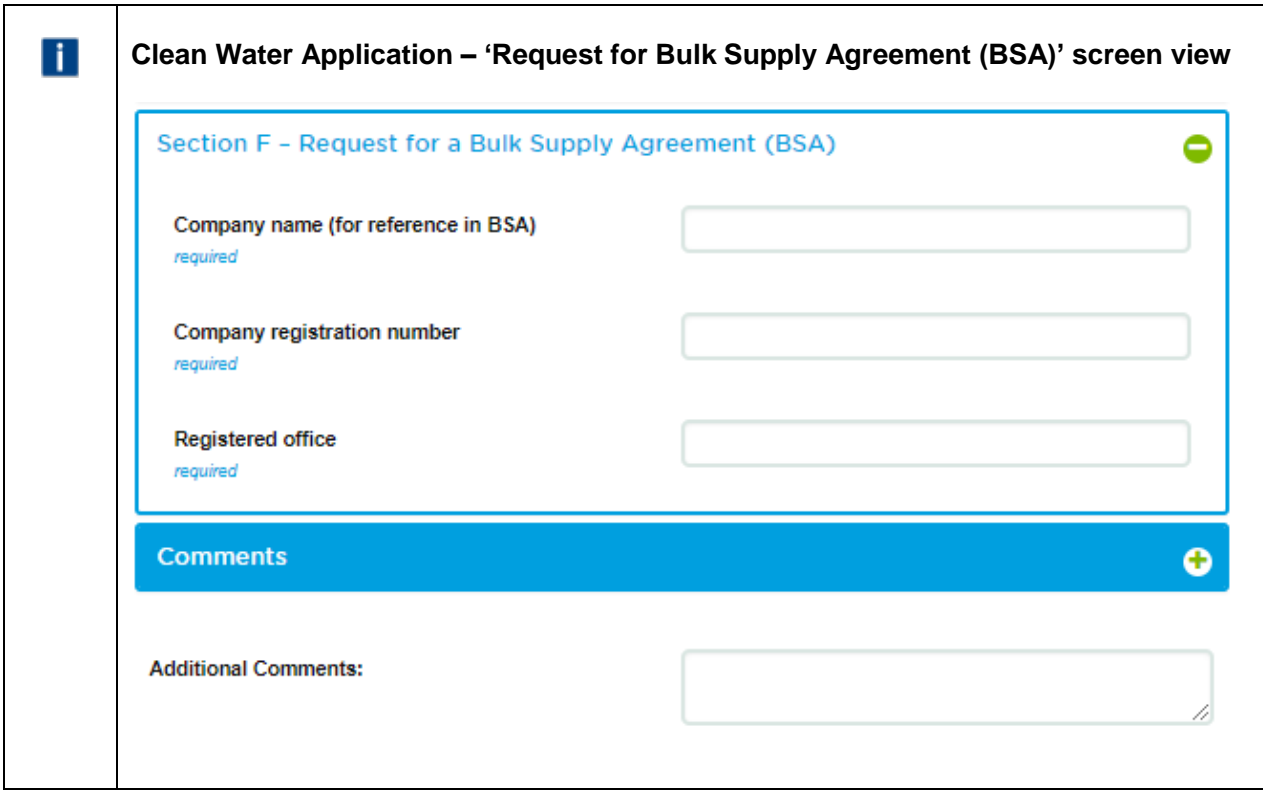

4. Open 'Section F – Request for Bulk Supply Agreement (BSA)' and enter the information required. Add any additional comments if relevant and click

5. You will get confirmation that the request has been submitted successfully.

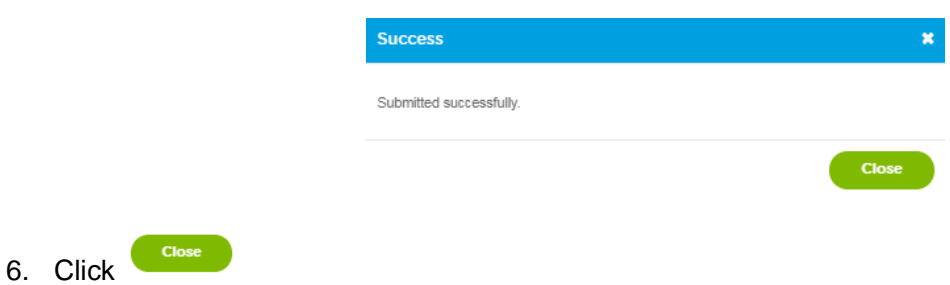

7. You will receive an email confirmation that the application has been submitted as well.

Dear customer

Thank you for submitting your request for a Bulk Agreement to Thames Water. We aim to complete this request within 5 working days from the end of the Ofwat Consultation.

Should you need to contact us in the interim, please contact your account manager directly, or email our service desk at [wholesalemarketservices@thameswater.co.uk](mailto:wholesalemarketservices@thameswater.co.uk) stating the reference number 11277.

#### <span id="page-29-0"></span>**How to submit a connection request**

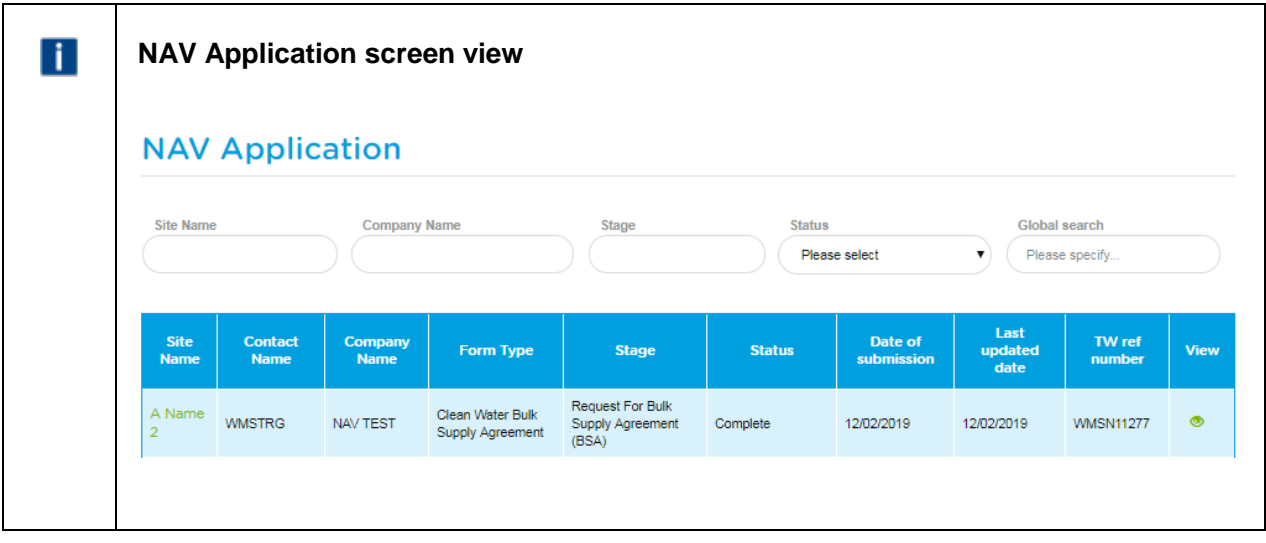

1. Click the 'site name' in the Site Name column (it will be green although the status will be 'Complete'). You have already received the signed Bulk Supply Agreement as per the email below:

Dear customer

This email is to notify you that you should have received all information as requested and that your application reference 11277 is now marked as complete. Should you have any questions or issues with this, please contact your account manager directly or email our service desk at [wholesalemarketservices@thameswater.co.uk](mailto:wholesalemarketservices@thameswater.co.uk)

Comments: Signed by TW - copy sent to WMSTRG for their records

Regards Wholesale Market Services

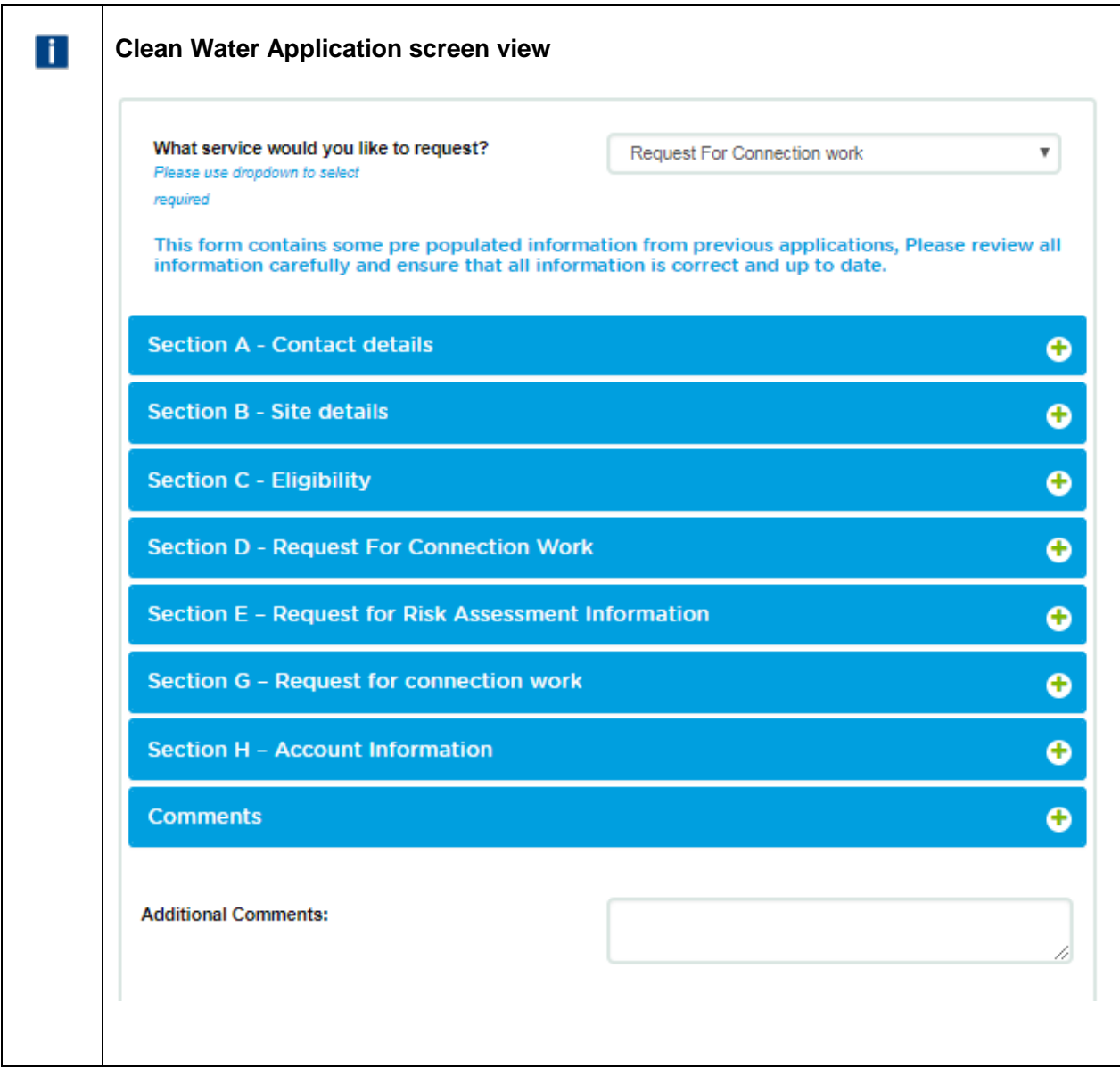

2. The 'What service would you like to request?' drop down list will default to 'Request For Connection Work' as this is the next mandatory part of the process. Section D will change from 'Request for Bulk Supply Agreement (BSA)' to 'Request For Connection Work' and the data that you submitted previously that the BSA is based is shown.

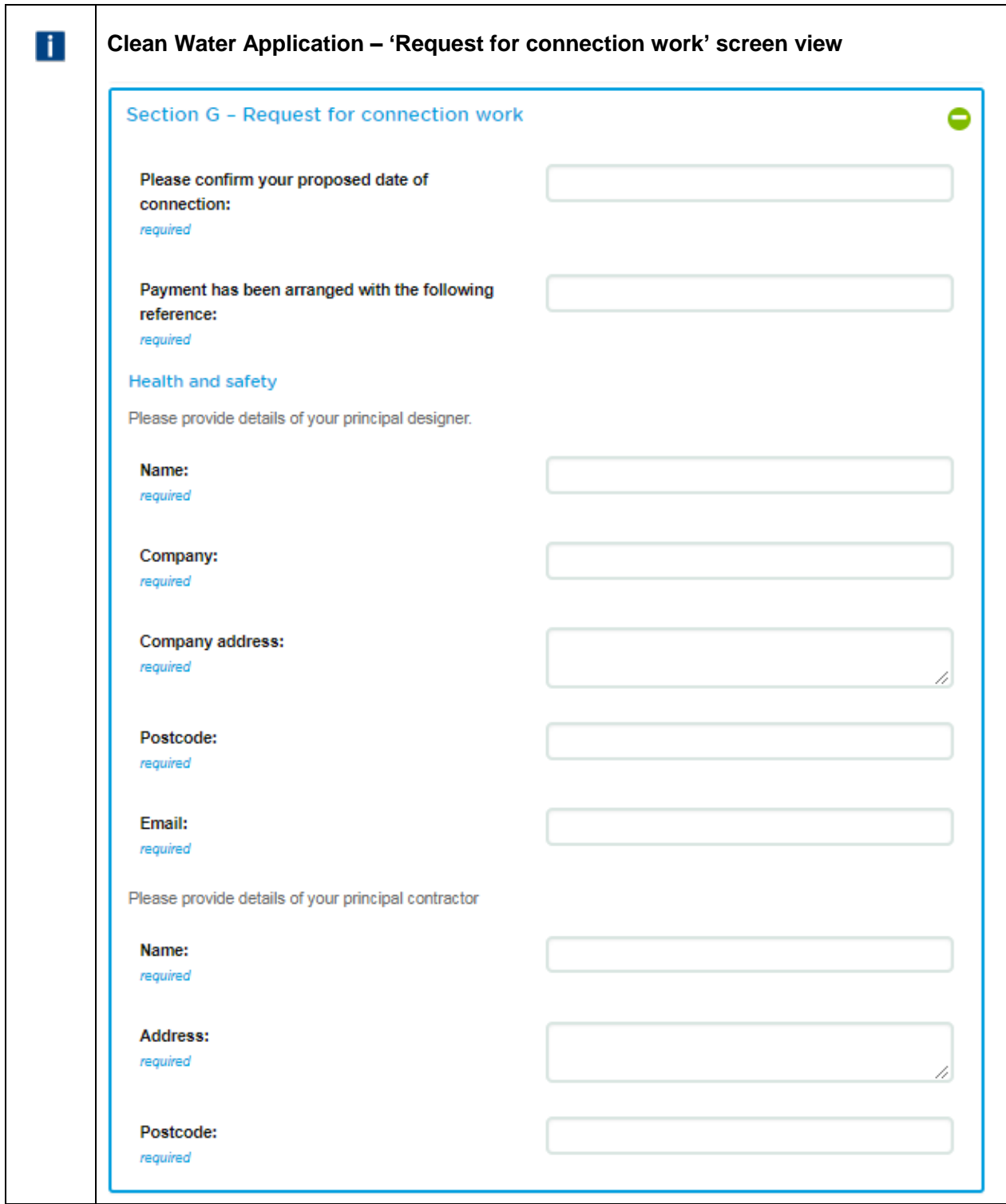

3. Open 'Section G – Request for connection work' and enter the information required. Add any additional comments if relevant

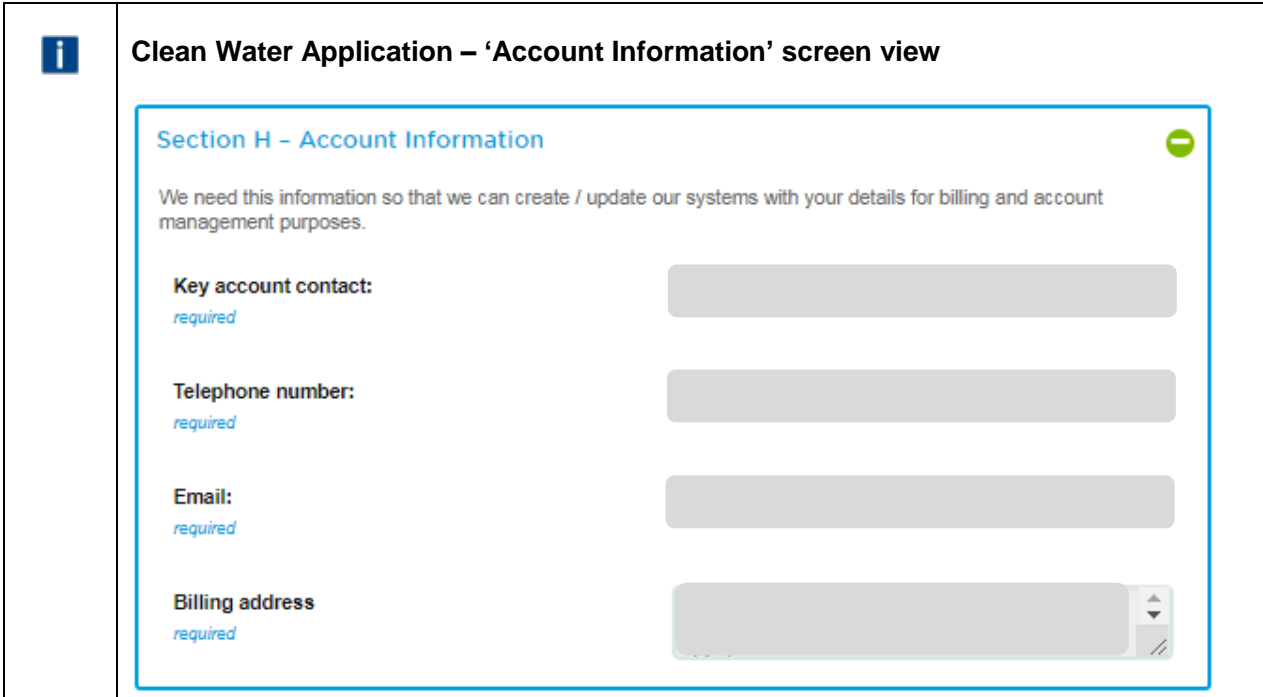

- 4. Open 'Section H Account Information' and enter the information required. Add any additional comments if relevant.
- 5. Click Submit
- 6. You will get confirmation that the request has been submitted successfully.

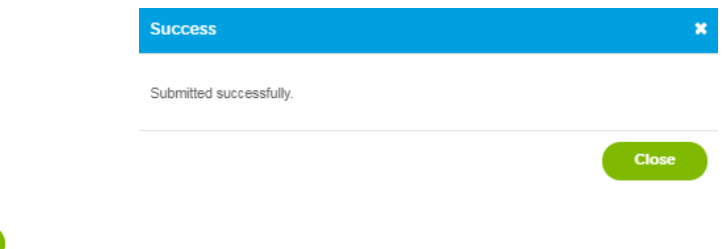

- 7. Click Close
- 8. You will receive an email confirmation that the application has been submitted as well.

#### Dear customer

Thank you for submitting your request for Connection work to Thames Water. Please allow up to 20 working days for a response.

Should you need to contact us in the interim, please contact your account manager directly, or email our service desk at [wholesalemarketservices@thameswater.co.uk](mailto:wholesalemarketservices@thameswater.co.uk) stating the reference number 11277.

#### Regards

Wholesale Market Services

### <span id="page-33-0"></span>**Exercise 4: How to create a new wastewater application request**

#### <span id="page-33-1"></span>Business scenario

You are already logged into the WMS Portal and would like to submit a new application to Thames Water via the online Portal.

#### <span id="page-33-2"></span>Learning outcome

By the end of this exercise you will be able to submit a new wastewater application request via the online Portal.

#### <span id="page-33-3"></span>General awareness

Depending on the type of request you are making, the sections of the form that are required will alter accordingly. The different forms are as follows:

- An eligibility check on your proposed area
- An eligibility check on your proposed area at the same time as requesting network information
- A Bulk discharge agreement
- A connection

As you complete the online form, fields that you miss that are marked as required will be highlighted immediately as shown below. You will not be able to submit an application with any required fields not completed.

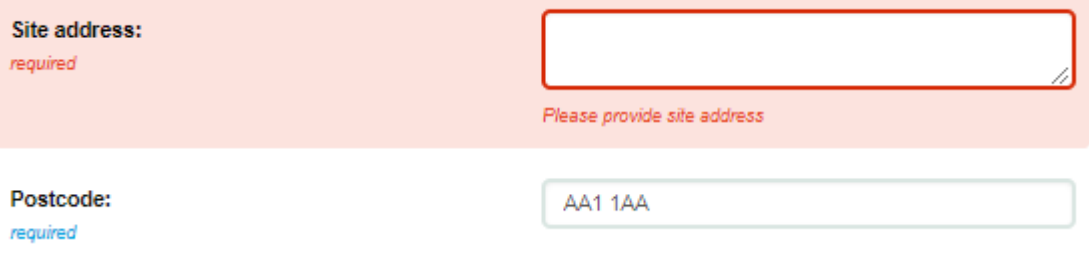

#### <span id="page-33-4"></span>**Steps**

- Where to find the wastewater application form
- How to submit a request for an eligibility check
- How to submit a request for eligibility check and network information
- How to submit a bulk discharge agreement request
- How to submit a connection request

<span id="page-34-0"></span>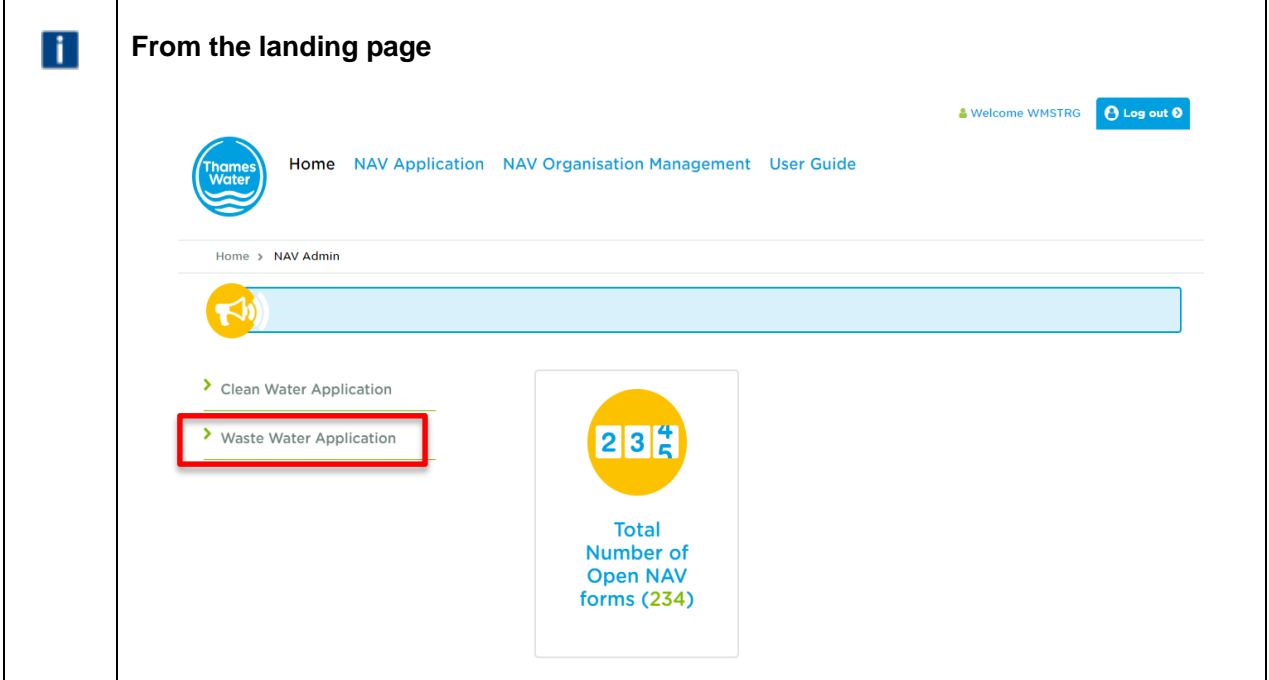

1. Click 'Waste Water Application'

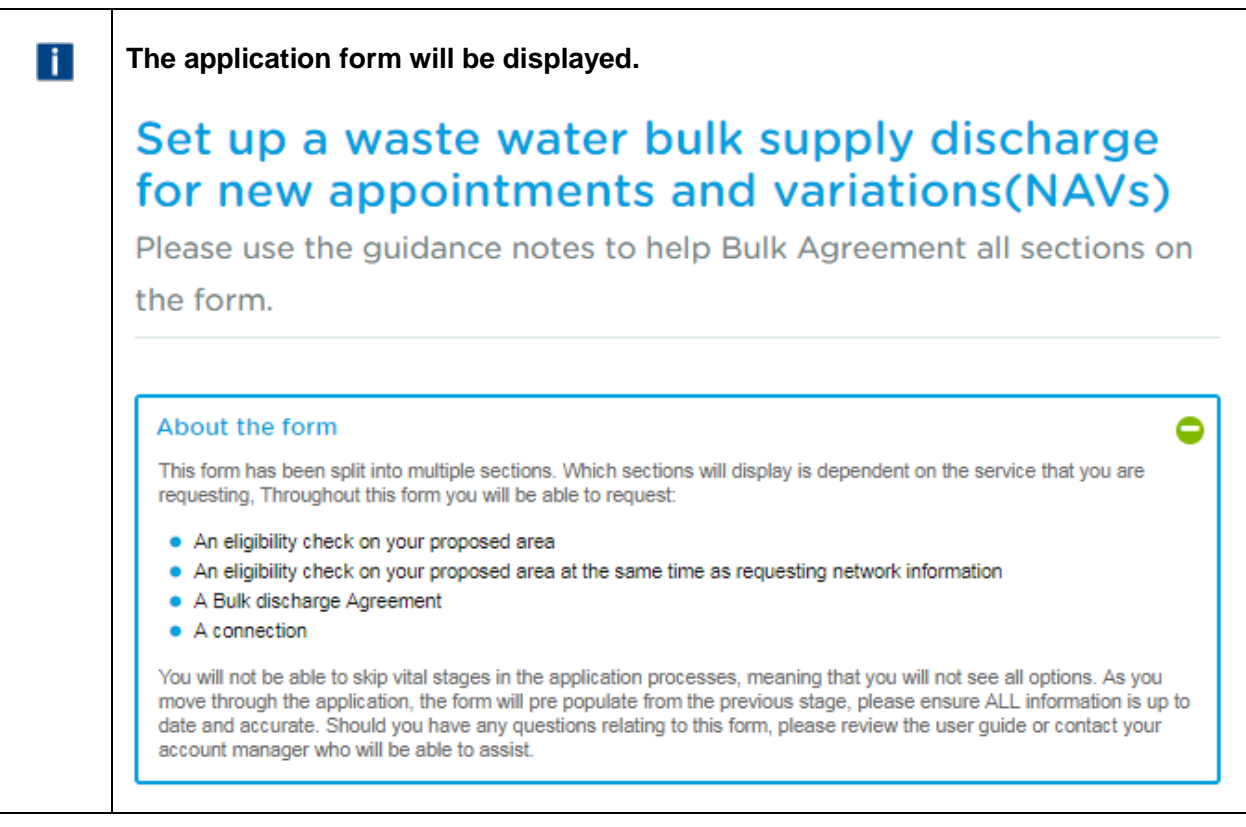

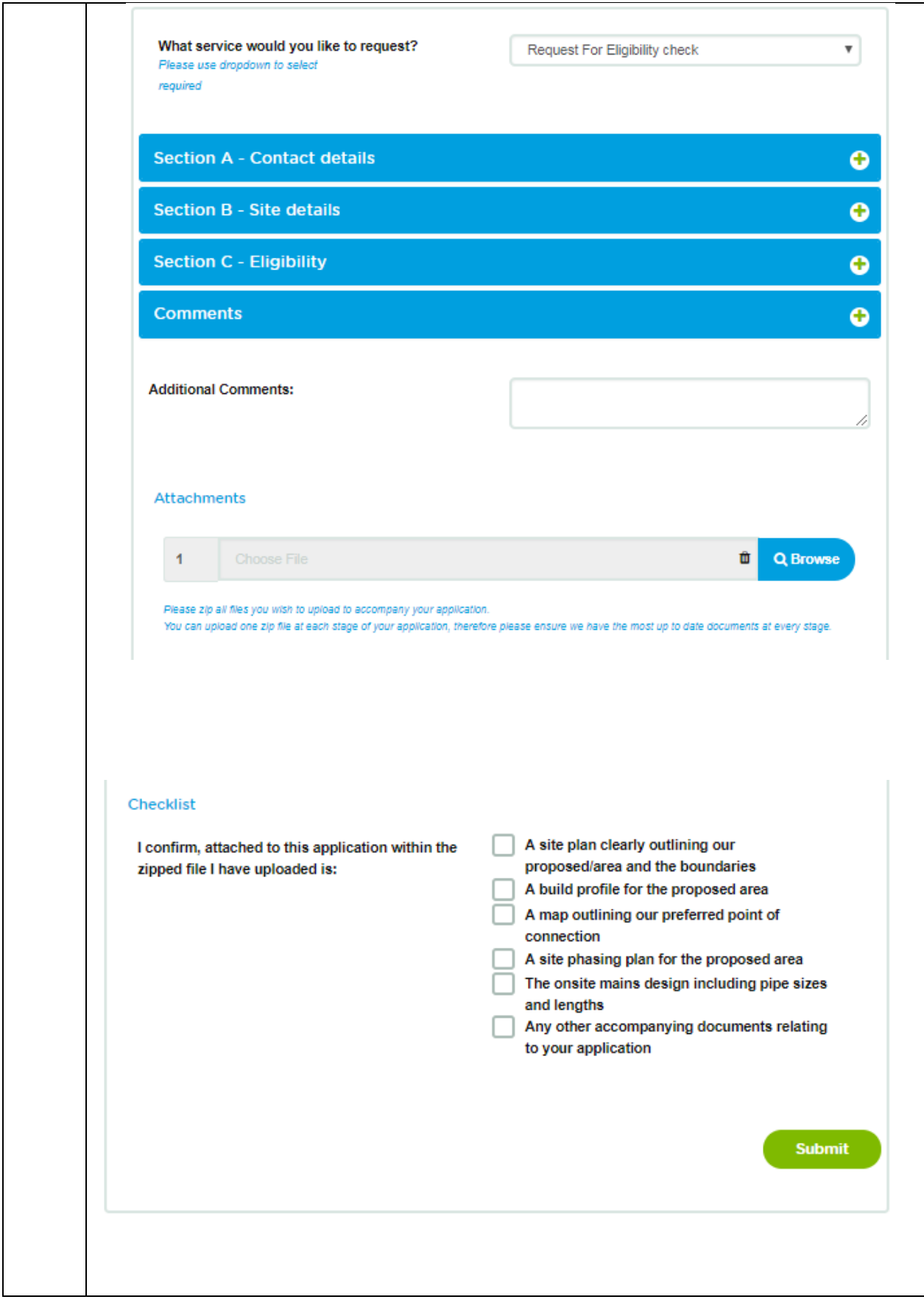

**NOTE** – once you select a particular service, the form will populate with the relevant sections that require completion

**II** 

#### <span id="page-36-0"></span>**How to submit a request for an eligibility check**

1. This is the initial default form when you select the 'Waste Water Application' option as shown above.

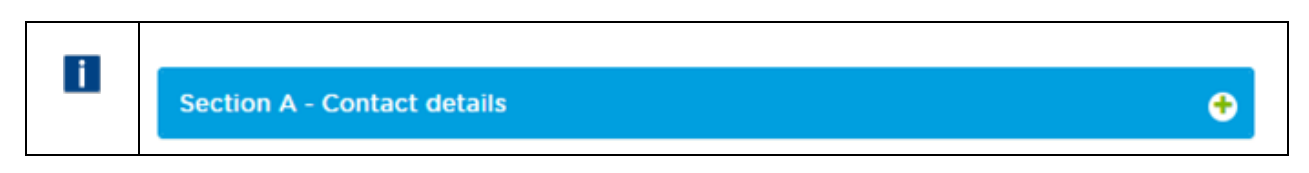

2. Click the  $\bullet$  on the 'Section A - Contact details' section – these should default to you details when your profile was created so may not require any input.

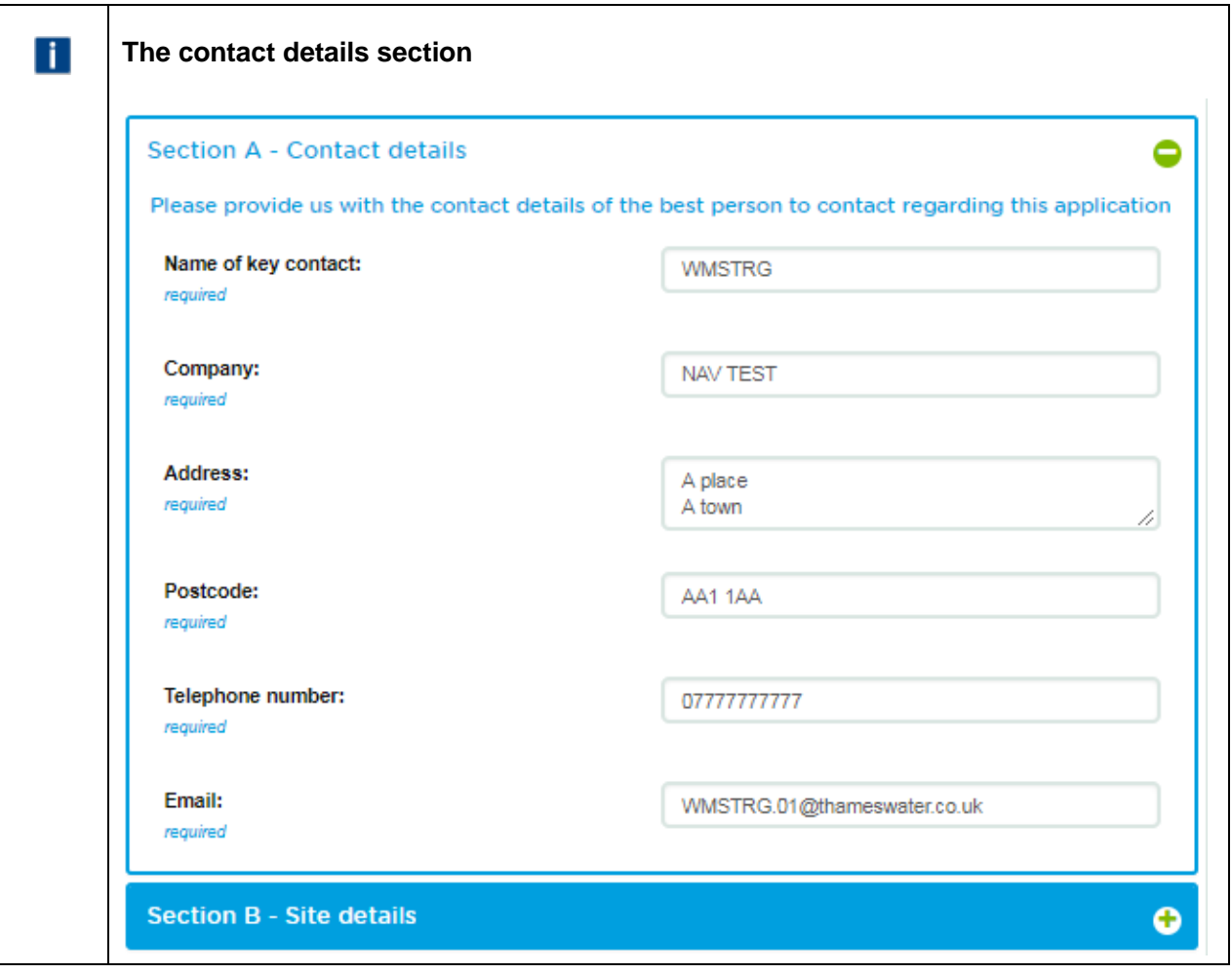

3. Update or amend as required though. Click  $\bullet$  to close, or open the next section, 'Section B – Site details' by clicking on the  $\bullet$  option.

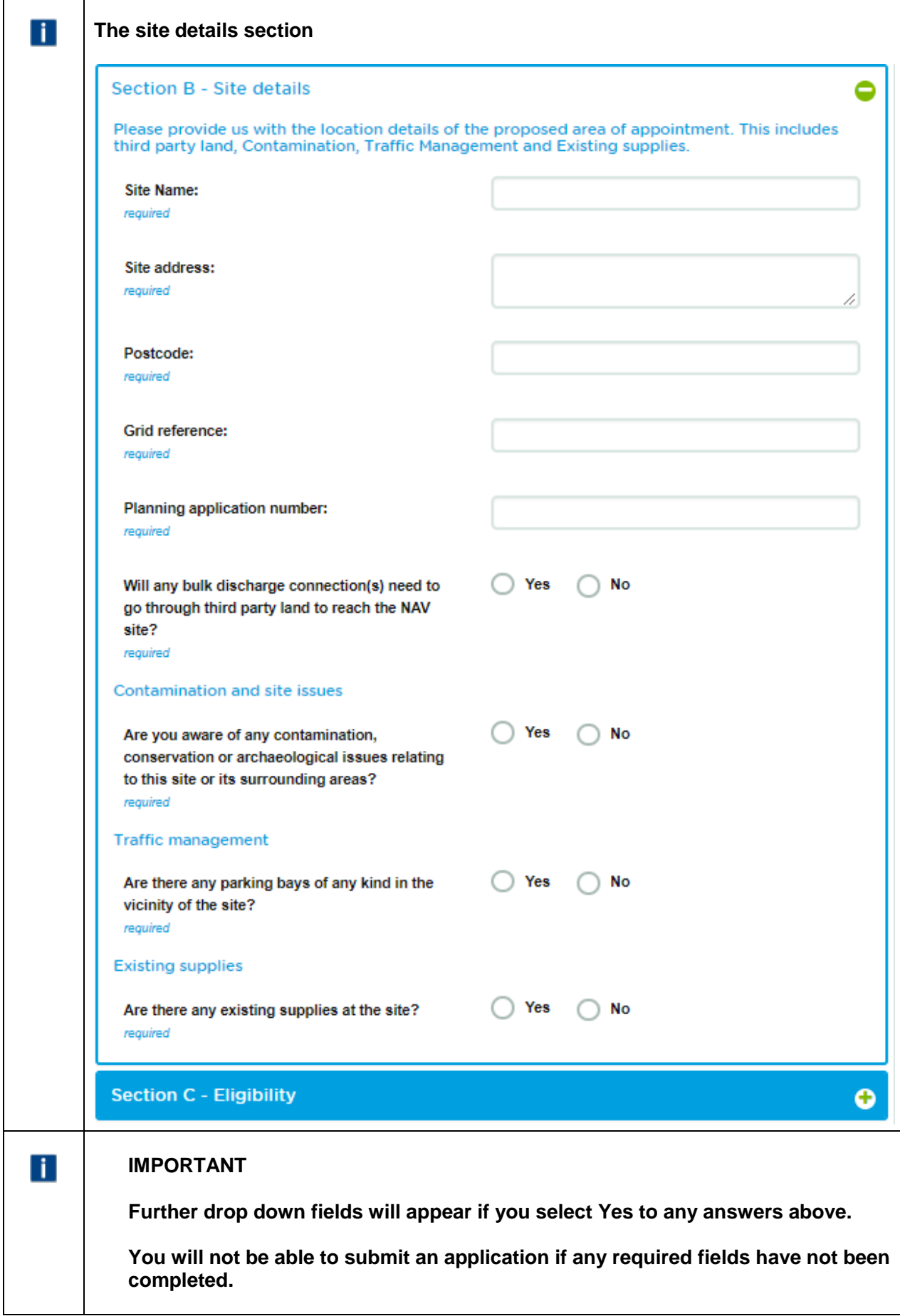

4. Complete accordingly and as required. Click  $\bullet$  to close, or open the next section, 'Section C -Eligibility' by clicking on the  $\bullet$  option.

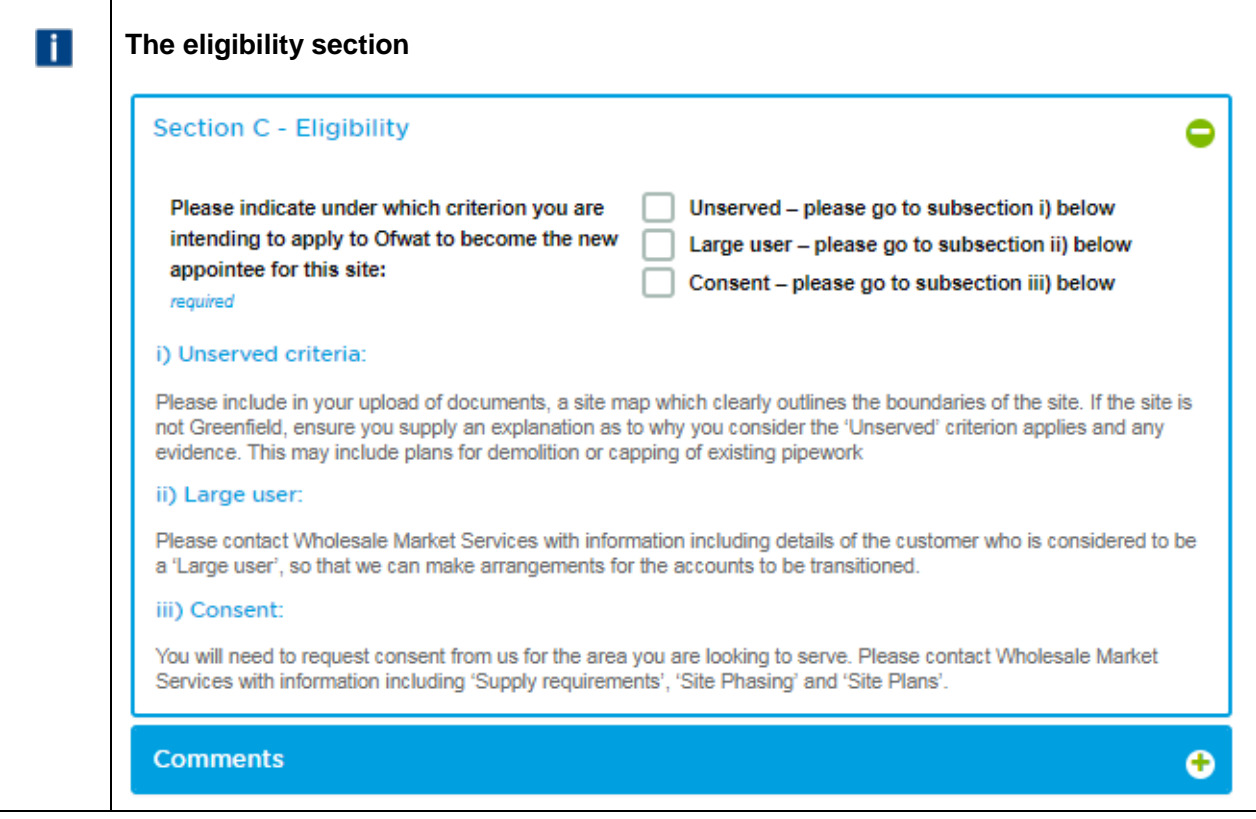

5. Select the criteria you are applying to Ofwat under and then click  $\bullet$  to close, or open the next section, 'Comments' by clicking on the  $\bullet$  option.

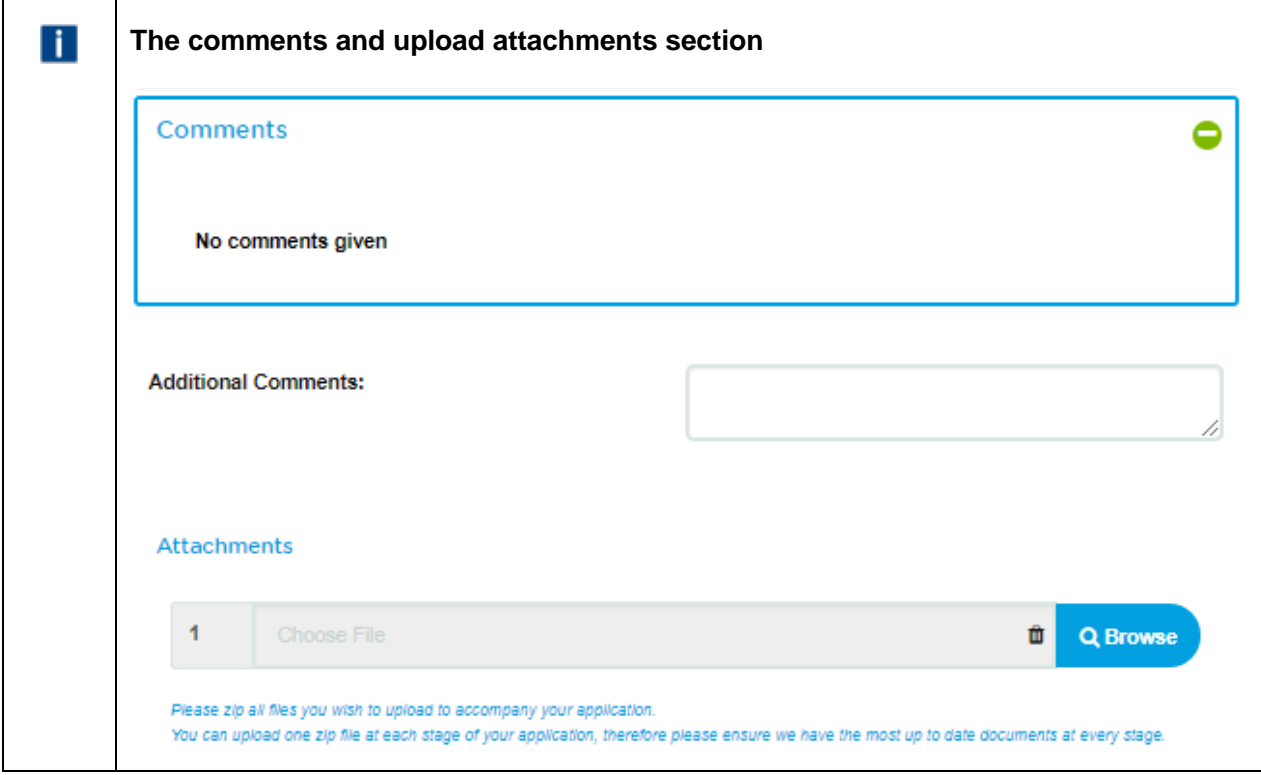

6. The comments view will show as 'no comments given' at this stage, however, you are able to add an additional comments in the 'Additional Comments' field. You can also add any attachments at this stage.

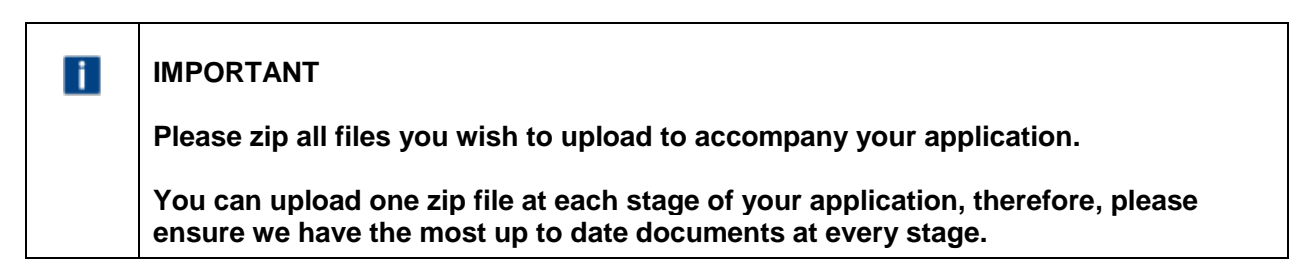

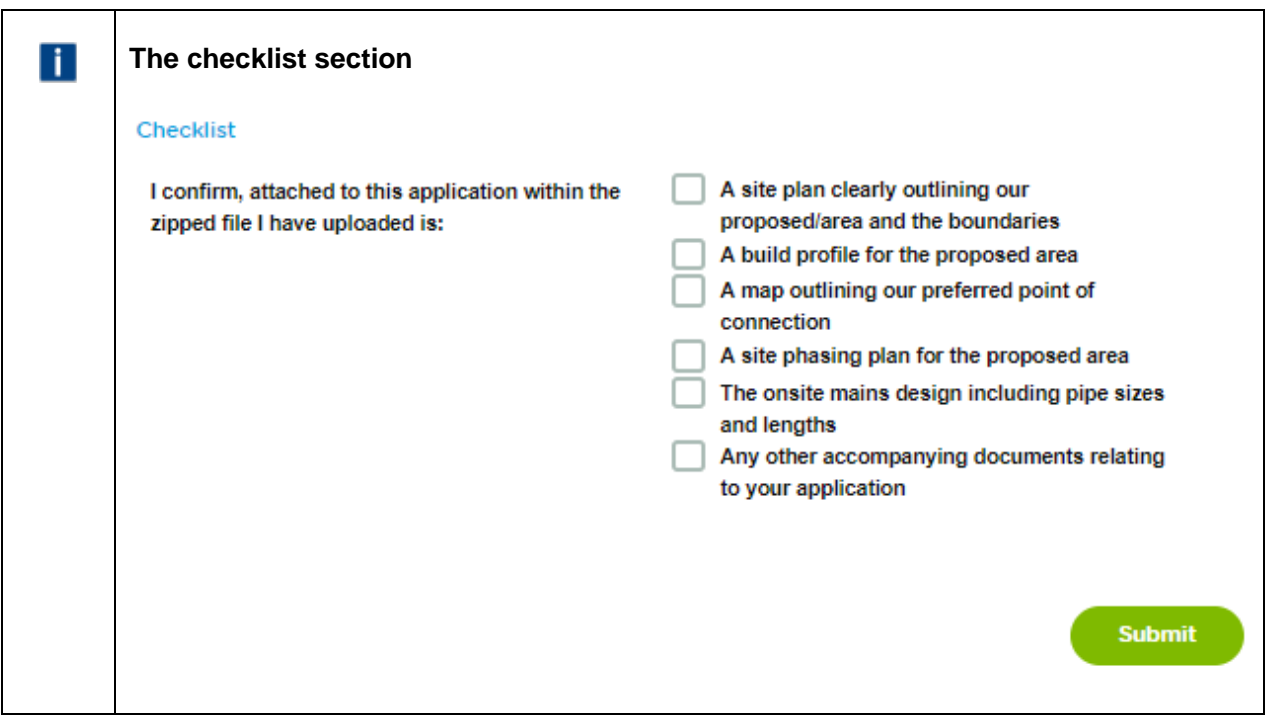

- 7. Confirm what documents have been uploaded prior to submitting the application. Once done click Submit
- 8. If all required fields have been completed, you will get confirmation that the 'Request for Eligibility check' has been submitted successfully.

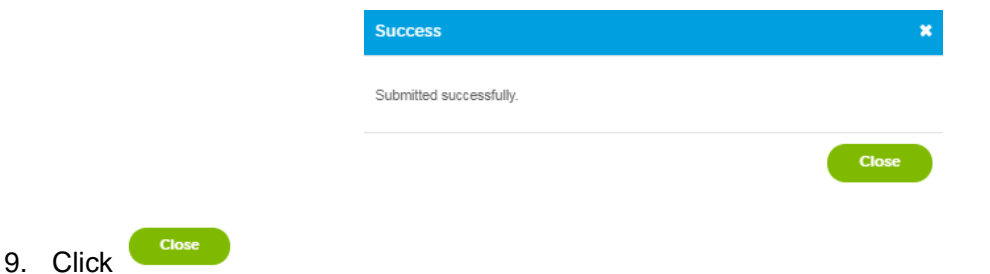

10. You will receive an email confirmation that the application has been submitted as well.

Subject: Reference No: 11289, Waste Water, Request for Eligibility Check

Dear customer

Thank you for submitting your request for an Eligibility check to Thames Water. Please allow up to 15 working days for a response.

Should you need to contact us in the interim, please contact your account manager directly, or email our service desk at [wholesalemarketservices@thameswater.co.uk](mailto:wholesalemarketservices@thameswater.co.uk) stating the reference number 11289.

Regards Wholesale Market Services

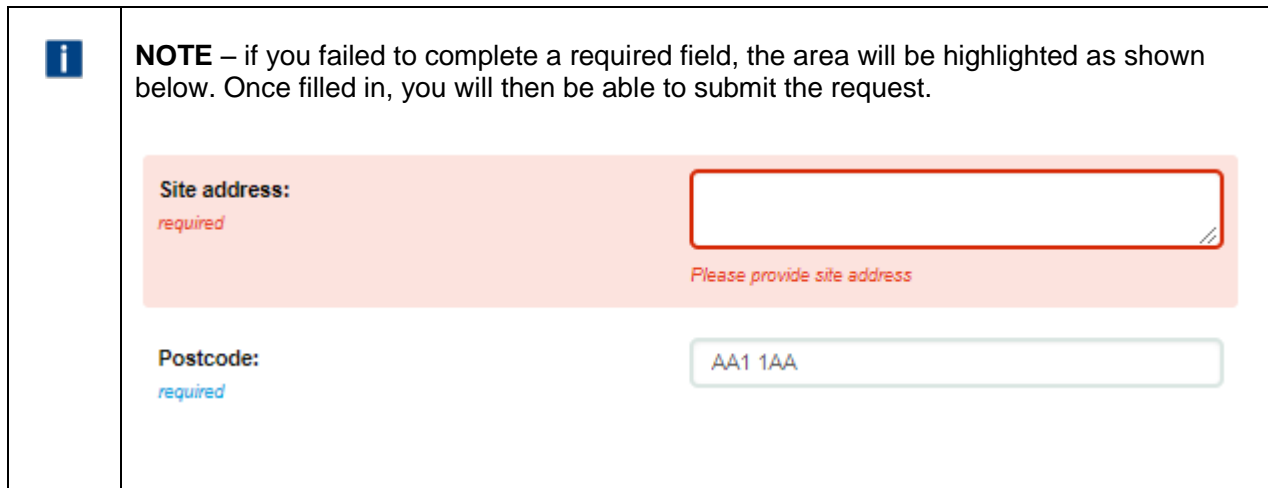

#### <span id="page-40-0"></span>**How to submit a request for eligibility check and network information**

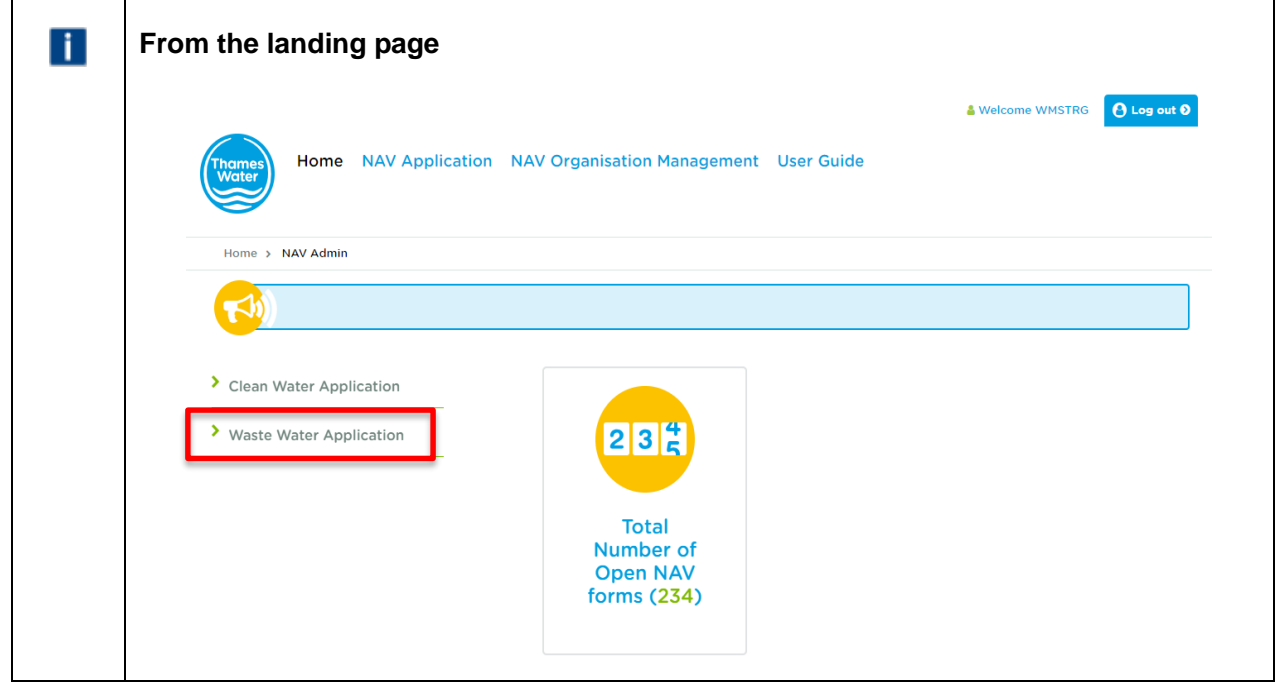

1. Click 'Waste Water Application'

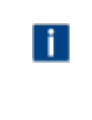

What service would you like to request? Please use dropdown to select required

 $\mathbf{v}$ 

- 2. Select the 'Request for Eligibility check and Network Information' from the dropdown options in the section entitled 'What service would you like to request? '. The form will create with the section applicable to this request.
- 3. Complete the form as described in the 'How to submit a request for an Eligibility Check' section above as well as completing 'Section D – Request For Network Information'.

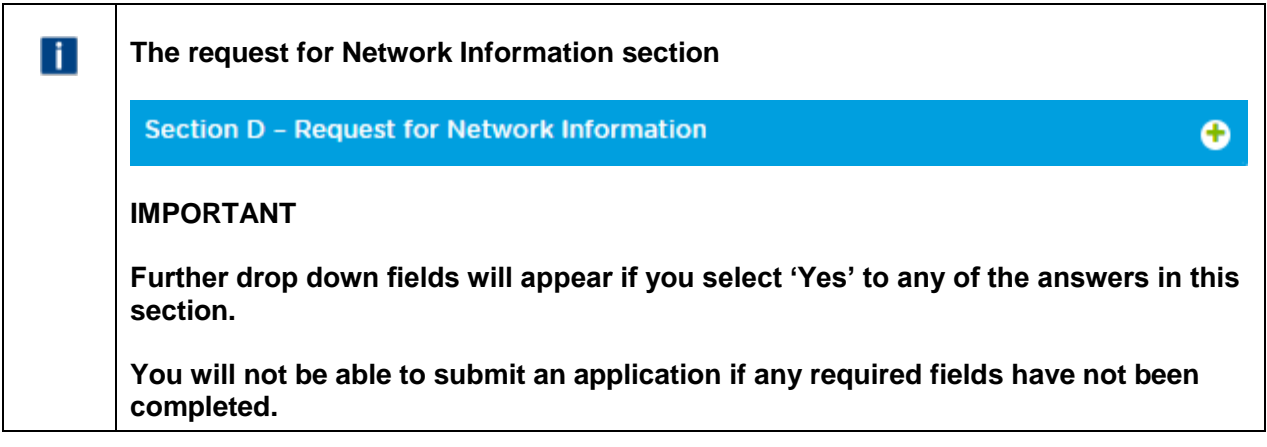

#### <span id="page-41-0"></span>**How to submit a request for network information**

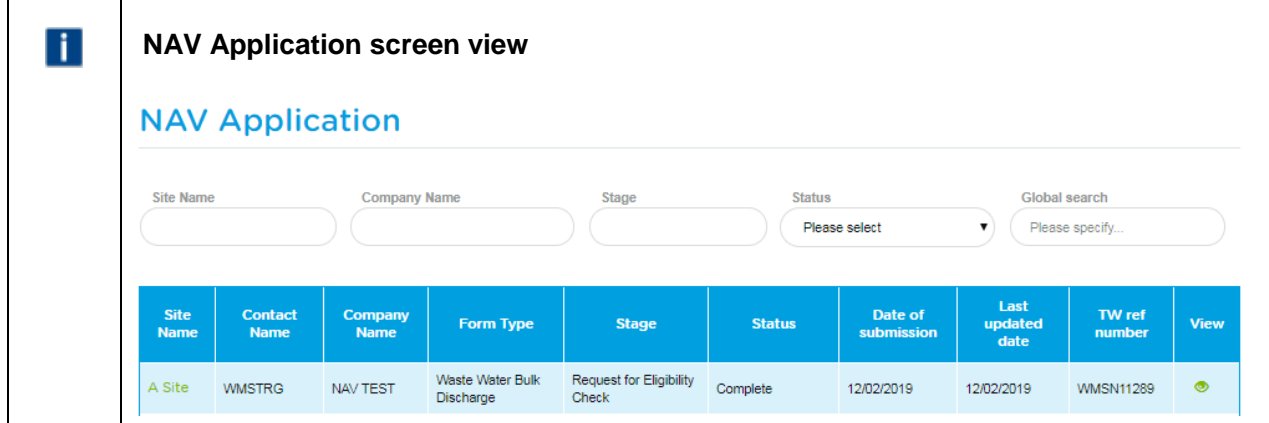

1. Click the 'site name' in the Site Name column (it will be green although the status will be 'Complete'). You have already received confirmation that the 'Request for Eligibility Check' stage is complete as per the email below:

#### Dear customer

This email is to notify you that you should have received all information as requested and that your application reference 11289 is now marked as complete. Should you have any questions or issues with this, please contact your account manager directly or email our service desk at [wholesalemarketservices@thameswater.co.uk](mailto:wholesalemarketservices@thameswater.co.uk)

Comments: Site verified as eligible

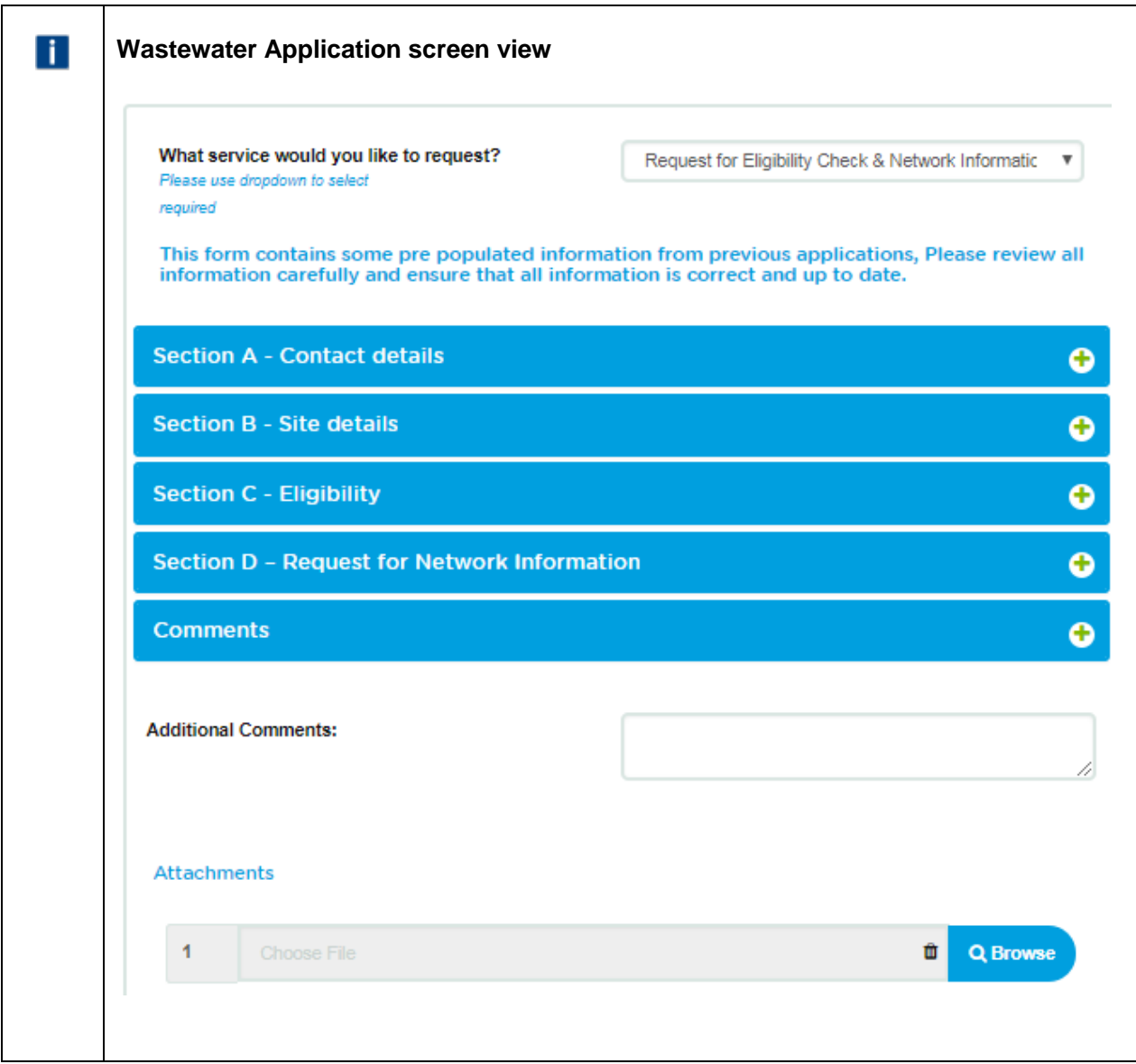

2. The 'What service would you like to request?' drop down list will default to 'Request for Eligibility & Network Information' although the Eligibility check is already complete.

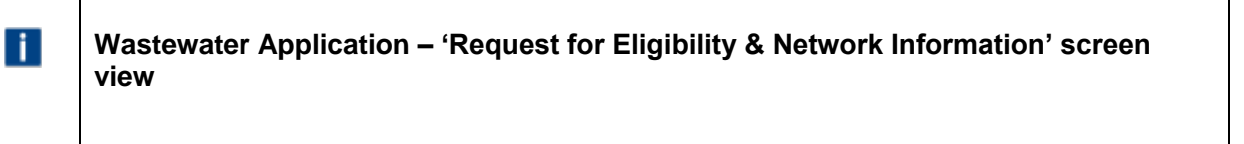

- 3. Open 'Section D Request for Eligibility & Network Information' and enter the information required. Add any additional comments if relevant and click submit
- 4. You will get confirmation that the request has been submitted successfully.

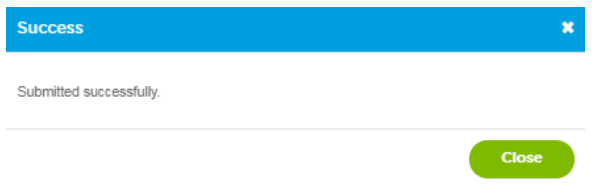

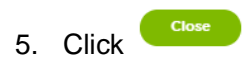

6. You will receive an email confirmation that the application has been submitted as well.

Dear customer

Thank you for submitting your request for Network Information to Thames Water. Please allow up to 20 working days for a response.

Should you need to contact us in the interim, please contact your account manager directly, or email our service desk at [wholesalemarketservices@thameswater.co.uk](mailto:wholesalemarketservices@thameswater.co.uk) stating the reference number 11289.

Regards

Wholesale Market Services

#### <span id="page-43-0"></span>**How to submit a Bulk discharge agreement request**

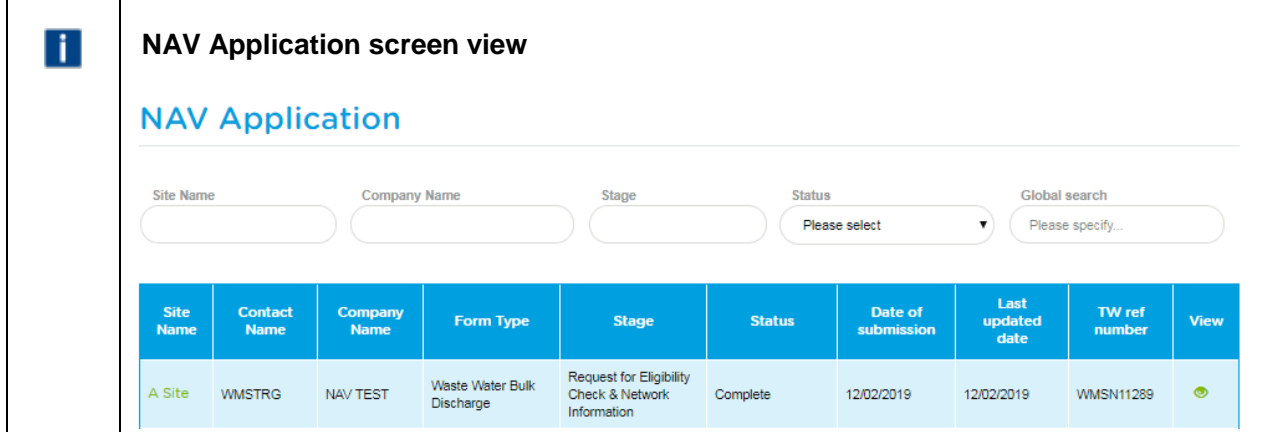

1. Click the 'site name' in the Site Name column (it will be green although the status will be 'Complete'). You have already received confirmation that the Eligibility Check & Network Information' stage is complete as per the email below:

#### Dear customer

This email is to notify you that you should have received all information as requested and that your application reference 11289 is now marked as complete. Should you have any questions or issues with this, please contact your account manager directly or email our service desk at [wholesalemarketservices@thameswater.co.uk](mailto:wholesalemarketservices@thameswater.co.uk)

Comments: Network information emailed to WMSTRG 12.02.19

Regards

Wholesale Market Services

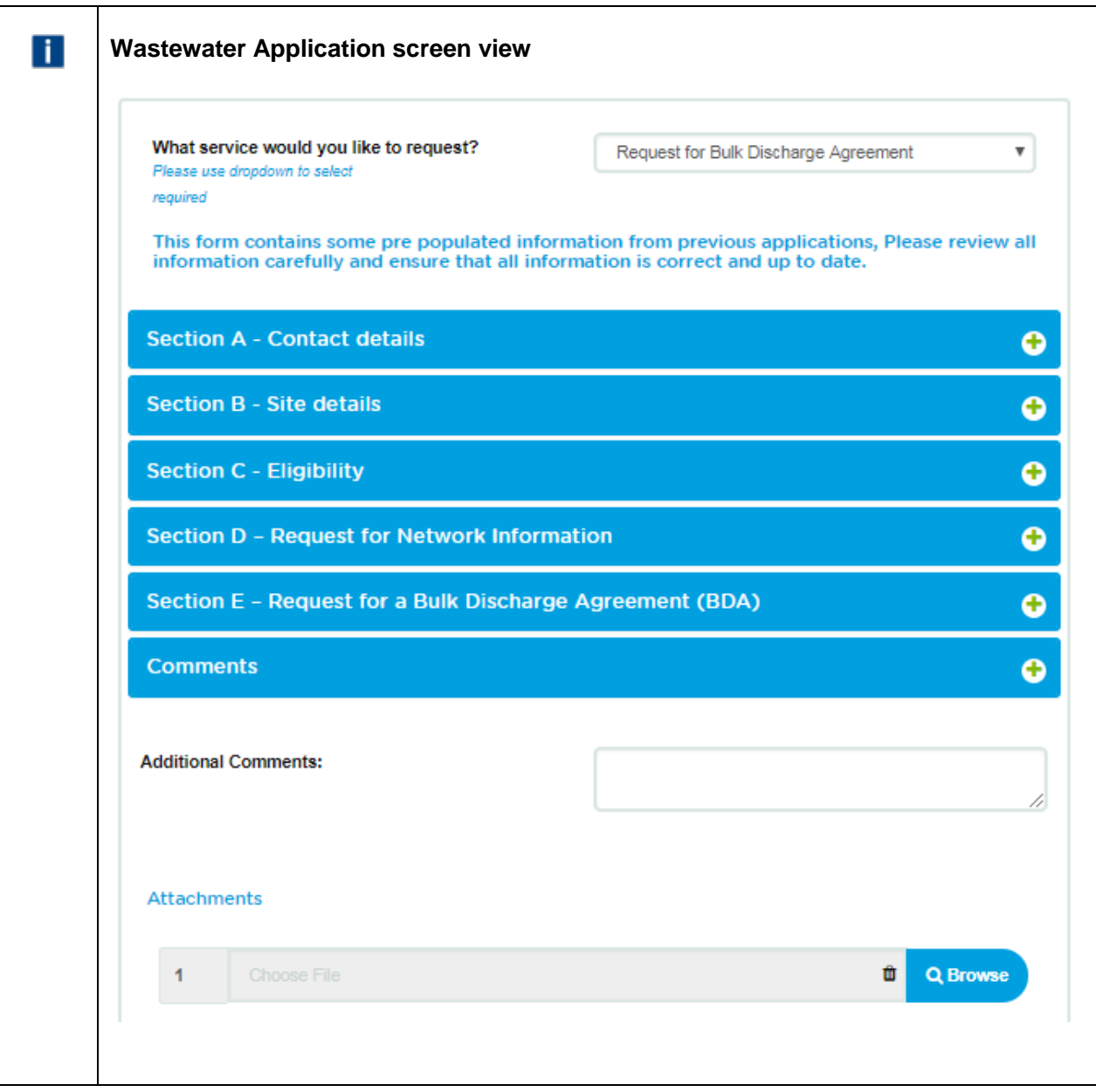

- 2. The 'What service would you like to request?' drop down list will default to 'Request for Bulk Discharge Agreement (BDA)' as this is the next stage of the process. Section D will show data that you submitted previously.
- 3. This is the data that the bulk discharge agreement will be compiled against, therefore, if any changes are required, please update accordingly and add any confirmation of what you have changed in the 'Additional Comments:' section.

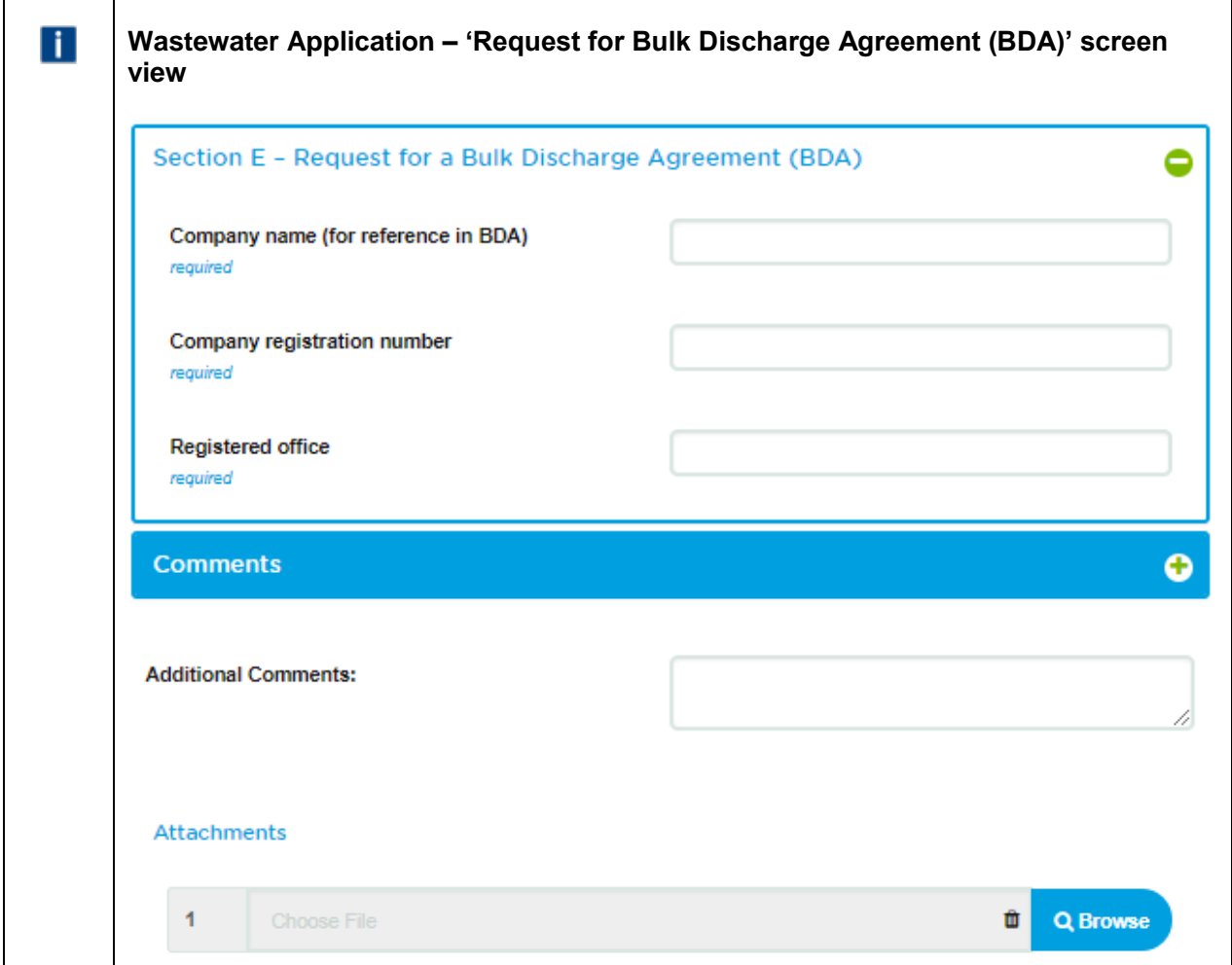

4. Open 'Section E – Request for Bulk Discharge Agreement (BDA)' and enter the information required. Add any additional comments if relevant and click submit

5. You will get confirmation that the request has been submitted successfully.

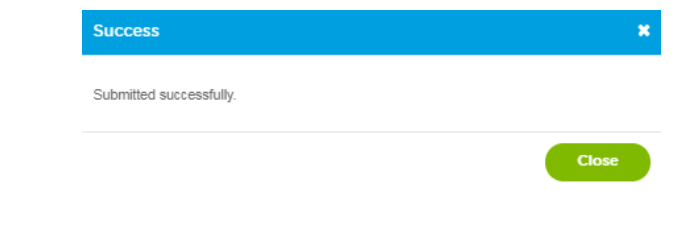

- 6. Click Close
- 7. You will receive an email confirmation that the application has been submitted as well.

#### Dear customer

Thank you for submitting your request for a Bulk Agreement to Thames Water. We aim to complete this request within 5 working days from the end of the Ofwat Consultation.

Should you need to contact us in the interim, please contact your account manager directly, or email our service desk at [wholesalemarketservices@thameswater.co.uk](mailto:wholesalemarketservices@thameswater.co.uk) stating the reference number 11289.

#### <span id="page-46-0"></span>**How to submit a connection request**

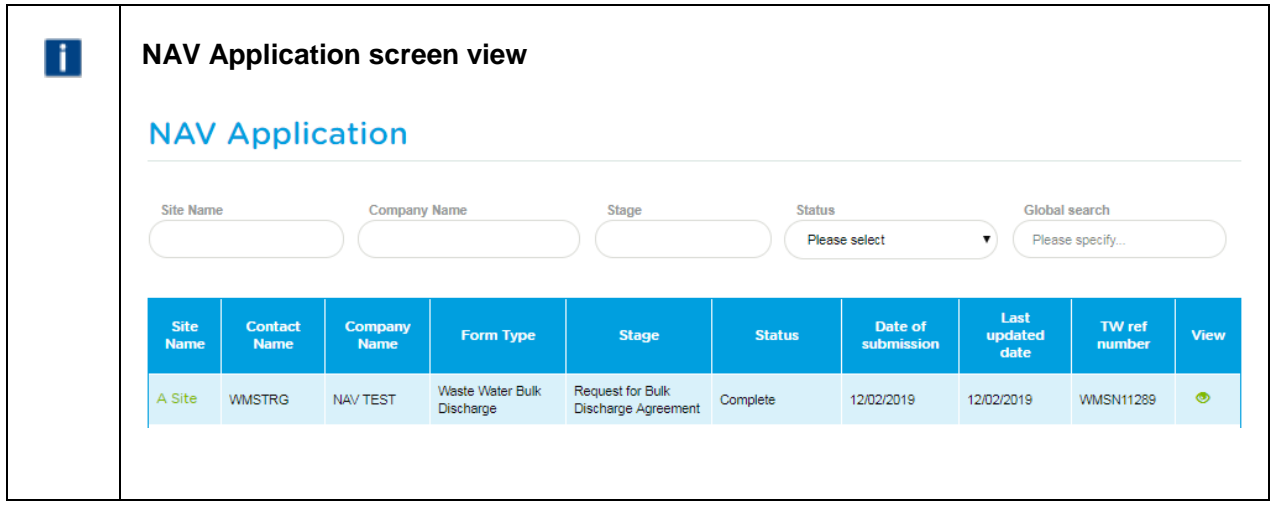

1. Click the 'site name' in the Site Name column (it will be green although the status will be 'Complete'). You have already received the signed Bulk Discharge Agreement as per the email below:

Dear customer

This email is to notify you that you should have received all information as requested and that your application reference 11289 is now marked as complete. Should you have any questions or issues with this, please contact your account manager directly or email our service desk at [wholesalemarketservices@thameswater.co.uk](mailto:wholesalemarketservices@thameswater.co.uk)

Comments: TW signed - copy sent back for your records

Regards Wholesale Market Services

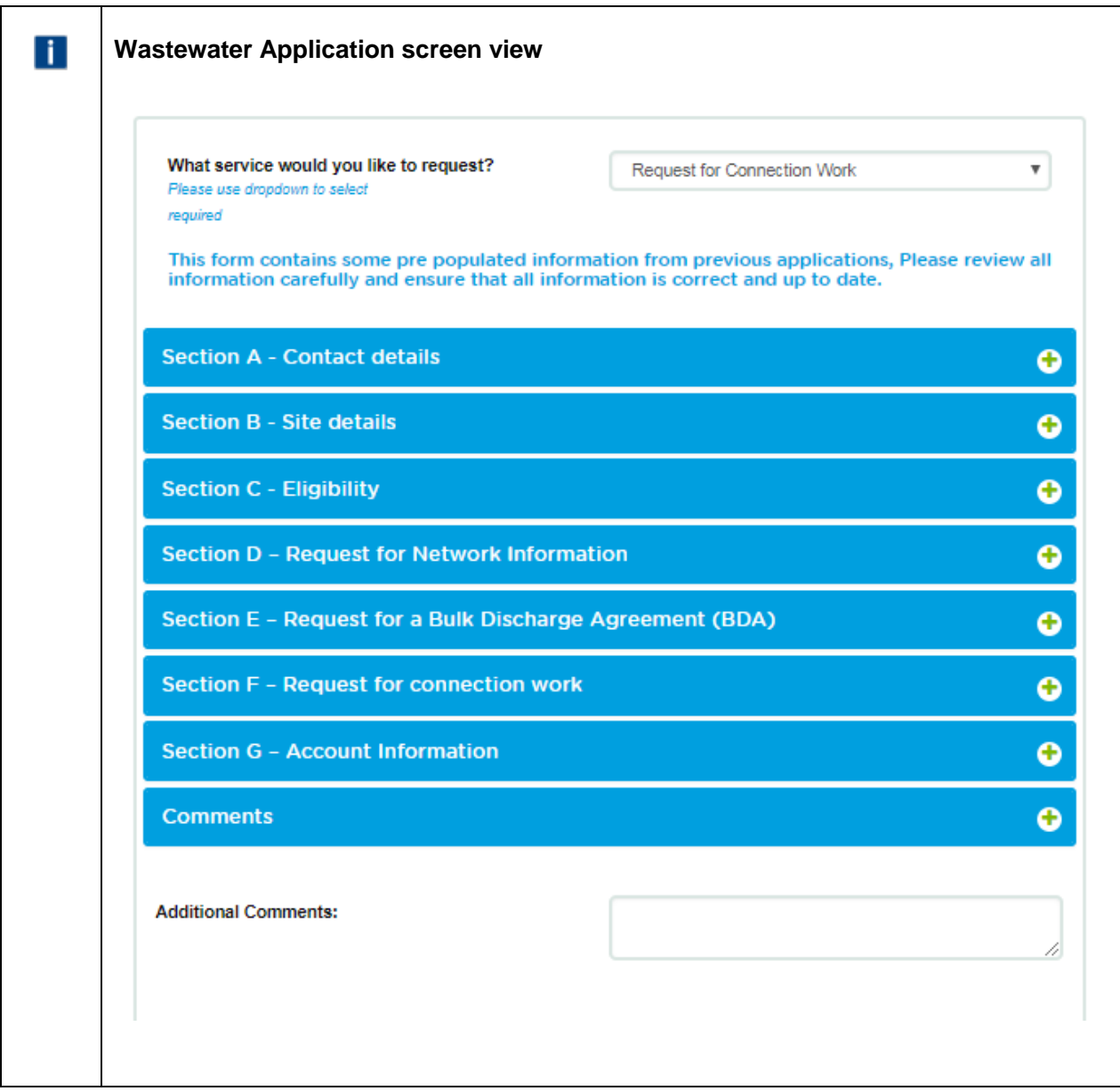

2. The 'What service would you like to request?' drop down list will default to 'Request For Connection Work' as this is the next mandatory part of the process.

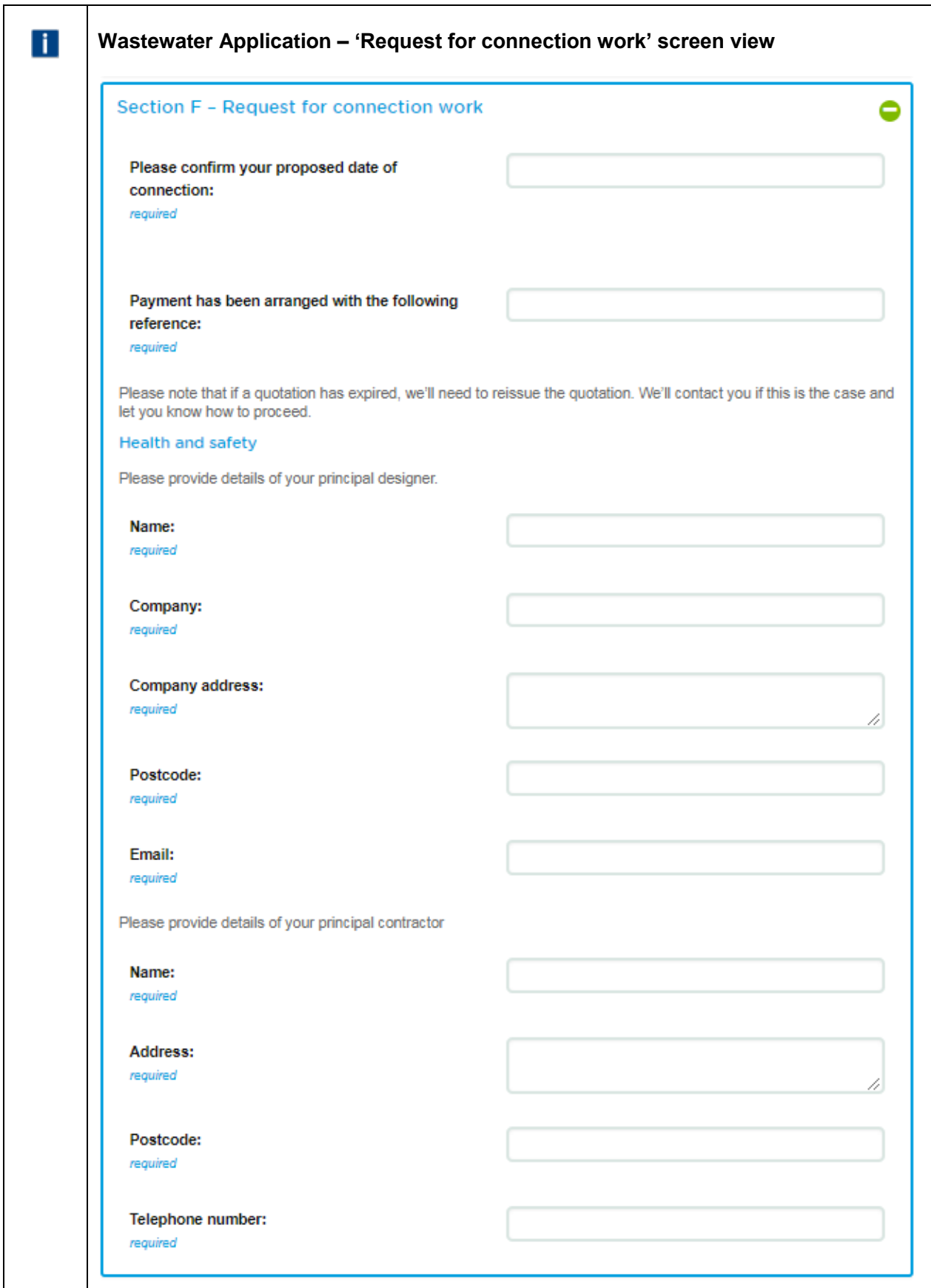

3. Open 'Section F – Request for connection work' and enter the information required. Add any additional comments if relevant

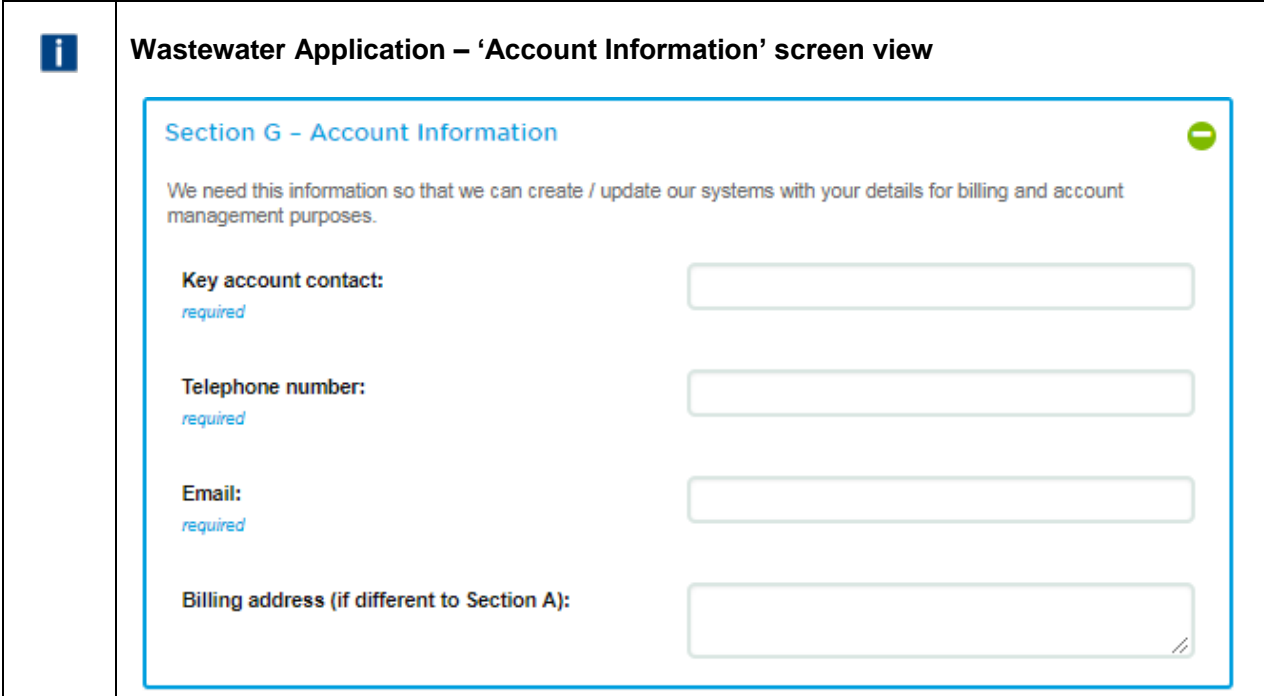

- 4. Open 'Section G Account Information' and enter the information required. Add any additional comments if relevant.
- 5. Click Submit
- 6. You will get confirmation that the request has been submitted successfully.

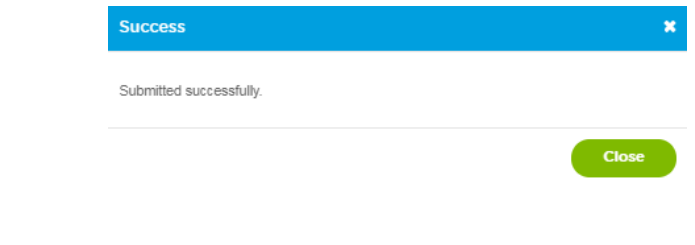

- 7. Click Close
- 8. You will receive an email confirmation that the application has been submitted as well.

#### Dear customer

Thank you for submitting your request for Connection work to Thames Water. Please allow up to 20 working days for a response.

Should you need to contact us in the interim, please contact your account manager directly, or email our service desk at [wholesalemarketservices@thameswater.co.uk](mailto:wholesalemarketservices@thameswater.co.uk) stating the reference number 11289.

Regards

Wholesale Market Services

### <span id="page-50-0"></span>**Exercise 5: NAV Application**

#### <span id="page-50-1"></span>Business scenario

You are already logged into the Portal, and want to track the progress or make an update to an existing application.

#### <span id="page-50-2"></span>Learning outcome

By the end of this exercise you will be able to search for existing applications, check the status of an existing application and to make any updates in order to progress the application to the next stage, when notified by Thames Water.

#### <span id="page-50-3"></span>**Steps**

- How to search for an existing application
- A request by Thames Water for further information
- How to view previously submitted information

#### <span id="page-50-4"></span>**How to search for an existing application**

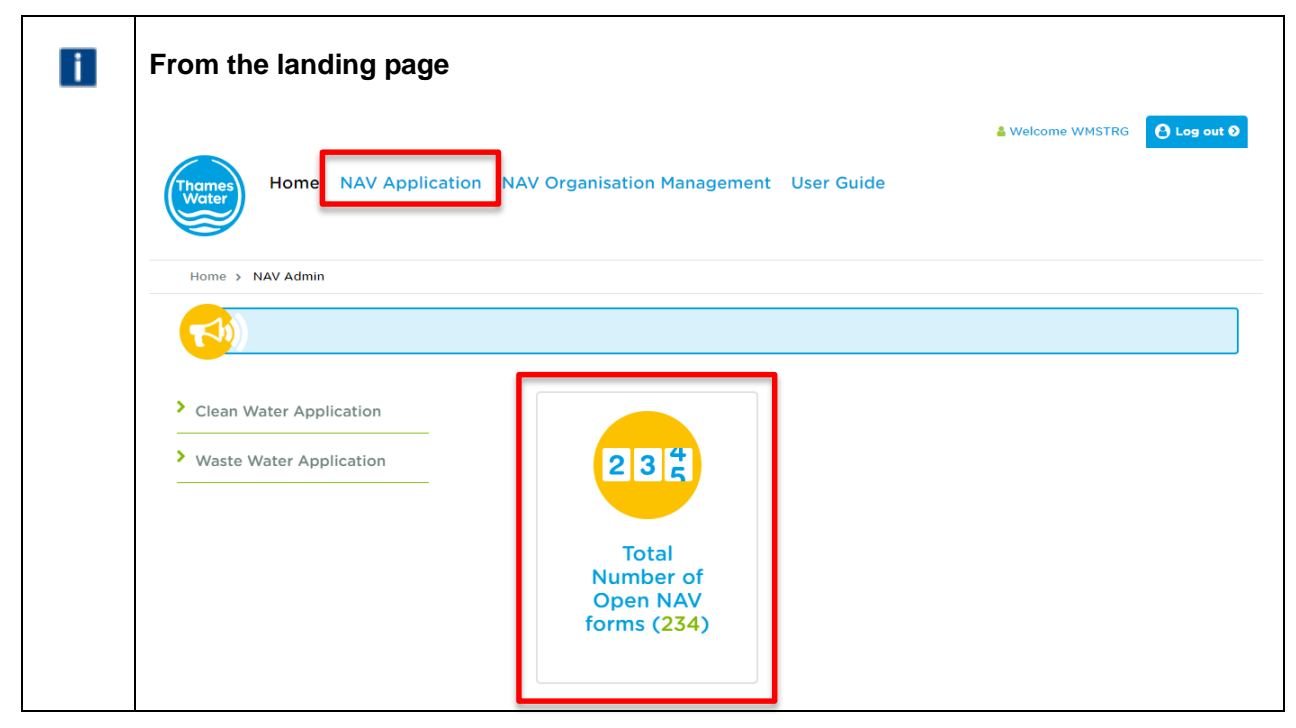

1. From the landing page select the 'NAV Application' heading or click on the Total Number of Open NAV forms icon.

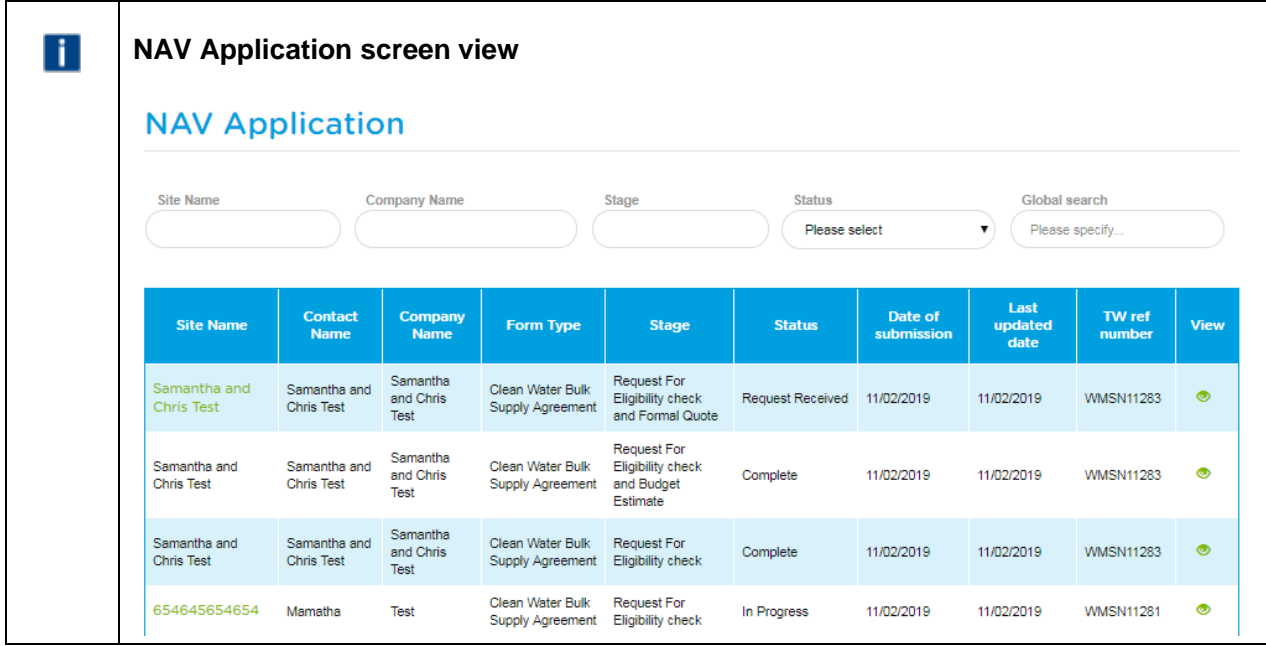

2. The default view will show all requests that have submitted by the 'Last updated date' order, however, you can filter using any of the options available.

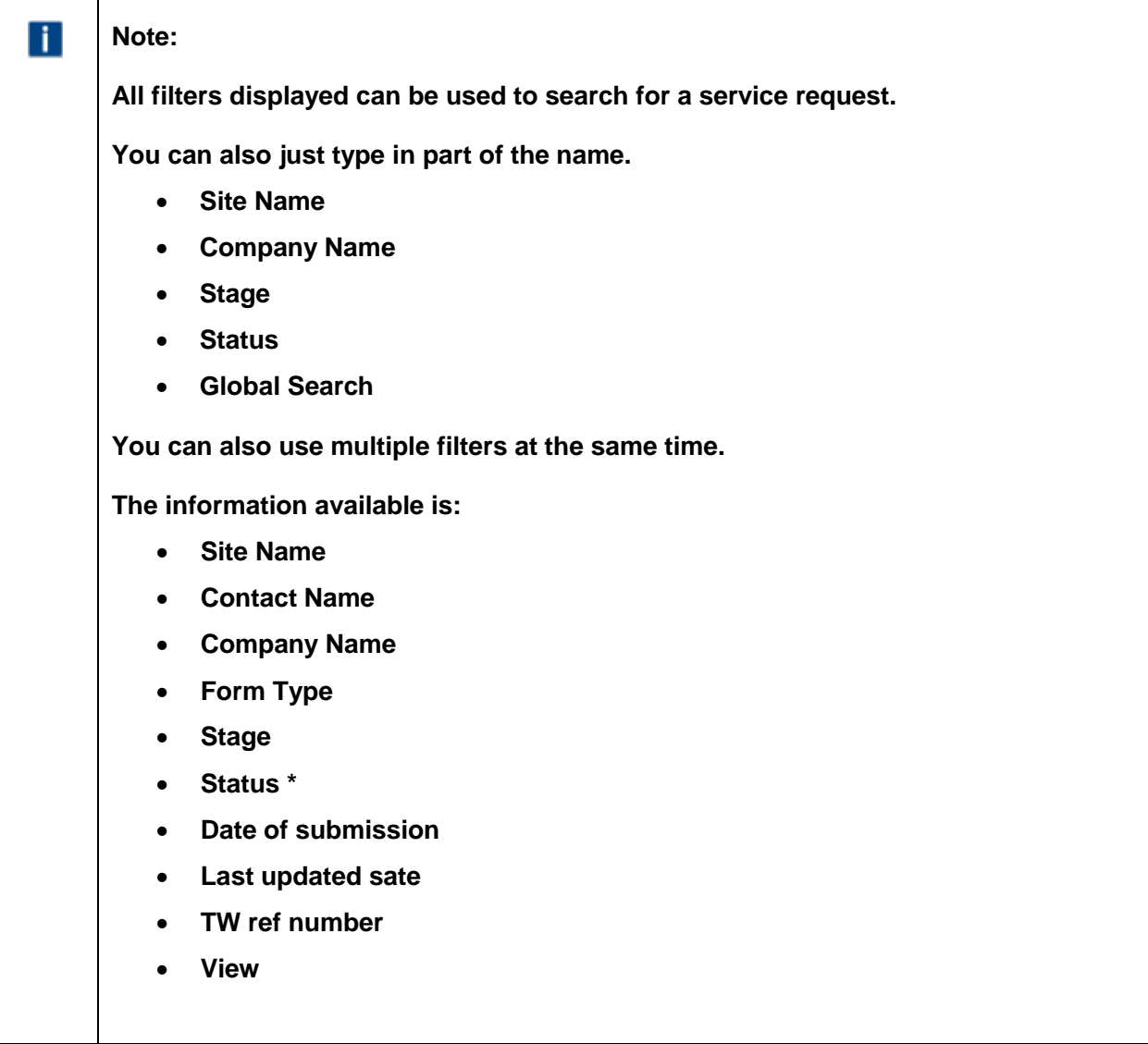

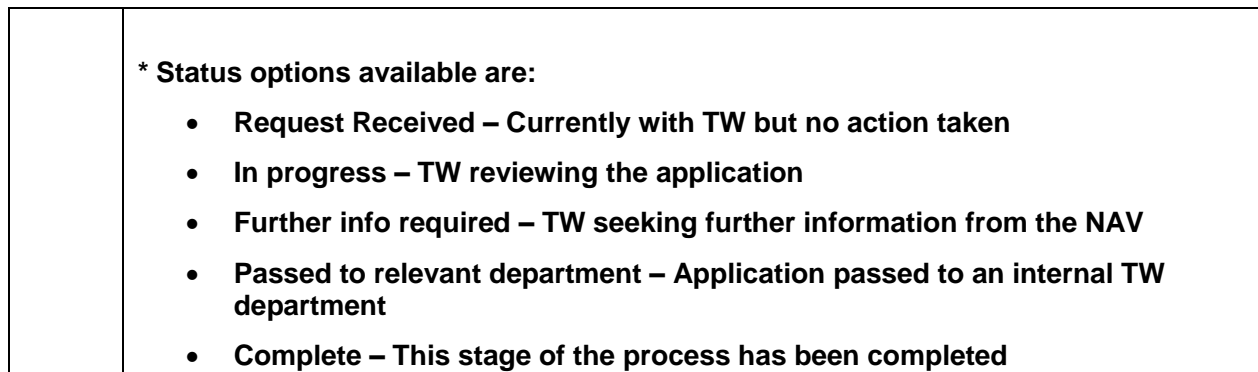

- 3. Any stage that is complete and the 'Site Name' is in black, the only option available to you is to view the form that has been completed by clicking the  $\bullet$  in the 'View' column (see A in screen shot below).
- 4. If the 'Site Name' is in green (see B in the screen shot below), you can open the application. If the application is with Thames Water, then you will not be able to make any changes and the submit button is shaded.
- 5. If the submit button is unshaded, the application is with you to progress either to the next stage or to provide further information (see C in the screen shot below). You will receive email notification from Thames Water when an application requires you to take action.

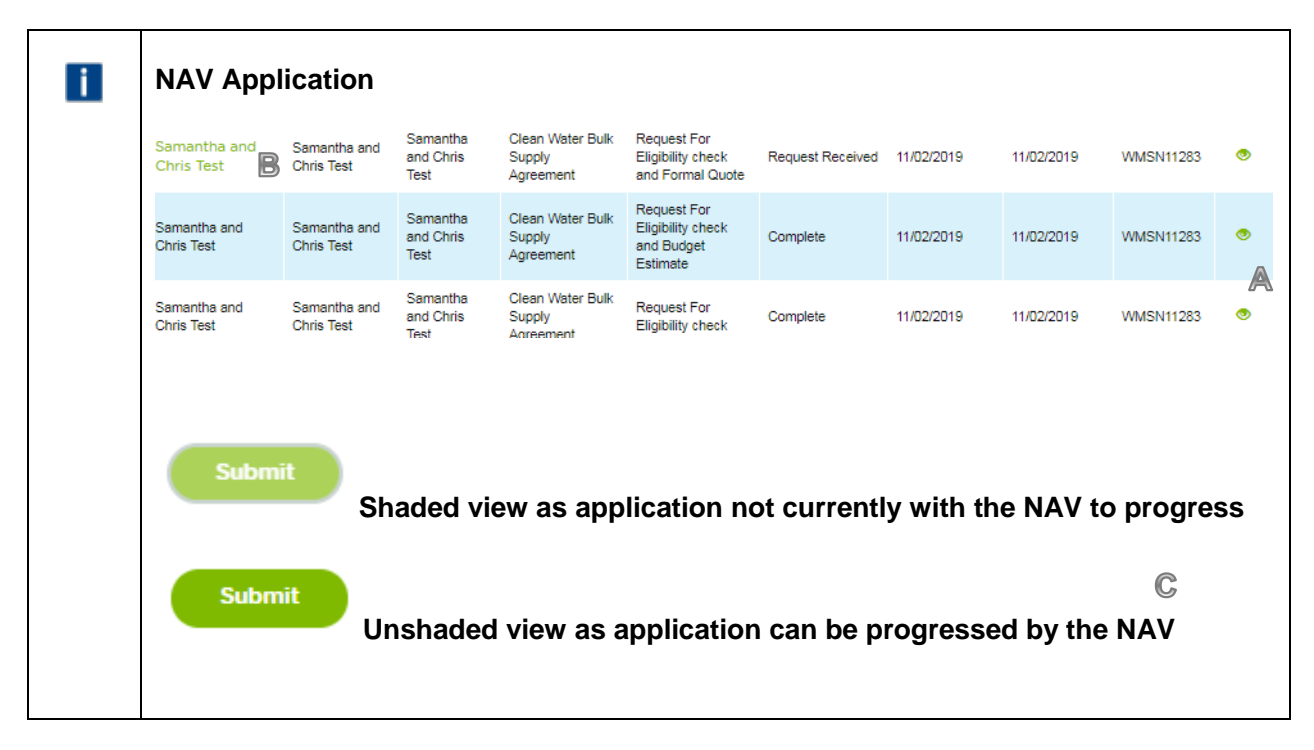

6. The system will automatically create the new application status to progress, updating the initial part of the process to 'Complete'.

#### <span id="page-53-0"></span>**A request by Thames Water for further information**

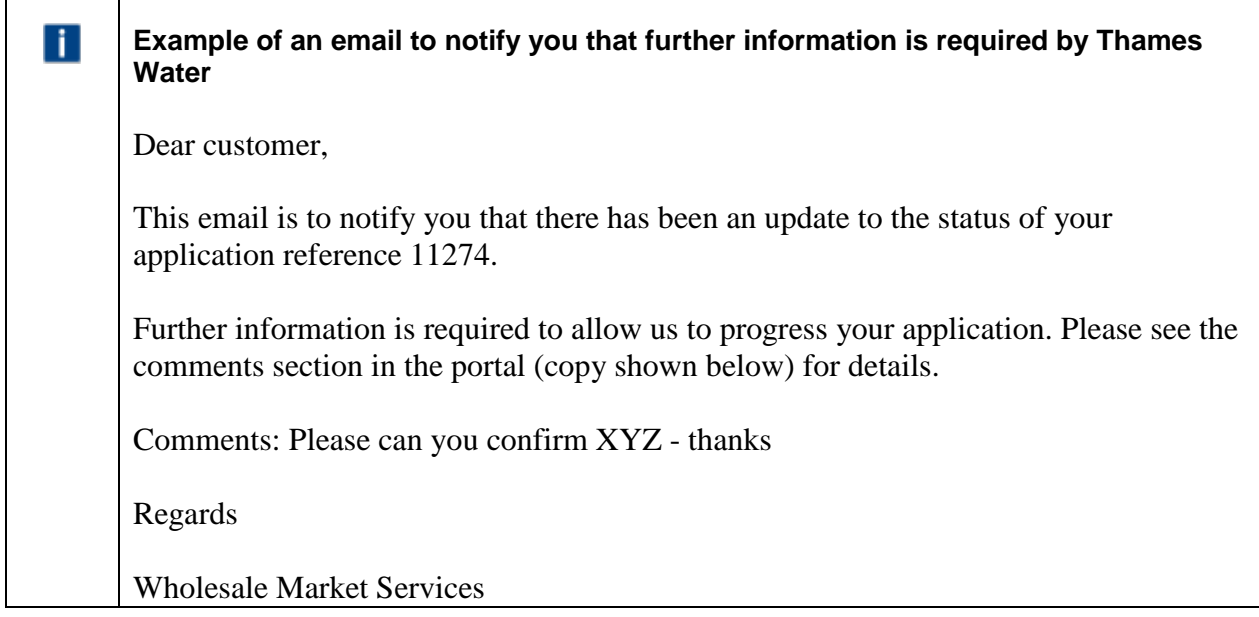

1. You will receive email notification that further information is required.

![](_page_53_Picture_68.jpeg)

2. In the portal, click on the 'Site Name' to open the application.

![](_page_54_Picture_32.jpeg)

3. View comments by clicking the **compart of comments field** 

![](_page_55_Picture_29.jpeg)

4. Insert your comments / responses in the additional comments field and then click submit. You will receive the following confirmation message, click close.

![](_page_55_Picture_30.jpeg)

#### <span id="page-56-0"></span>**How to view previously submitted information**

![](_page_56_Picture_36.jpeg)

1. Click the  $\bullet$  icon in the View column

![](_page_56_Picture_37.jpeg)

#### <span id="page-57-0"></span>**How to view Additional Comments**

![](_page_57_Picture_45.jpeg)

### 1. Click the  $\bullet$  icon in the View column

![](_page_57_Picture_46.jpeg)

#### <span id="page-58-0"></span>**How to view attachments previously submitted**

![](_page_58_Picture_38.jpeg)

2. Click the  $\bullet$  icon in the View column and then click the url shown – see below

![](_page_58_Picture_39.jpeg)

### <span id="page-59-0"></span>**Exercise 6 User management**

#### <span id="page-59-1"></span>Business scenario

You are already logged into the Portal, and as an Administrator you would like to create a new user or update/delete an existing user from your company.

#### <span id="page-59-2"></span>Learning outcome

By the end of this exercise you will be able to create a new user and to update or delete an existing user in the Portal.

#### <span id="page-59-3"></span>**Steps**

#### <span id="page-59-4"></span>**How to create a new user**

![](_page_59_Picture_7.jpeg)

1. Click NAV Organisation Management

![](_page_60_Picture_92.jpeg)

- 2. Type in the **first name** and **surname** of the new user required in the 'Name' field e.g. **Joseph Bloggs**
- 3. Type in the first part of the user's email address in the 'Email' field e.g. **Joseph.Bloggs**

![](_page_60_Picture_93.jpeg)

- 4. Type in the user name in the 'User Name' field e.g. Joseph.Bloggs@TWUTIL.NET. Note this field is only required if you have been given a user name when your company was created on the portal.
- 5. Type the telephone number of the user in the 'Contact Number' field e.g. 07777 777777
- 6. Click Create User

![](_page_60_Picture_94.jpeg)

![](_page_61_Picture_48.jpeg)

#### <span id="page-61-0"></span>**How to search for an existing user**

![](_page_61_Picture_49.jpeg)

- View/Update User
- 

1. Click **Click 1.** Click **Click 1.** Click

![](_page_61_Picture_50.jpeg)

#### <span id="page-62-0"></span>**How to update an existing user**

1. Click on edit icon  $\overline{G}$  in the Actions column

![](_page_62_Picture_56.jpeg)

2. Update Name or Contact Number as these are the only two editable fields. If the email or user name is incorrect then you will need to delete the record and set the profile up again.

![](_page_62_Picture_4.jpeg)

- 
- 3. Click . You will see a message confirming the update.

![](_page_62_Picture_57.jpeg)

<span id="page-63-0"></span>![](_page_63_Picture_98.jpeg)

View/Update User

4. Click **CLICK CLICK CLICK CLICK CLICK CLICK CLICK CLICK CLICK CLICK CLICK CLICK CLICK CLICK CLICK CLICK CLICK CLICK CLICK CLICK CLICK CLICK CLICK CLICK CLICK CLICK CLIC** 

![](_page_63_Picture_99.jpeg)

2. Click on delete icon  $\overline{m}$  in the Actions column

![](_page_64_Picture_26.jpeg)

![](_page_64_Picture_1.jpeg)

![](_page_64_Picture_27.jpeg)

## **Version 1.0**

# **Publish Date: 14 February 2019 Effective from: 4 February 2019**

Public